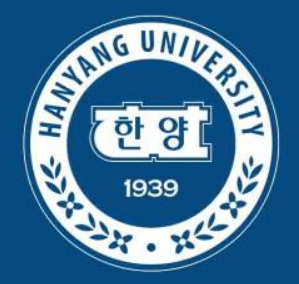

# **Embedded System Software and IoT(Internet of Things)**

**2020. 3. 24**

**Division of Electrical Engineering Hanyang University, ERICA Campus**

**HANYANG UNIVERSITY** 

# **Contents**

- **Embedded Systems**
	- **Basic Concepts and Overview**
	- **Embedded Systems & IoT**
- **Lab 1: NodeMCU를 이용한 IoT 실습**
- **IoT Protocols**
	- **IoT Protocol의 종류**
	- **IoT Protocol의 개요**
- **Lab 2: MQTT 프로토콜 이용 실습**

# **Embedded Systems**

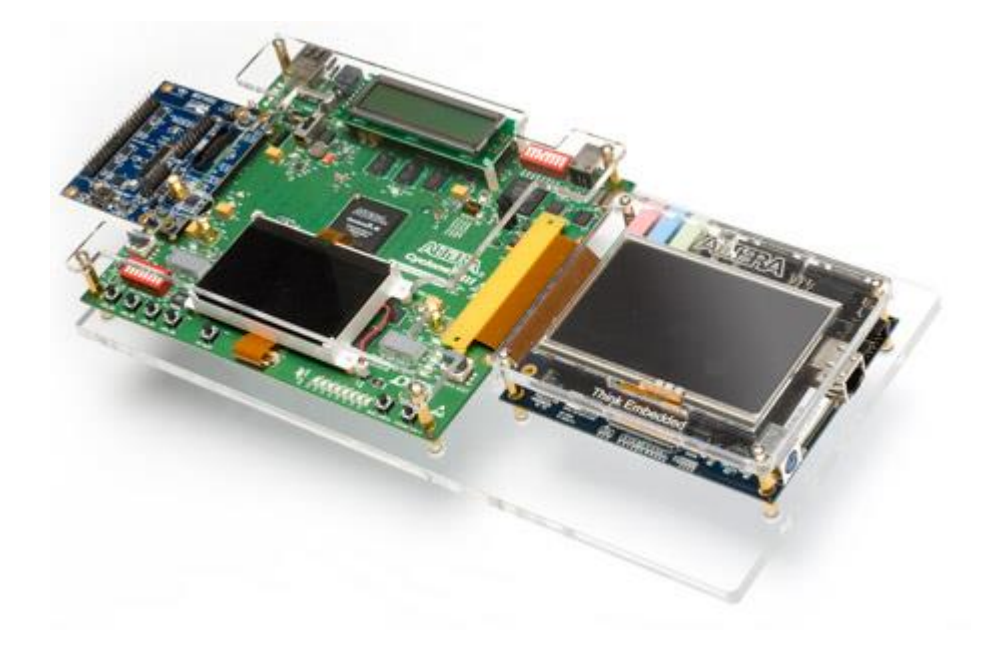

**HANYANG UNIVERSITY** 

### **Modern Computers**

### ■ **Concept of modern computers**

▶ The principle of the modern computer was proposed by **Alan Turing** in his seminal 1936 paper, On Computable Numbers. Turing proposed a simple device that he called "Universal Computing machine" and that is now known as a universal Turing machine. He proved that such a machine is capable of computing anything that is computable by executing instructions (program) stored on tape, allowing the machine to be programmable. The fundamental concept of Turing's design is the stored program, where all the instructions for computing are stored in memory. **Von Neumann** acknowledged that the central concept of the modern computer was due to this paper. Turing machines are to this day a central object of study in theory of computation. Except for the limitations imposed by their finite memory stores, modern computers are said to be Turing-complete, which is to say, they have algorithm execution capability equivalent to a universal Turing machine.

-Wikipedia

## **Early Personal Computers**

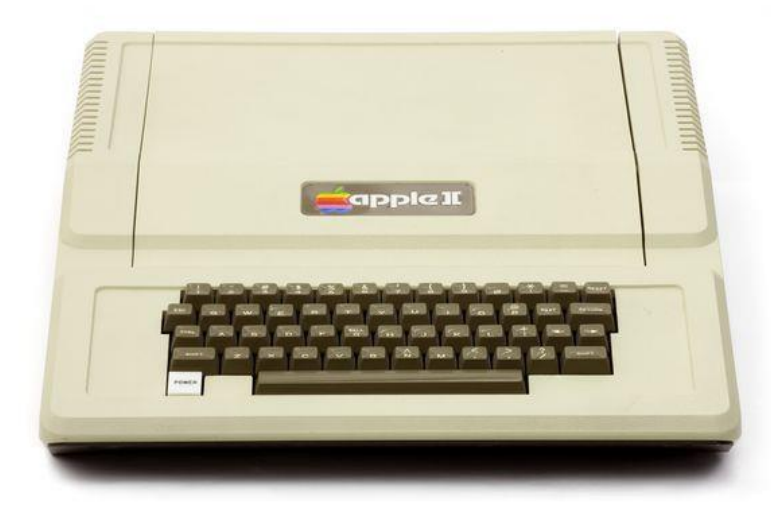

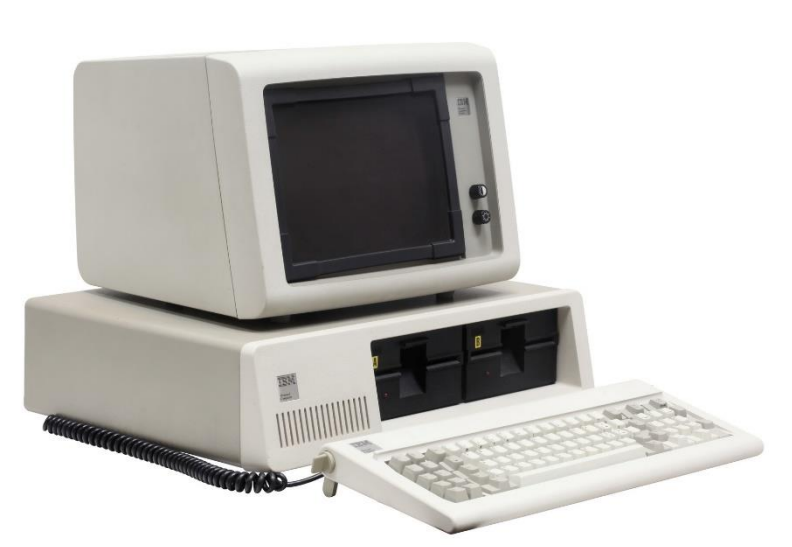

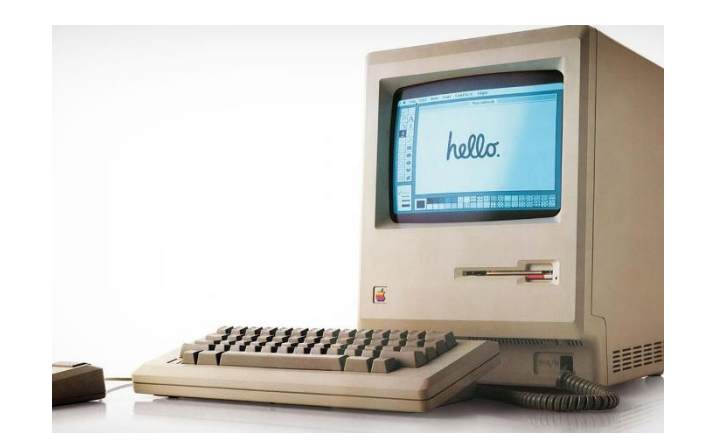

### **Technology Trends**

**Moore's Law:** # transistors on cost-effective chip doubles every 18 months

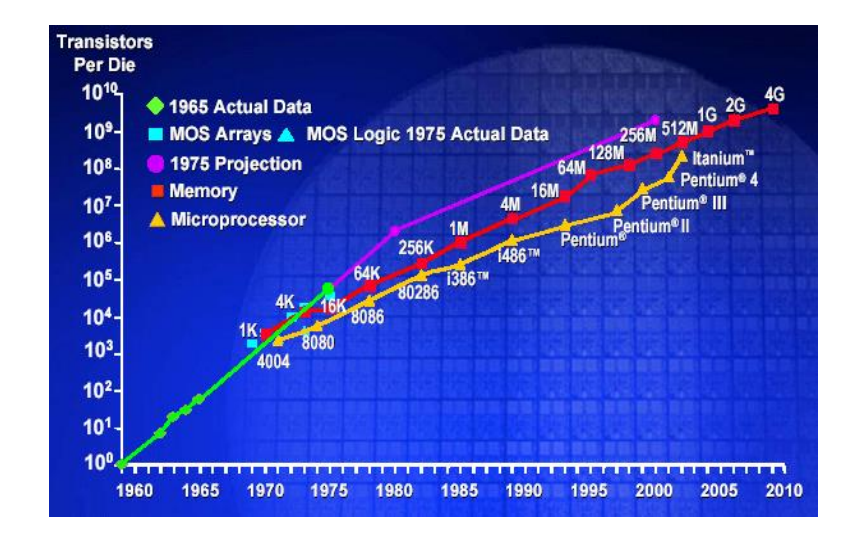

**Today: 1 million transistors per \$**

### **Bell's Law: a new computer class emerges every 10 years**

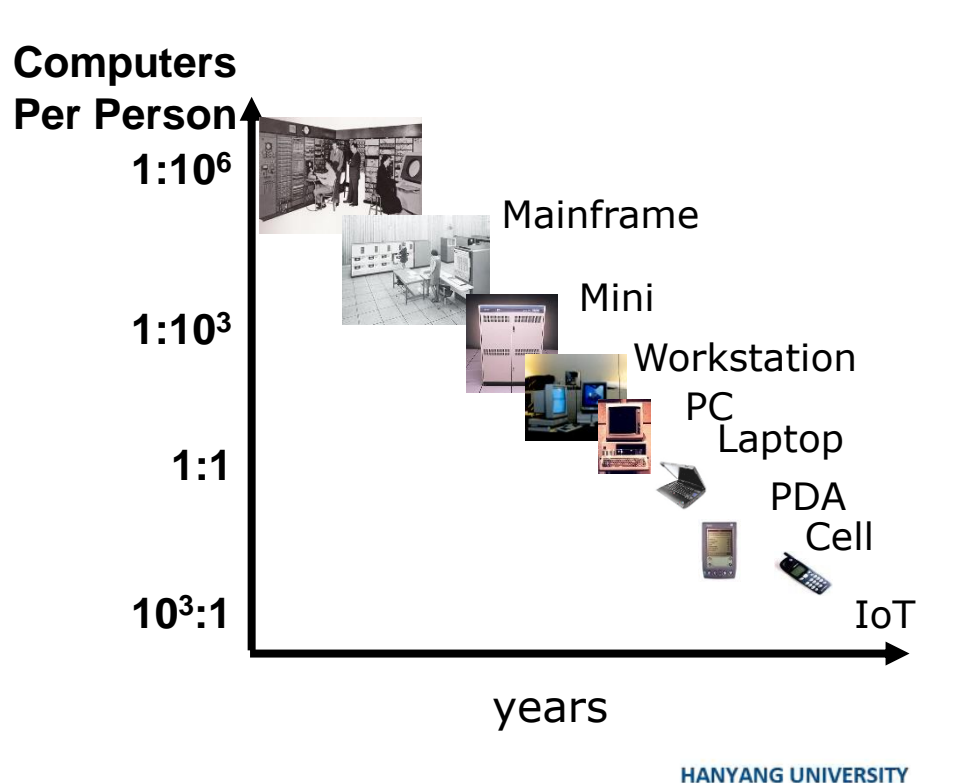

## **전자공학부의 컴퓨터 관련 교과목**

- **프로그래밍실습(S)**
- **디지털논리설계(H)**
- **데이터구조론(S)**
- **논리회로실험(H)**
- **디지털시스템(H)**
- **컴퓨터아키텍쳐(H)**
- **마이크로프로세서응용(S)**
- **컴퓨터네트워크1,2**
- **마이크로프로세서설계(H)**
- **임베디드시스템설계(S)**
- **알고리즘응용(S)**

**(S: Software, H: Hardware)**

### **Definition of Embedded Systems**

- **"Any sort of device which includes a programmable computer but itself is not intended to be a general-purpose computer"- Marilyn Wolf**
	- **Embedded System = Computers inside a product**

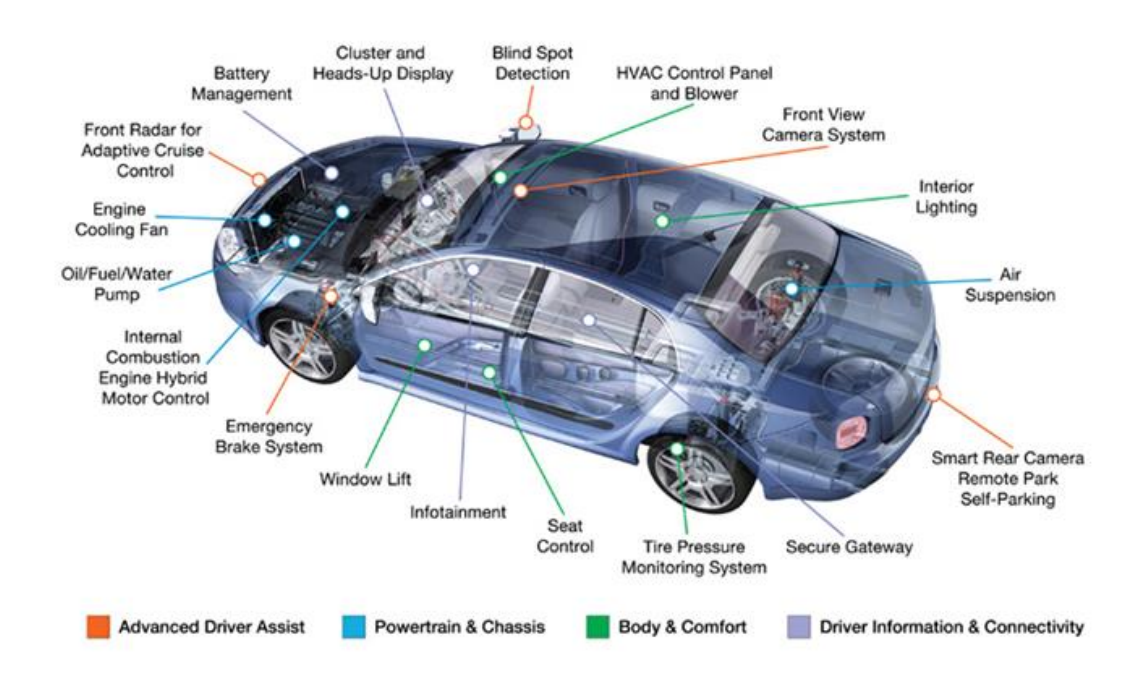

### **Embedded Systems Overview**

- **Computing systems are everywhere**
- **Most of us think of "desktop" computers**
	- $\blacktriangleright$  PC's
	- ▶ Laptops
	- ▶ Mainframes
	- ▶ Servers

### But there's another type of computing system

▶ Far more common...

### **Embedded computing systems**

- ▶ Computing systems embedded within electronic devices
- ▶ Hard to define. Nearly any computing system other than a desktop computer
- ▶ Billions of units produced yearly, versus millions of desktop units
- ▶ Perhaps 50 per household and per automobile

**Slide credit Vahid/Givargis, Embedded Systems Design: A Unified Hardware/Software Introduction, 2000**

### **How many do we use?**

■ **Average middle-class home has 40 to 50 embedded processors in it**

▶ Microwave, washer, dryer, dishwasher, TV, VCR, stereo, hair dryer, coffee maker, remote control, humidifier, heater, toys, etc.

### ■ Luxury cars have over 80 embedded processors

▶ Brakes, steering, windows, locks, ignition, dashboard displays, transmission, mirrors, etc.

### **Personal computers have over 10 embedded processors**

▶ Graphics accelerator, mouse, keyboard, hard-drive, CD-ROM, bus interface, network card, etc.

**- Mike Schulte**

### **Types of Embedded Systems**

### ■ General Computing

- ▶ Applications similar to desktop computing, but in an embedded package
- ▶ Video games, set-top boxes, wearable computers, ATM

### ■ **Control Systems**

- ▶ Closed-loop feedback control of real-time system
- ▶ Vehicle engines, chemical processes, flight control

### ■ **Signal Processing**

▶ Radar, sonar, video compression

### **Communications & Networking**

▶ Telephone system, internet

**Slide credit P Koopman, CMU**

### **Processors**

- **Microprocessors for PCs**
- **Embedded processors or Microcontrollers for embedded systems**
	- ▶ Often with lower clock speeds
	- ▶ Integrated with memory and
	- ▶ I/O devices e.g. A/D D/A PWM CAN
	- ▶ Higher environmental specs

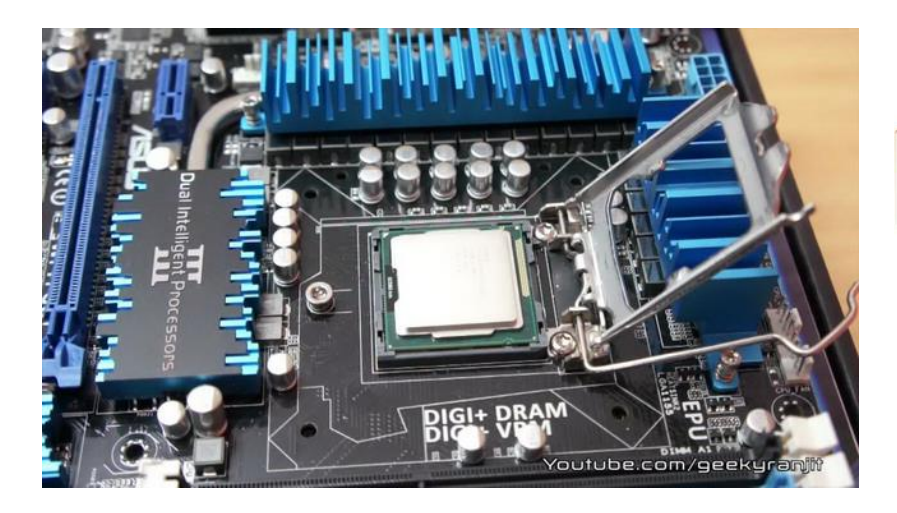

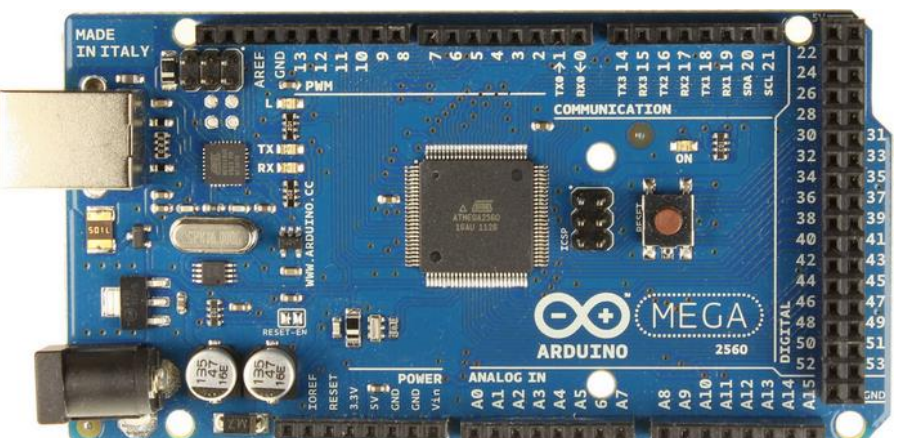

**HANYANG UNIVERSITY** 

### **Microcomputer System**

**Microprocessor and Microcontroller** 

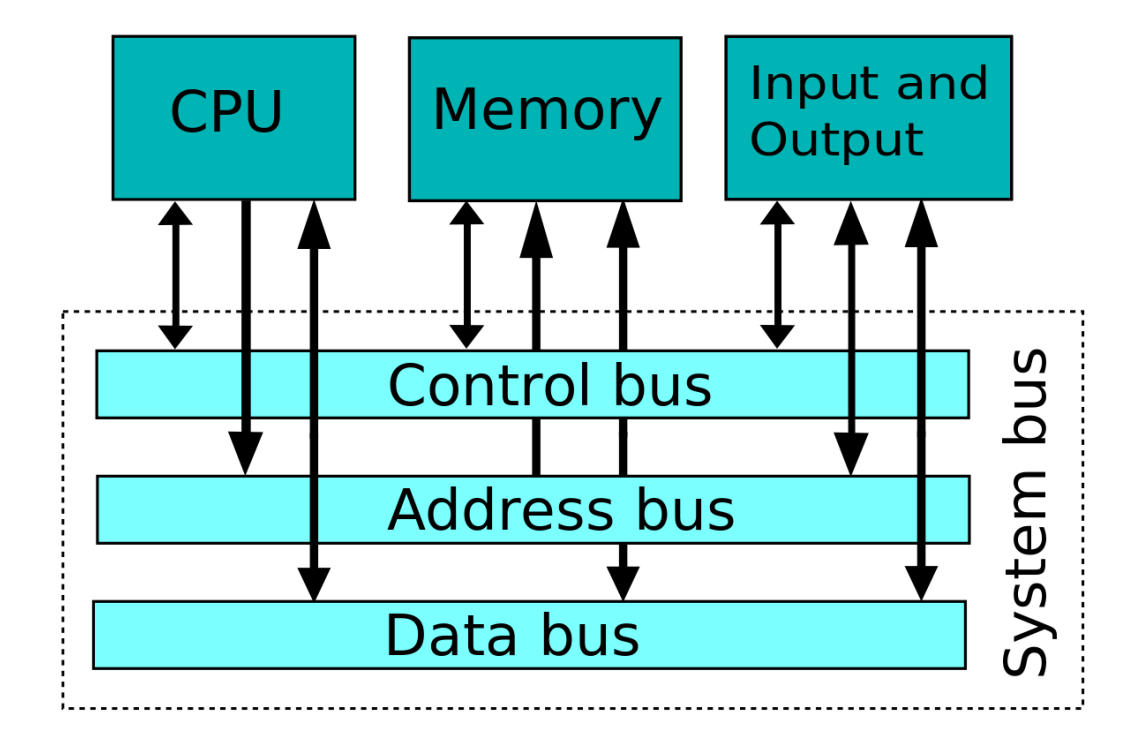

### **Embedded System Software**

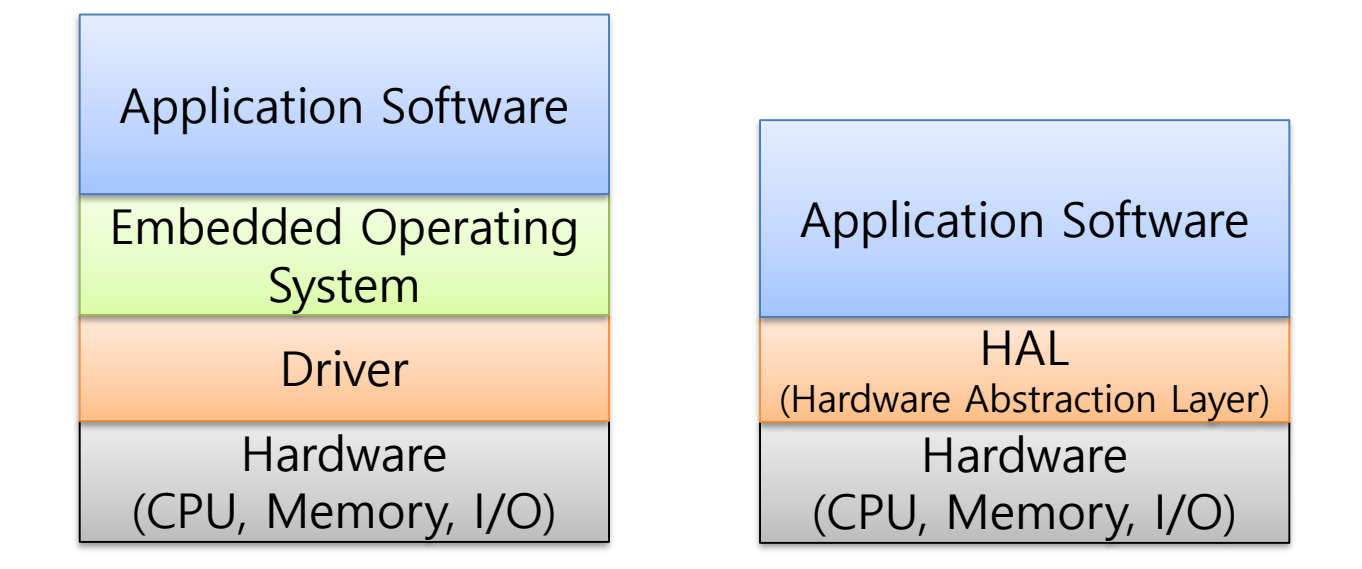

- **Embedded Operating Systems: Embedded Linux, Windows CE, VxWorks, pSOS, QNX, Nucleus, FreeRTOS, etc.**
- **Characteristics: Real-Time, Portability, Limited Resource, Reliability**

### **What is IoT?**

- The Internet of things (IoT) is the network of physical devices, **vehicles, home appliances and other items embedded with electronics, software, sensors, actuators, and network connectivity which enables these objects to connect and exchange data. Each thing is uniquely identifiable through its embedded computing system but is able to inter-operate within the existing Internet infrastructure.**
- **Experts estimate that the IoT will consist of about 30 billion objects by 2020. It is also estimated that the global market value of IoT will reach \$7.1 trillion by 2020.**

-Wikipedia

### **Various Names**

- **M2M (Machine to Machine)**
- **"Internet of Everything" (Cisco Systems)**
- **"World Size Web" (Bruce Schneier)**
- **"Skynet"**

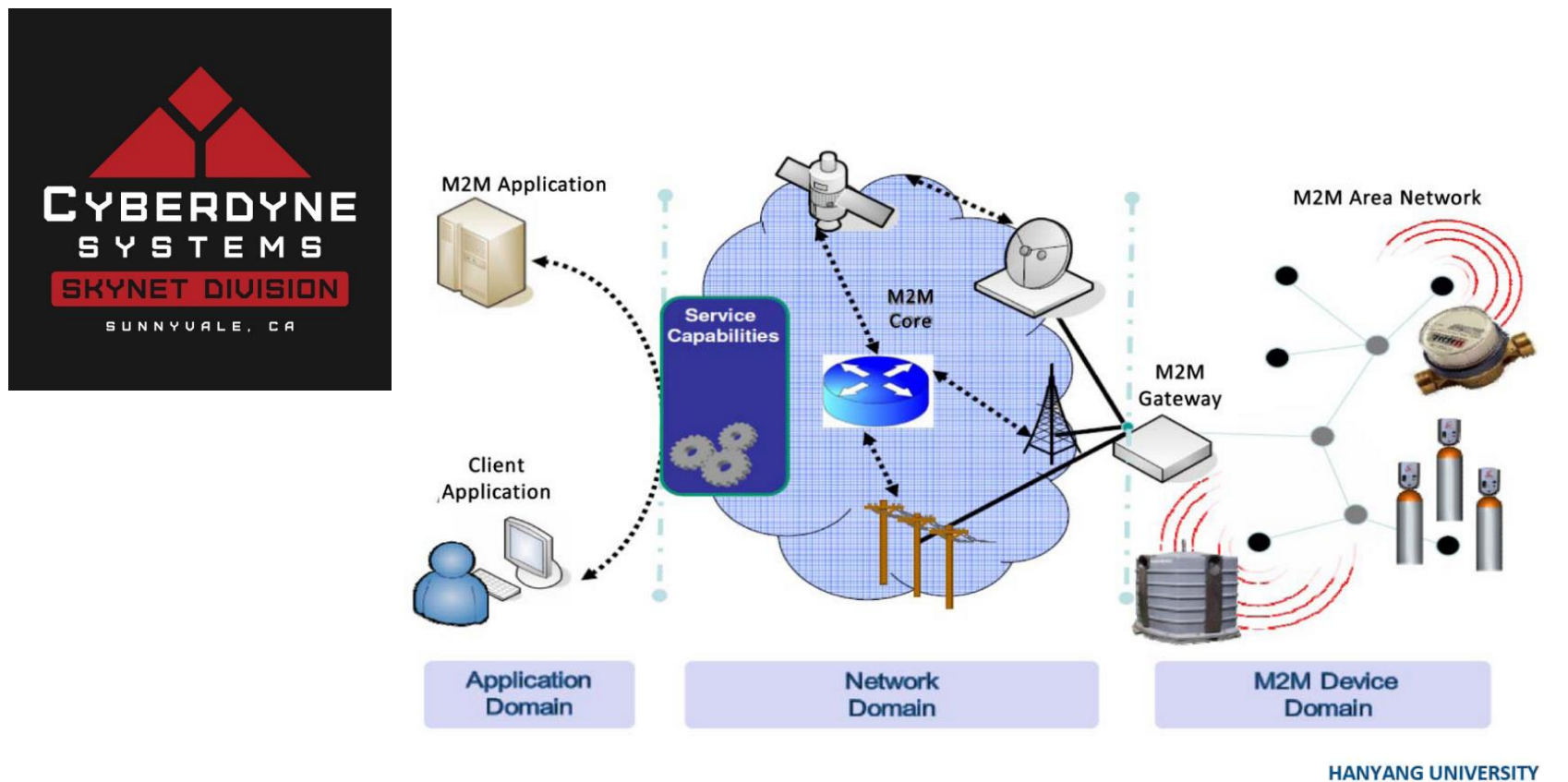

#### 한양대학교 전자공학부

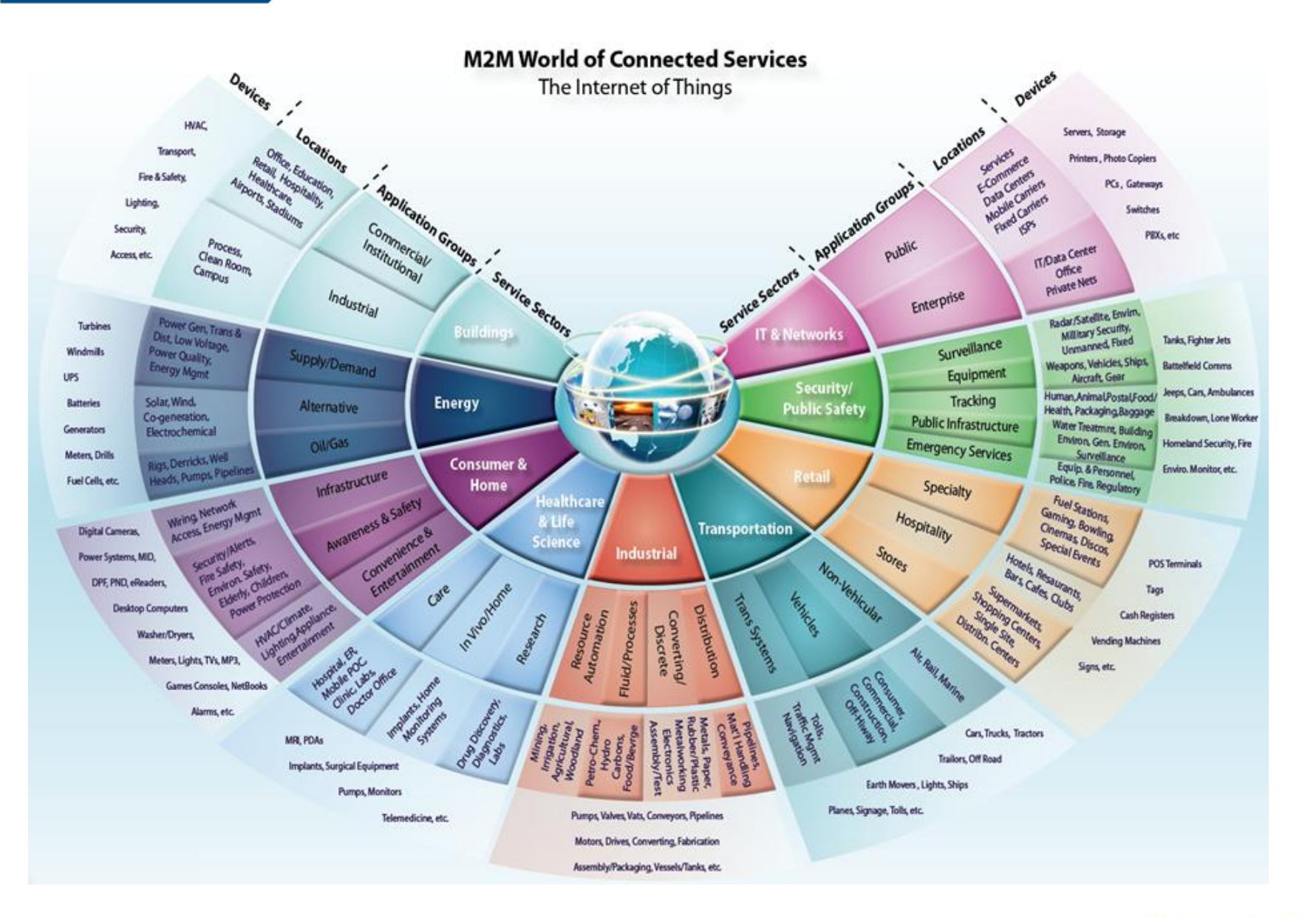

**HANYANG UNIVERSITY** 

#### 한양대학교 전자공학부

### **Where is IoT?**

Everywhere

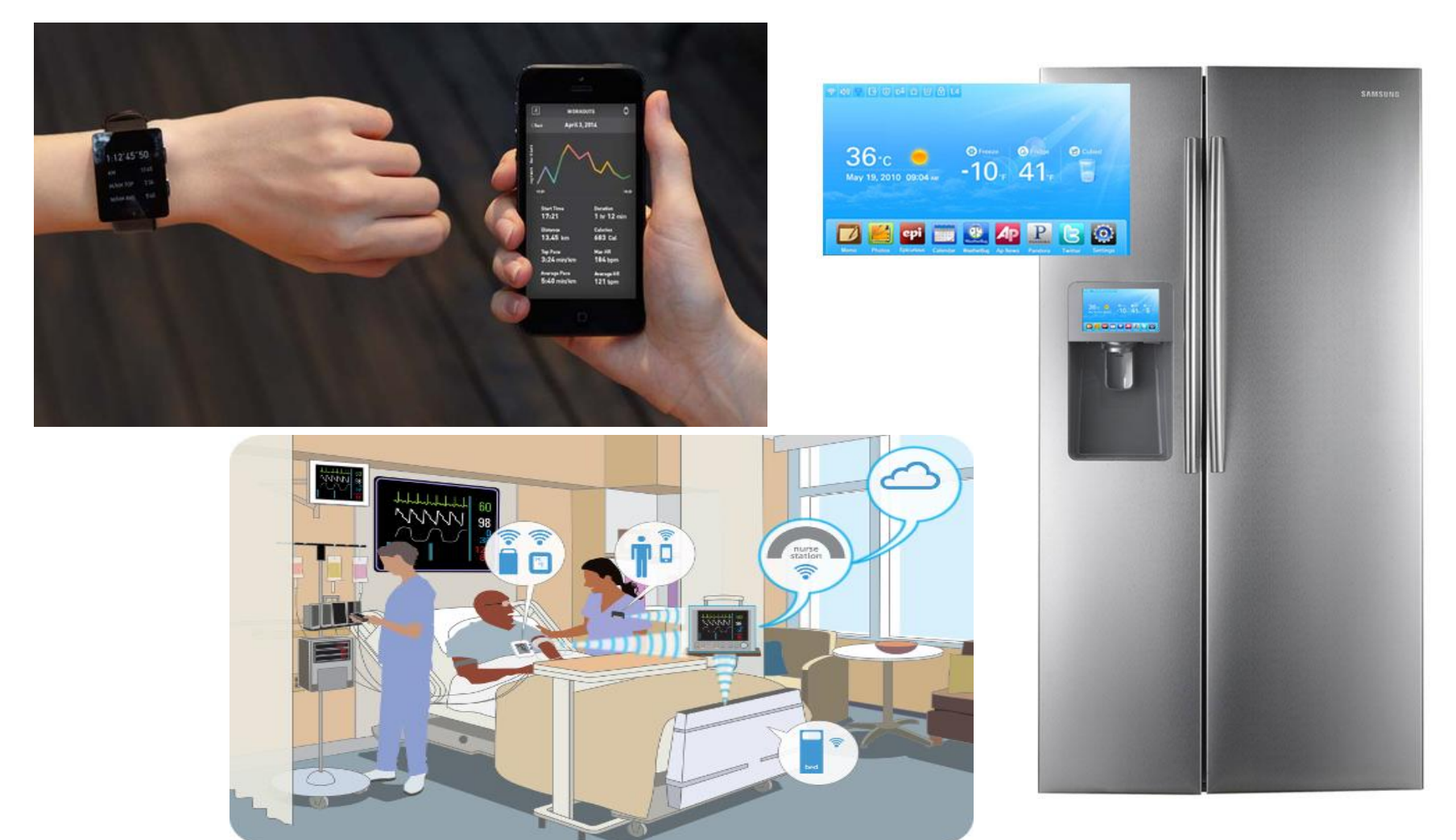

### **Trends**

- **Sensor devices are becoming widely available**
- **More "Things" are being connected**
- **People connecting to Things**
- **Things connecting to Things**

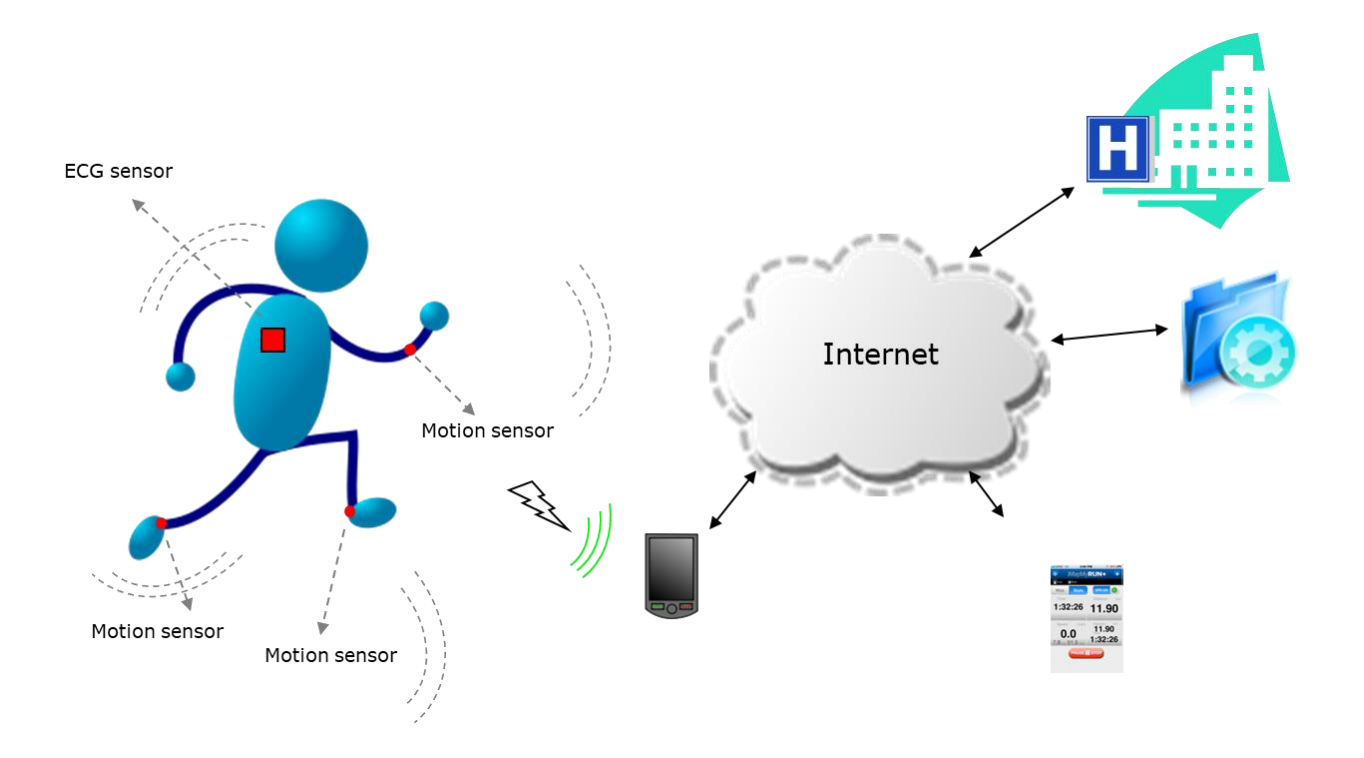

# Lab1: NodeMCU를 이용한 IoT 실습

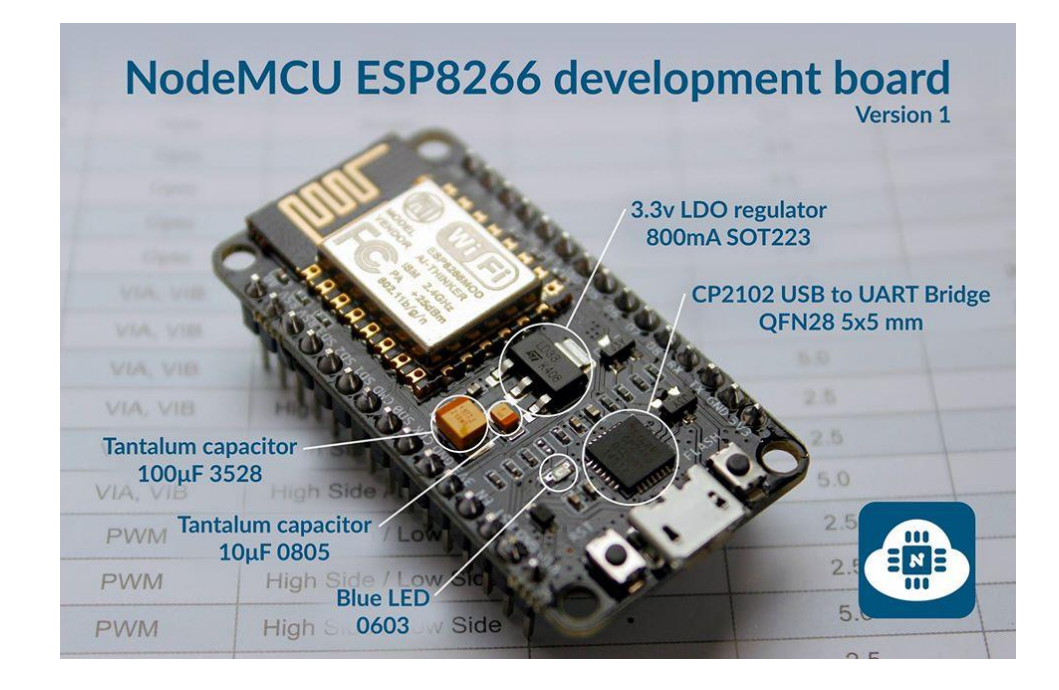

### **NodeMCU**

- An open source IoT platform. It includes firmware which runs **on the ESP8266 Wi-Fi SoC from Espressif Systems, and hardware which is based on the ESP-12 module.**
- **ESP8266: a low-cost Wi-Fi microchip with full TCP/IP stack and microcontroller capability produced by Shanghai-based Chinese manufacturer, Espressif Systems.**

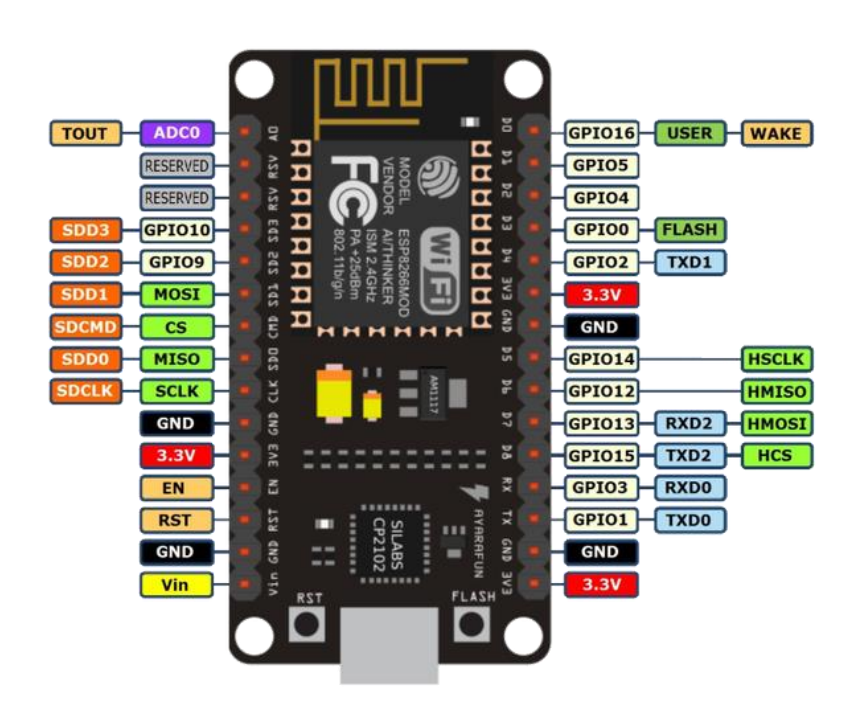

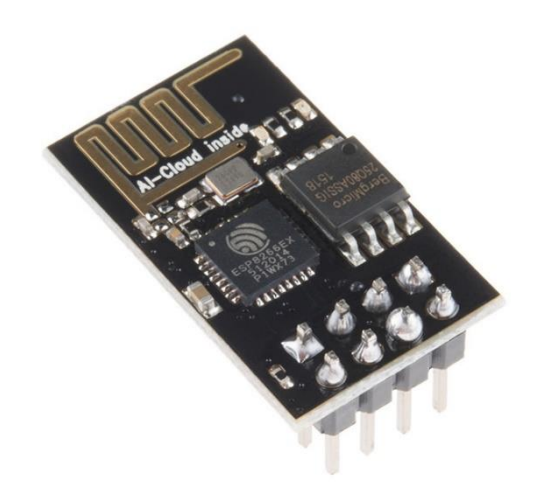

### **Arduino Programming for NodeMCU**

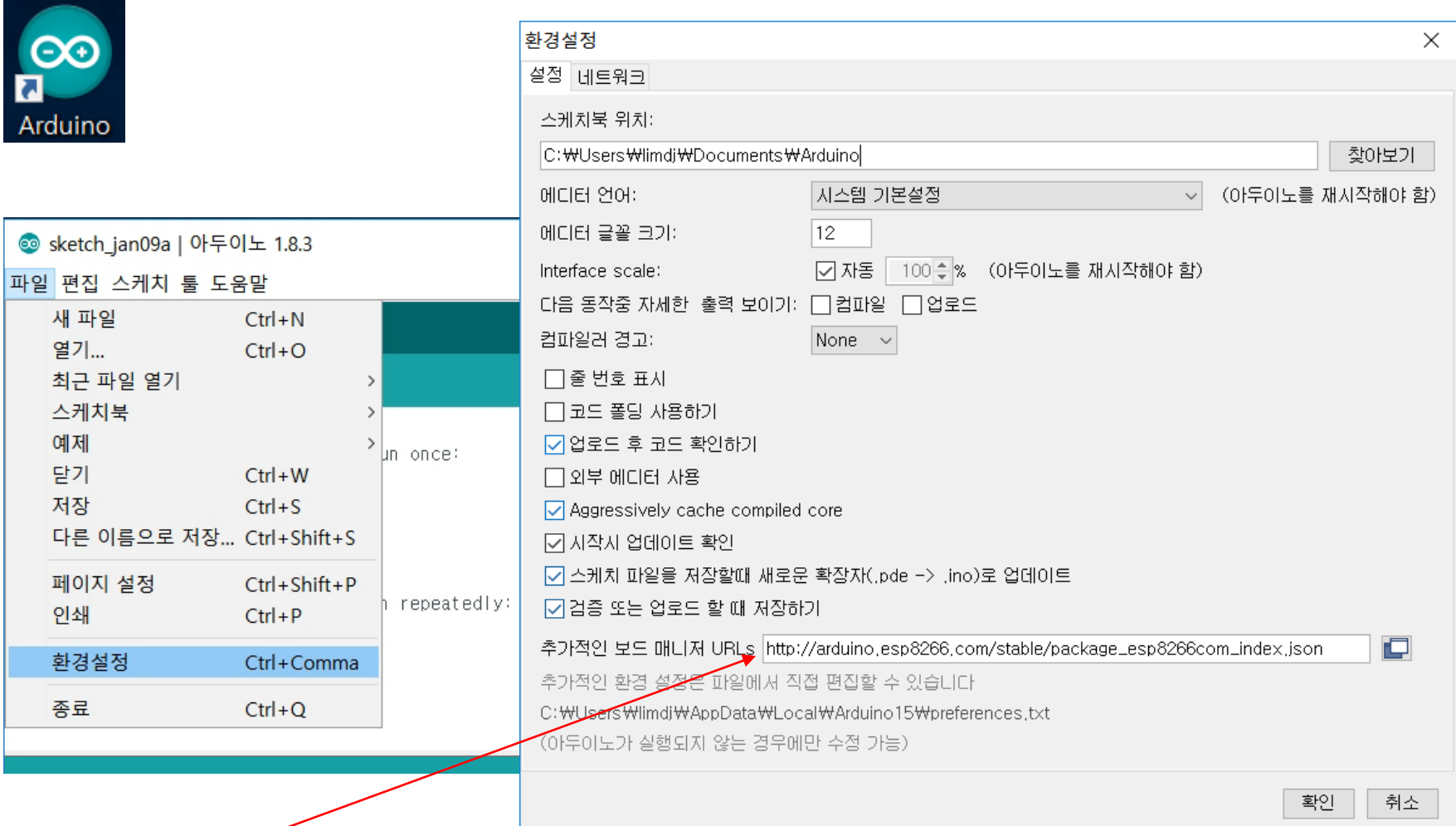

**http://arduino.esp8266.com/stable/package\_esp8266com\_index.json**

22

**HANYANG UNIVERSITY** 

# **Add ESP8266 Board**

■ **Open Board Manager** 

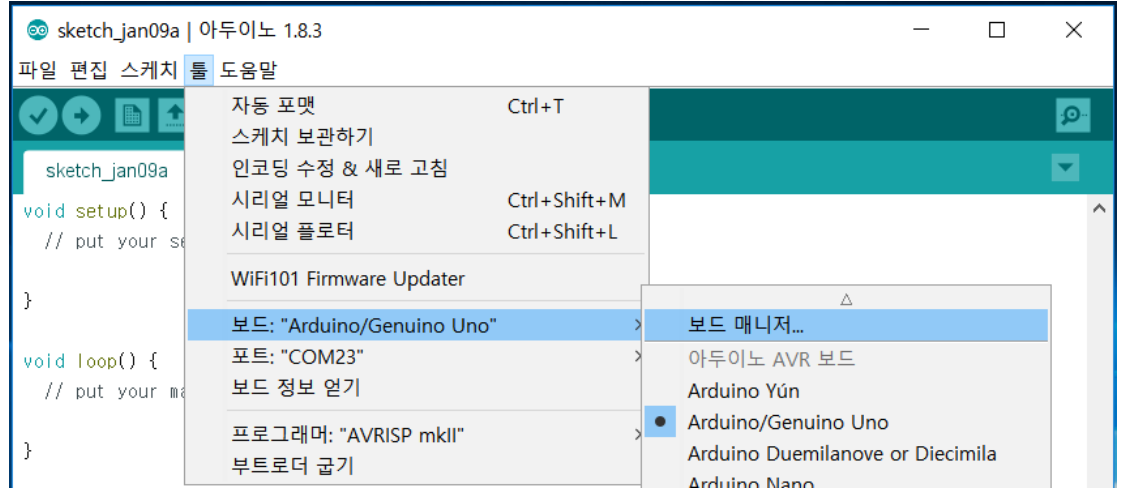

### ■ **Search ESP8266**

### **If ESP8266 is not installed, click More info and install the board**

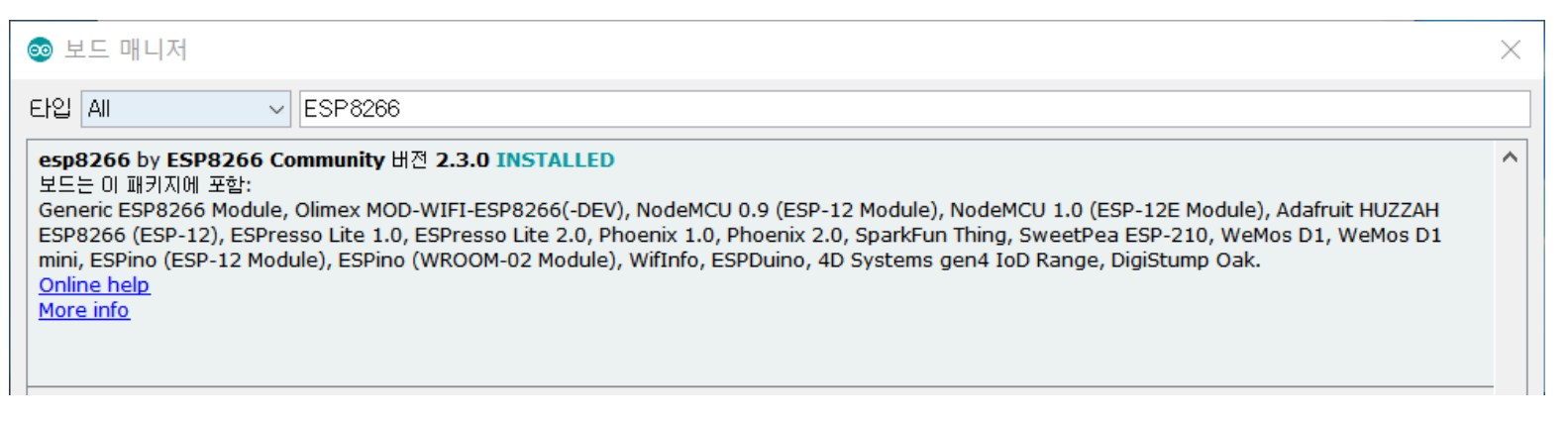

### ■ **Select NodeMCU 1.0 (ESP-12E Module) from Board Manager**

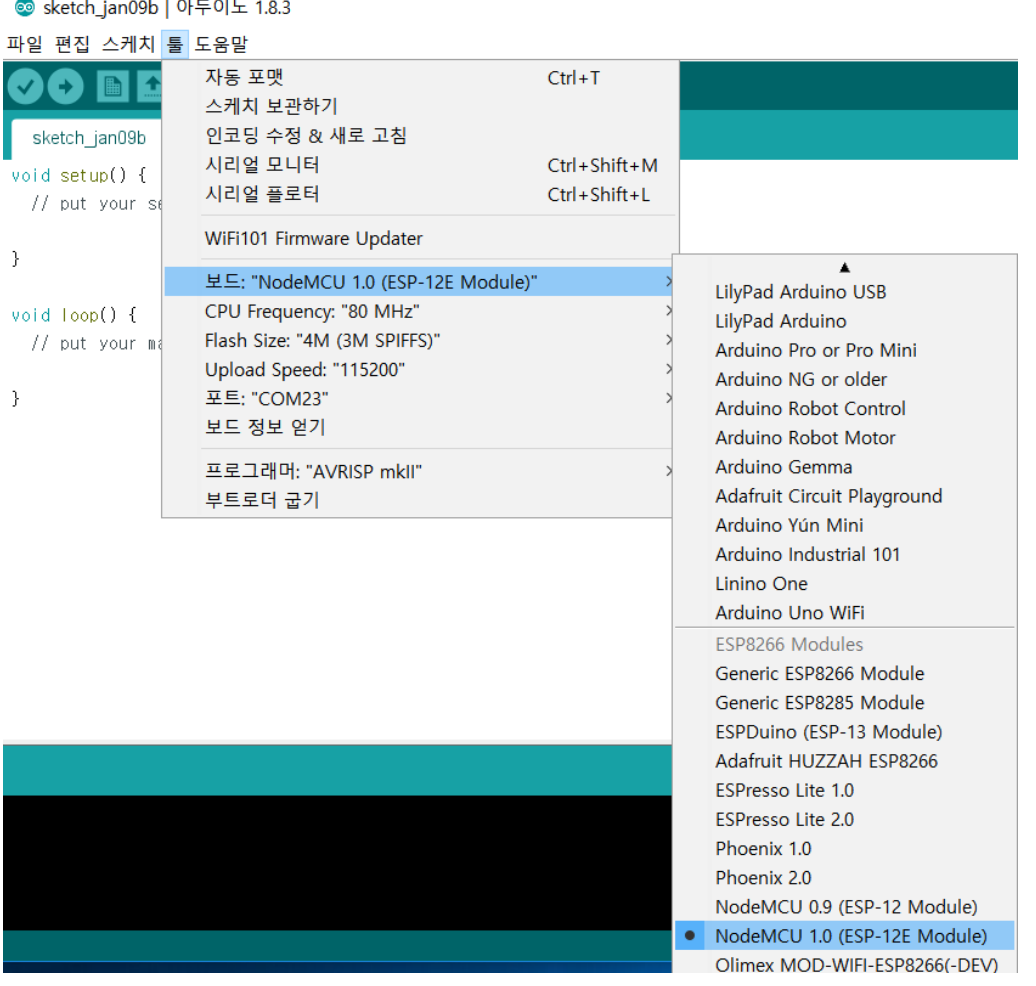

### ■ **NodeMCU와 PC를 microUSB 케이블을 이용해서 연결** ■ **장치 관리자를 열어서 CP210x 장치의 COM 번호 확인 후, 아두이노 환경에서 포트 COM 번호 설정**

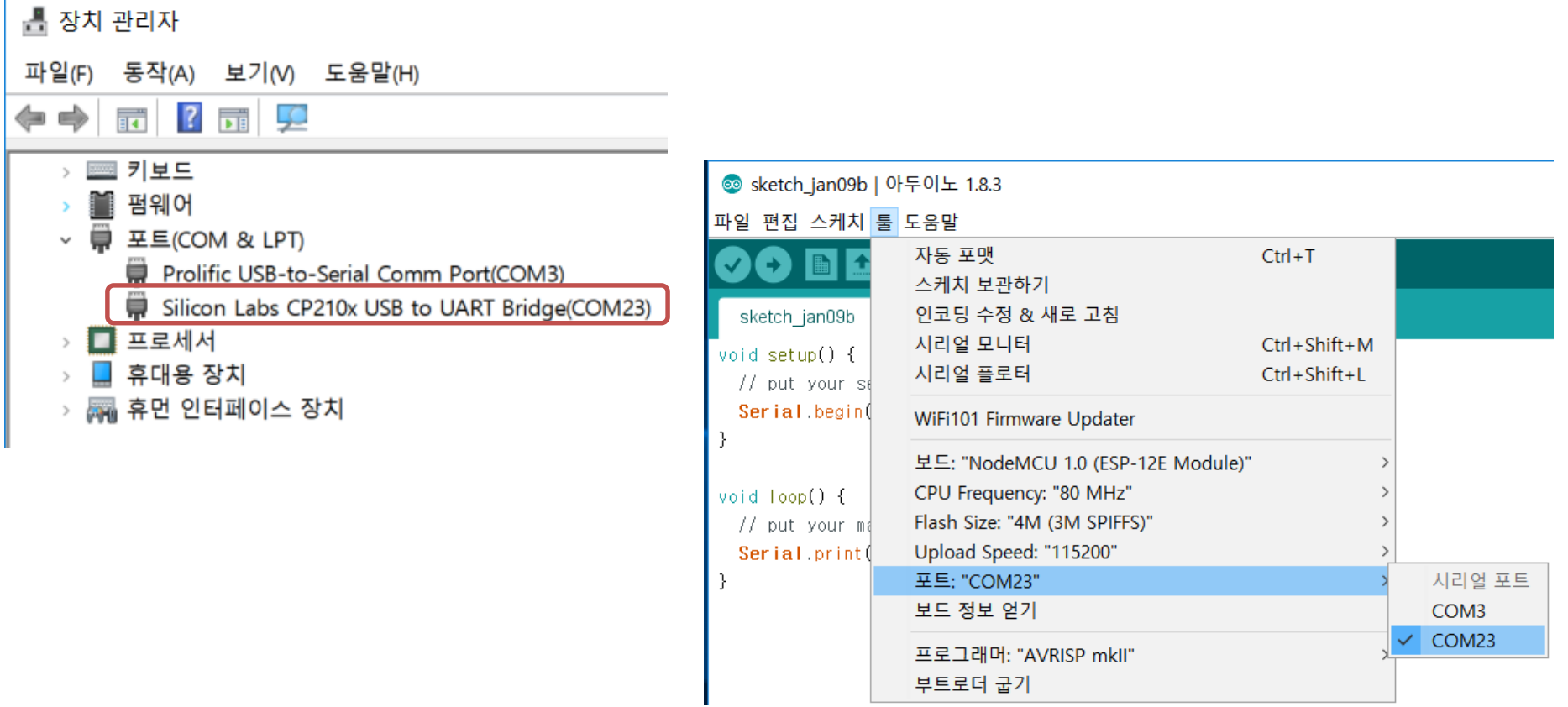

# ■ **아래의 코드를 입력 Hello World 예제**

void setup() {

// put your setup code here, to run once: Serial.begin(115200);

}

void loop() {

// put your main code here, to run repeatedly:

Serial.print("Hello World\n");

}

# ■ **시리얼 모니터를 열고, 업로드 버튼을 누른 후 결과 확인**

void loop()

o World o World

dello World

// put your mai Hello World

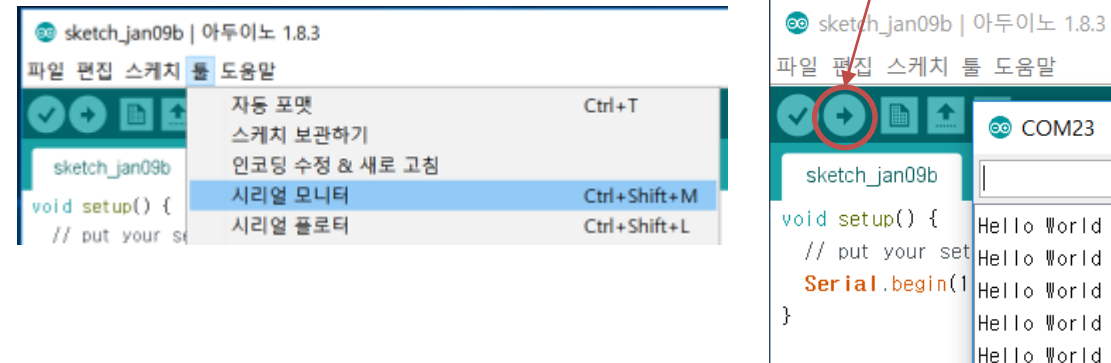

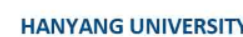

# ■ **VCC->3.3V, GND->GND, DAT->D2(GPIO4) 온습도 센서 DHT22 연결**

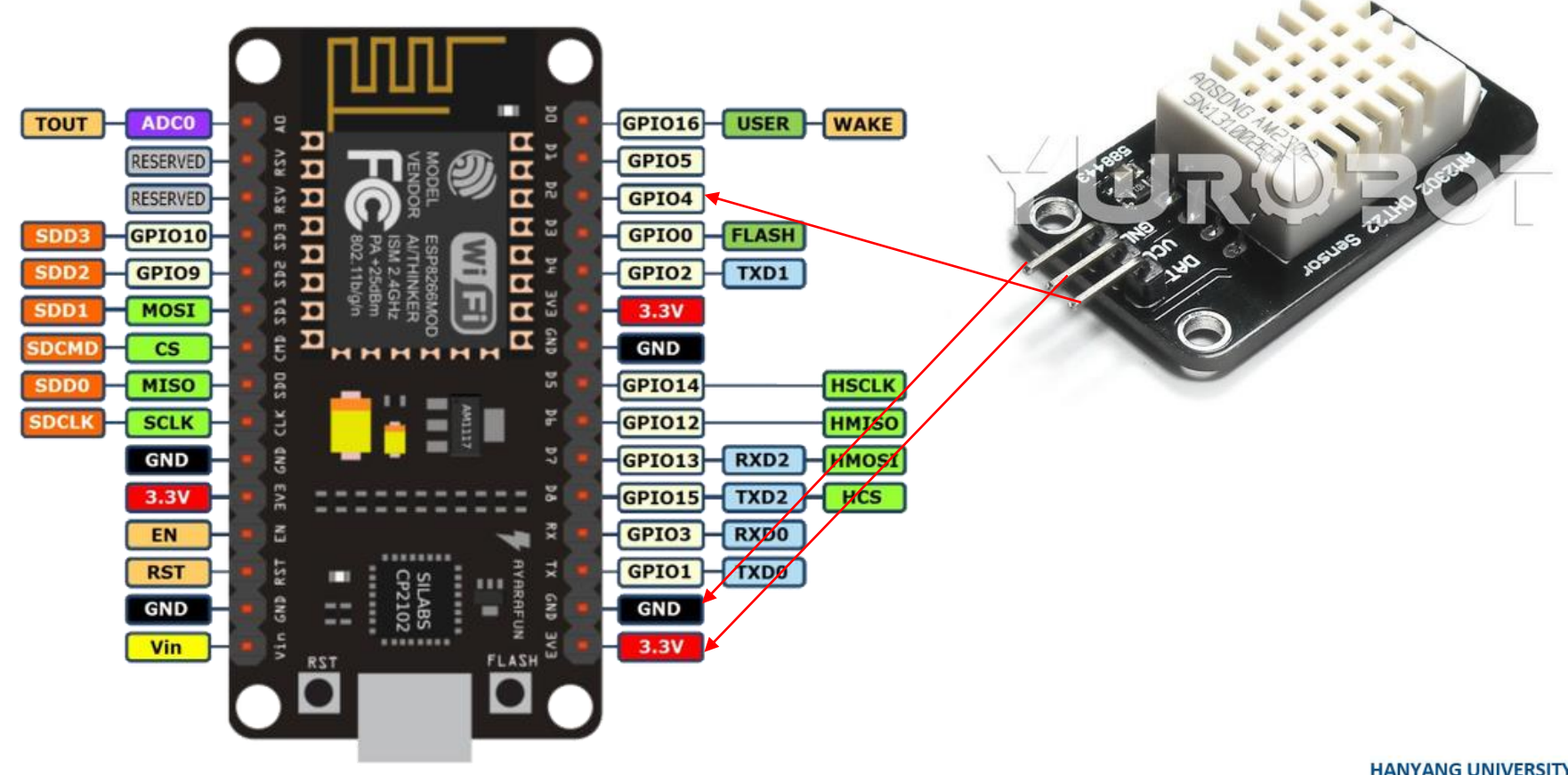

#### 한양대학교 전자공학부

## **브레드 보드**

- **먼저 DHT22 연결, LCD 는 다음에 연결 예정**
	- ▶ 3.3V 연결
	- ▶ GND 연결
	- ▶ Serial data 연결

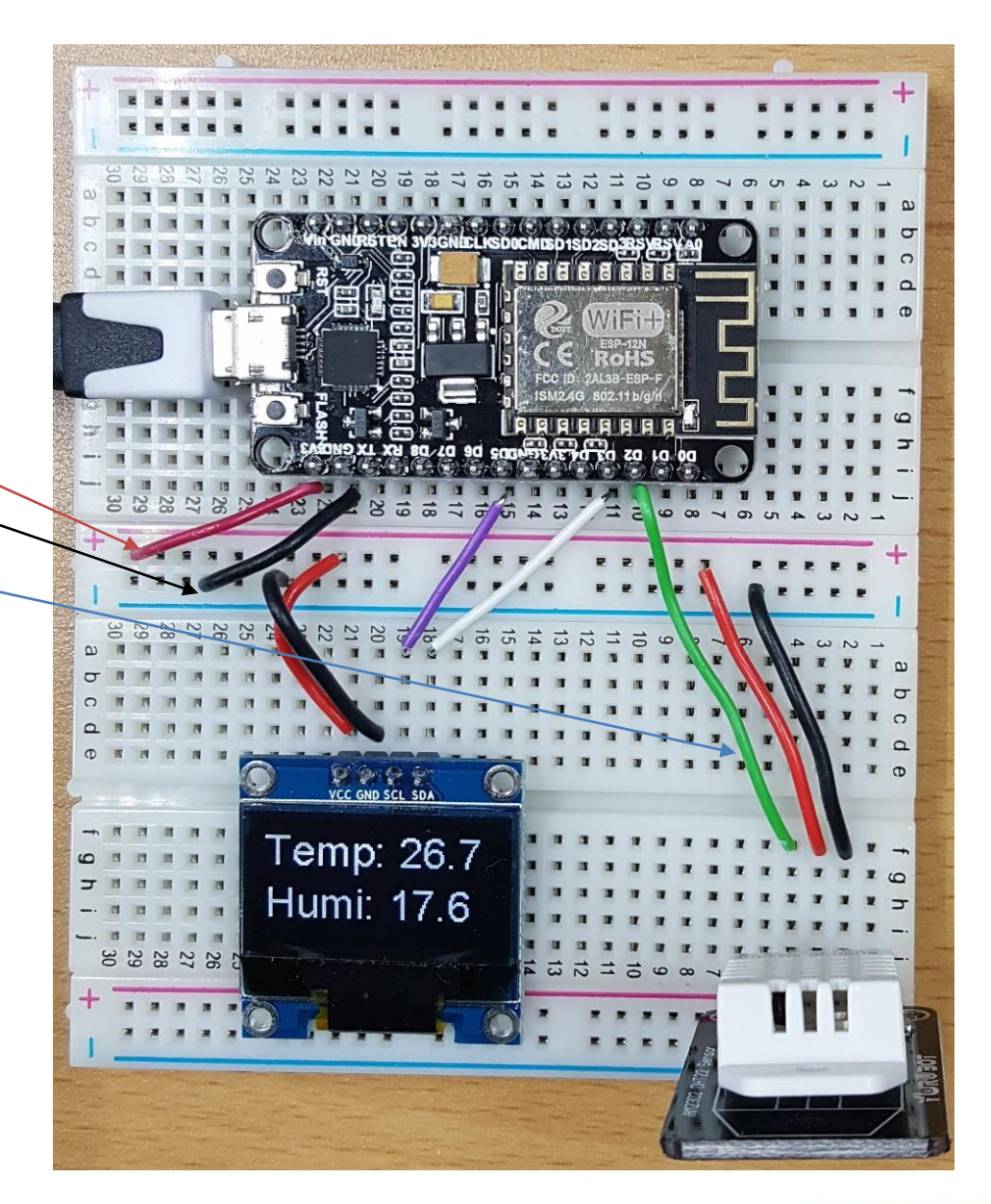

### **DHT Sensor Library** ■ 라이브러리 매니저 열어서 DHT22로 검색 후, DHT Sensor library 설 치 확인. <sup>38</sup> sketch jan09b | 아두이노 1.8.3

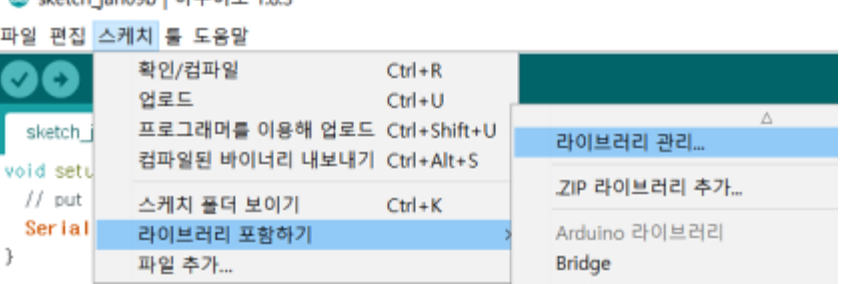

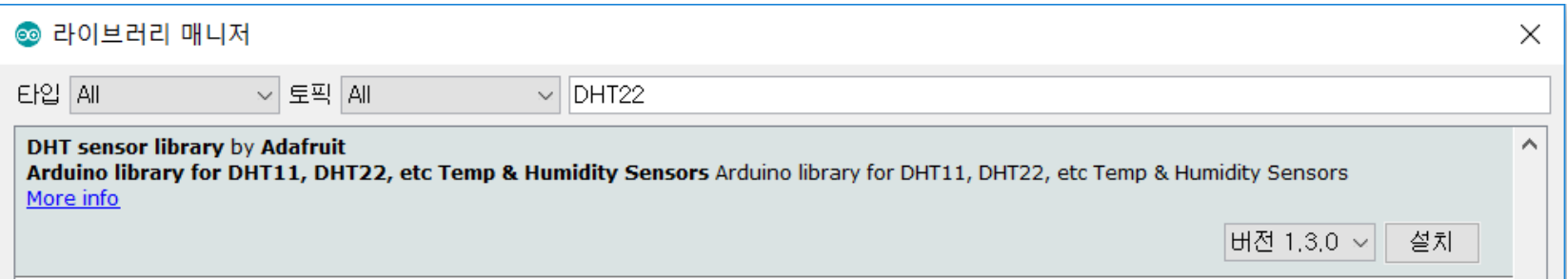

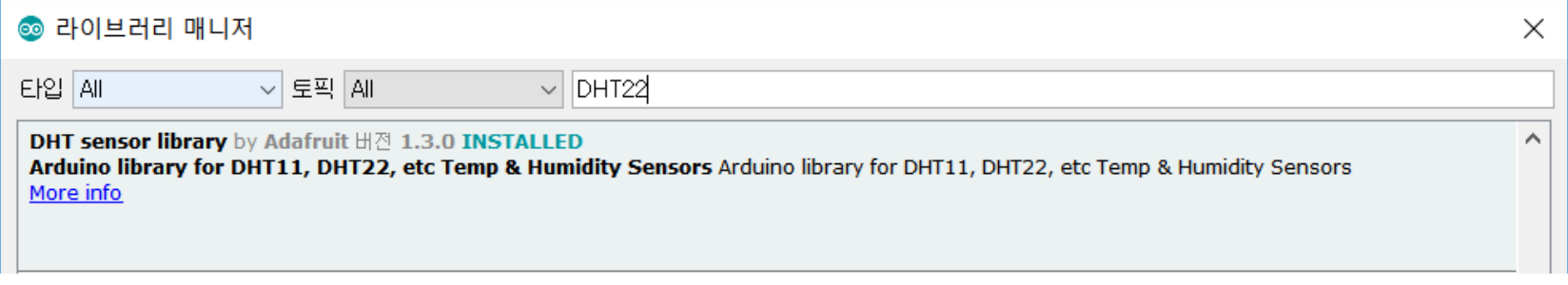

#### **HANYANG UNIVERSITY**

## 필요한 추가 라이브러리 설치 ■ 라이브러리 매니저 열어서 Adafruit Unified Sensor로 검색 후, Adafruit Unified Sensor library 설치 확인.

Adafruit Unified Sensor by Adafruit H 21.0.2 INSTALLED Required for all Adafruit Unified Sensor based libraries. A unified sensor abstraction layer used by many Adafruit sensor libraries. More info

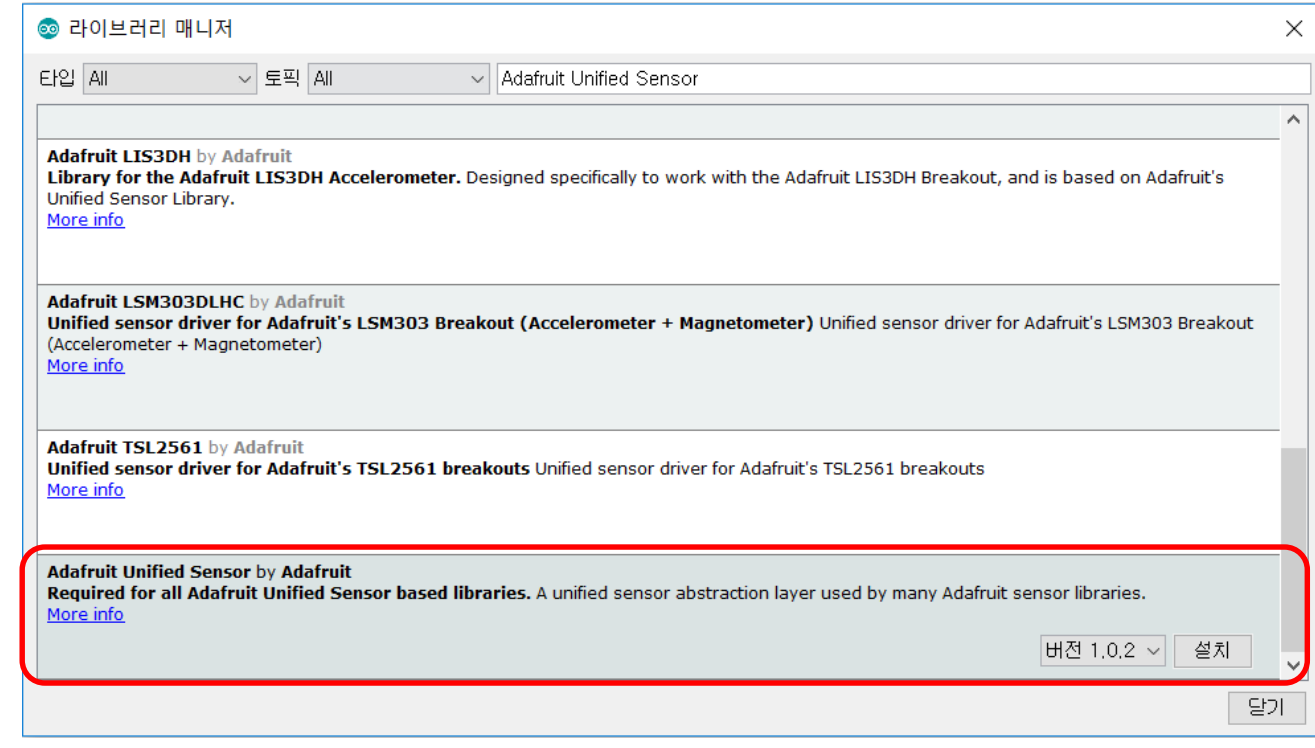

}

# **온습도 센서 읽기**

### ■ **아래의 코드를 입력, 업로드 후 실행 확인**

```
#include <DHT.h
>
#define DHTPIN D2
#define DHTTYPE DHT22
DHT dht(DHTPIN, DHTTYPE);
void setup() {
 Serial.begin(115200);
 dht.begin();
}
void loop() {
 float temp=dht.readTemperature();
 float humi
=dht.readHumidity();
 Serial.print("Temp: ");
 Serial.print(temp); 
 Serial.print(" Humi: ");
 Serial.println
(humi); 
 delay(1000);
```
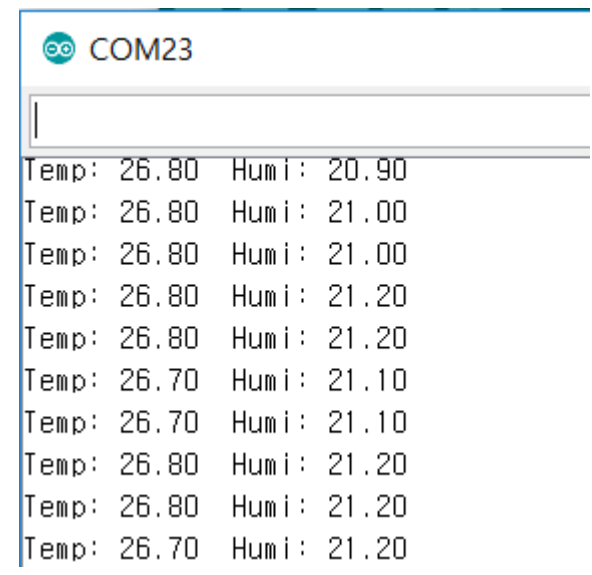

**HANYANG UNIVERSITY** 

# **IoT 서비스 웹사이트 가입**

### **ubidots.com Select STEM from INDUSTRIES menu**

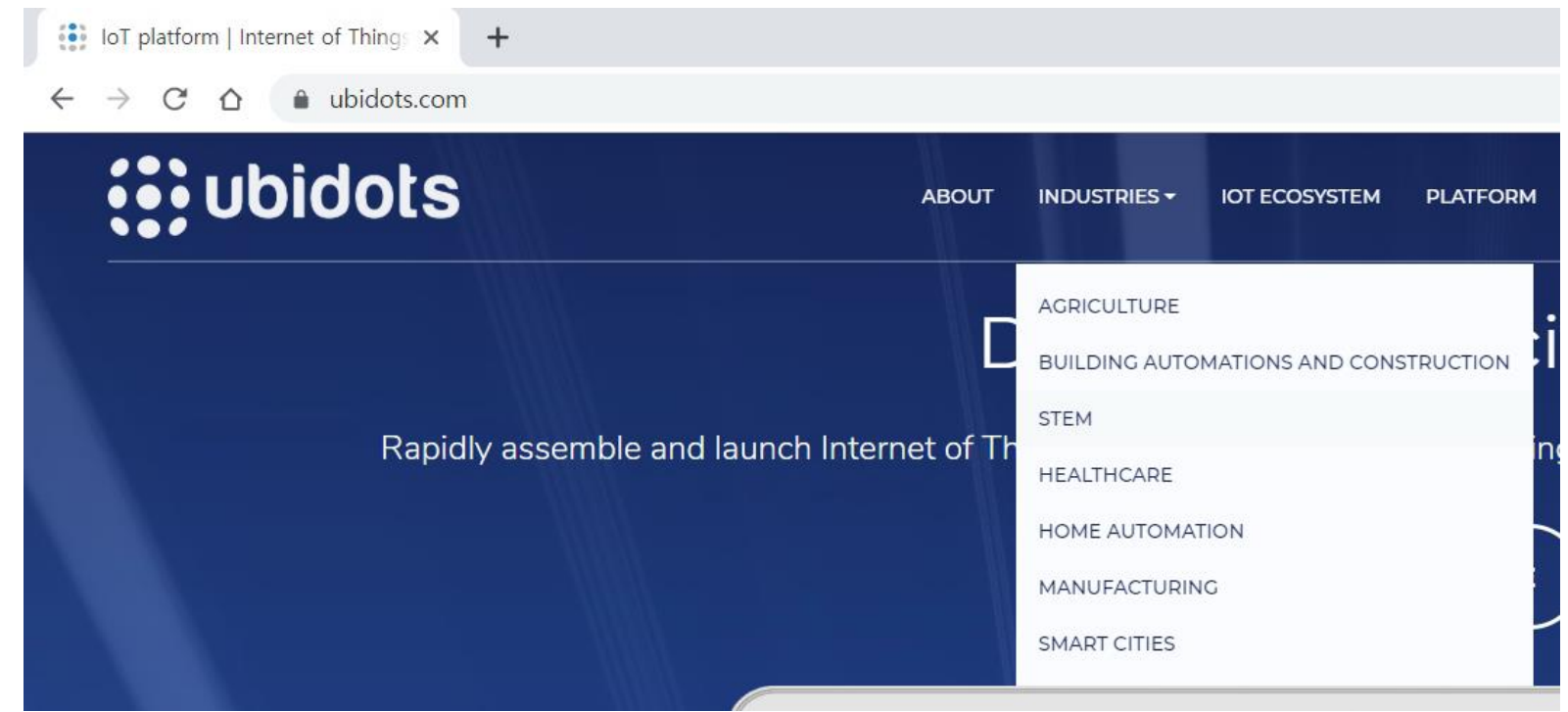

### Sign up or login

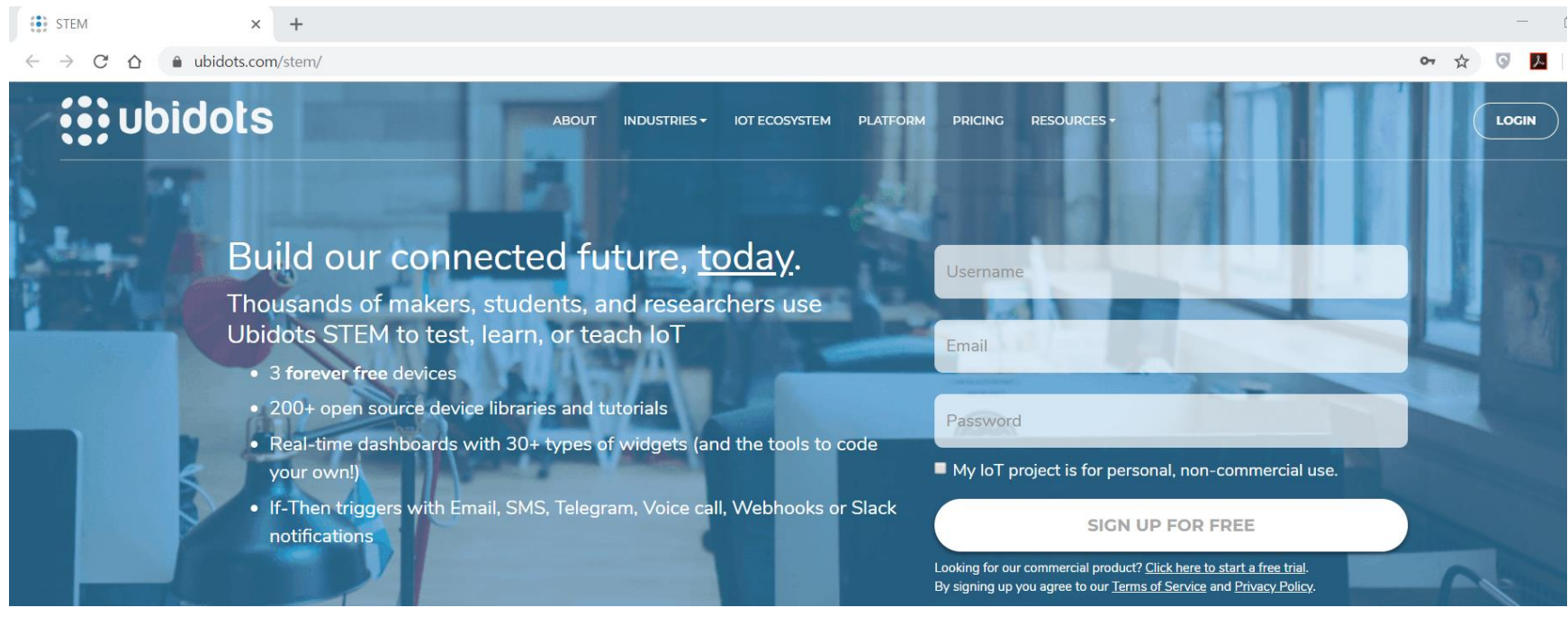

## **Ubidots Library**

**Download the UbidotsMicroESP8266 library here <https://github.com/ubidots/ubidots-mqtt-esp>**

**Select Download ZIP** 

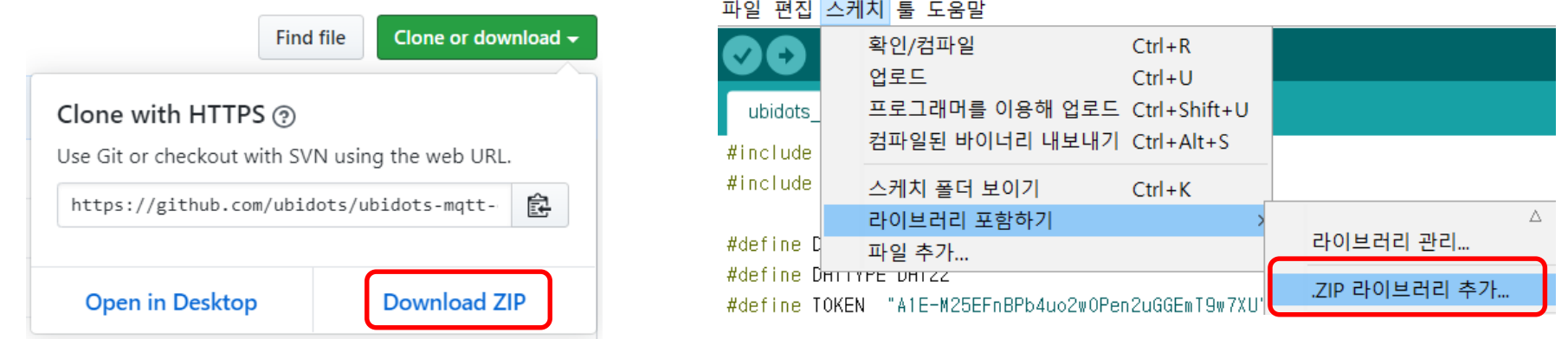

© ubidots dht22 oled | 아두이노 1.8.5

- **Now, click on Sketch -> Include Library -> Add .ZIP Library**
- Select ubidots-mqtt-esp-master.zip and then "Accept" or **"Choose"**
- **Close the Arduino IDE and open it again.**

## **Copy your Ubidots Token**

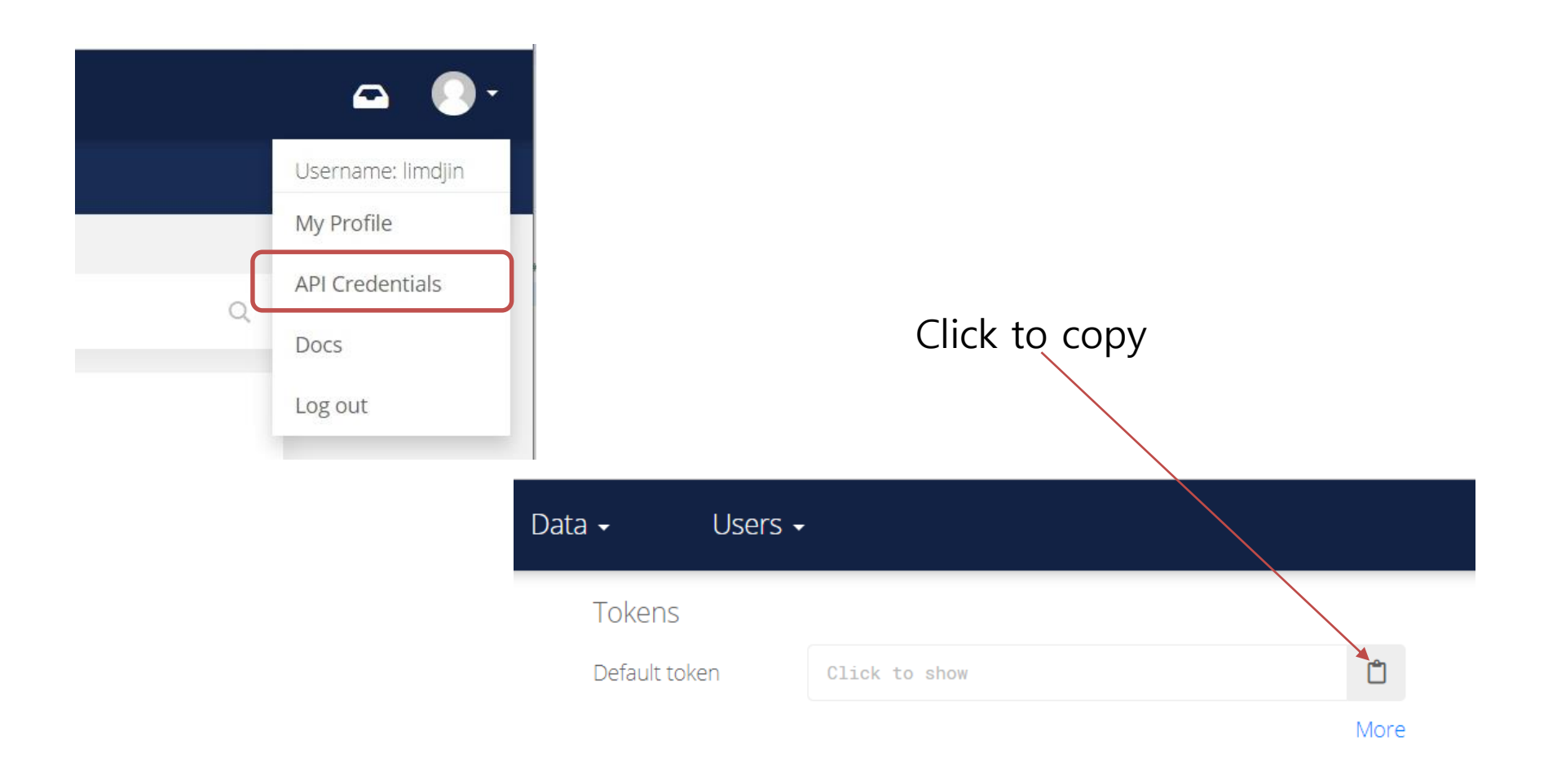

# **온습도 센서 값 전송(1)**

### ■ **아래의 코드를 입력, 업로드 및 실행.**

#include <DHT.h> #include "UbidotsESPMQTT.h"

```
#define DHTPIN D2
#define DHTTYPE DHT22
#define TOKEN "xxxxxxxxxxxxxxxx" // Put here your Ubidots TOKEN
#define WIFI SSID "xxxxxxxx"
#define WIFI PASS "xxxxxxxx"
```

```
DHT dht(DHTPIN, DHTTYPE);
Ubidots client(TOKEN);
```

```
void callback(char* topic, byte* payload, unsigned int length) {
}
void setup() {
 Serial.begin(115200);
 dht.begin();
 delay(10);
 client.wifiConnection(WIFI_SSID, WIFI_PASS);
 client.begin(callback);
}
```
### **온습도 센서 값 전송(2)**

```
void loop() {
 float temp=dht.readTemperature();
  float humi
=dht.readHumidity();
 if(!client.connected()){
    client.reconnect();
 }
 client.add("Temperature", temp);
```
client.add("Humidity", humi); client.ubidotsPublish("Nodemcu");

```
Serial.print("Temp: ");
Serial.print(temp); 
Serial.print(" Humi: ");
Serial.println
(humi);
```

```
delay(1000*10);
```
}

#### **Devices**

- Wait for the device to appear
- **Double dick the device**

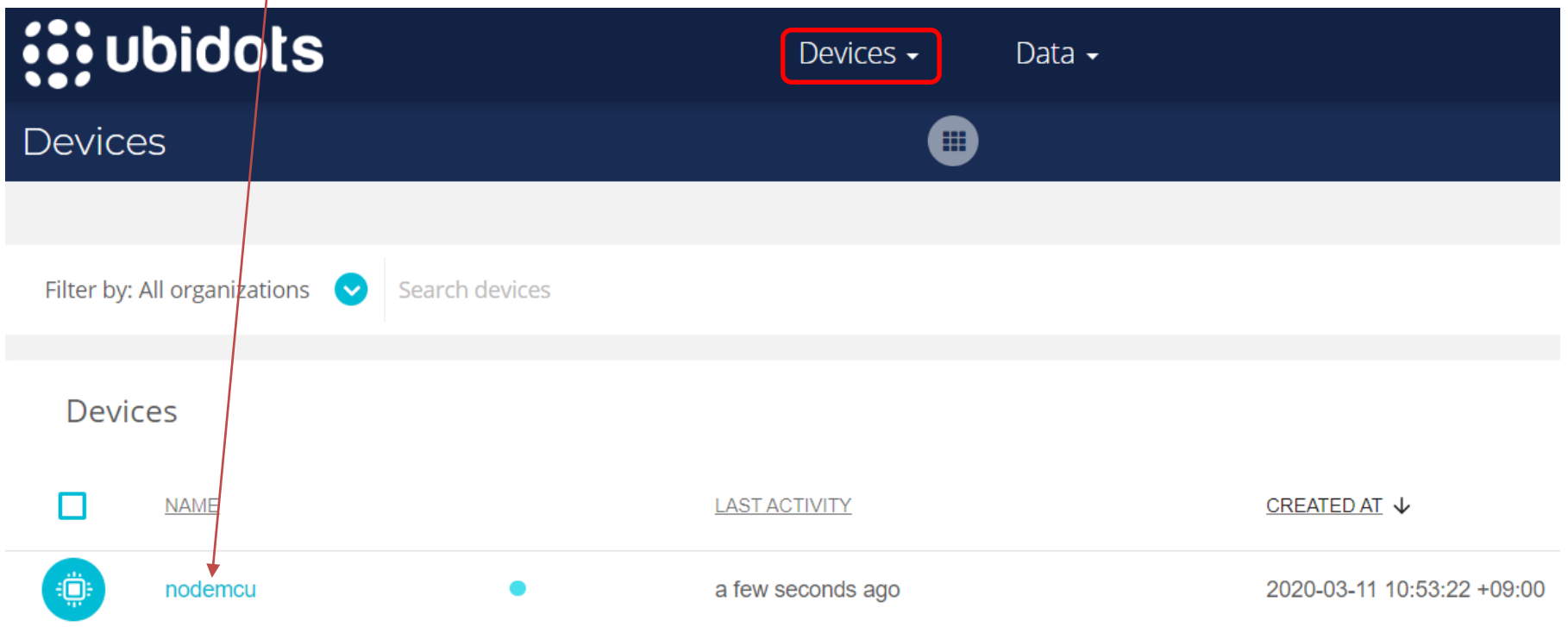

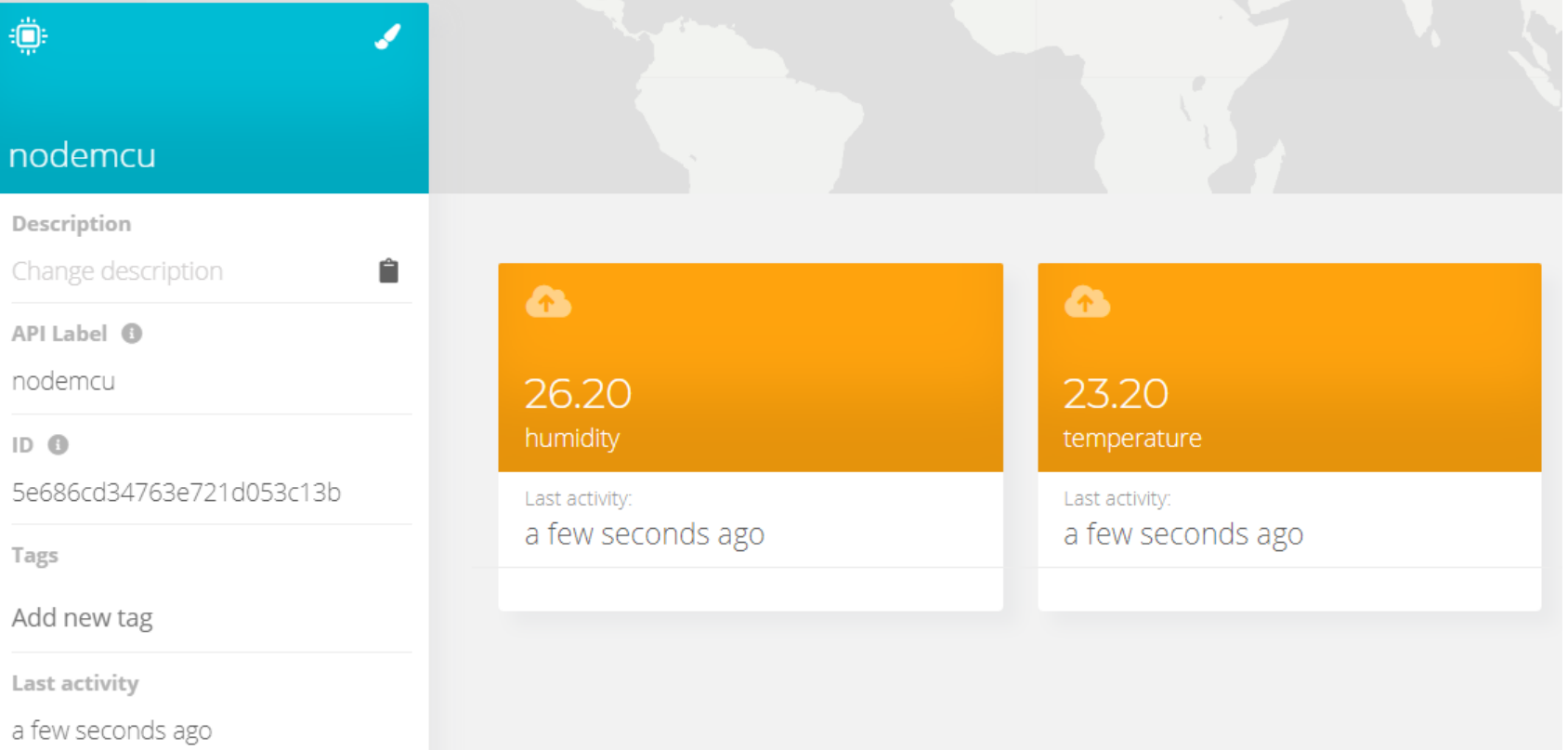

**HANYANG UNIVERSITY** 

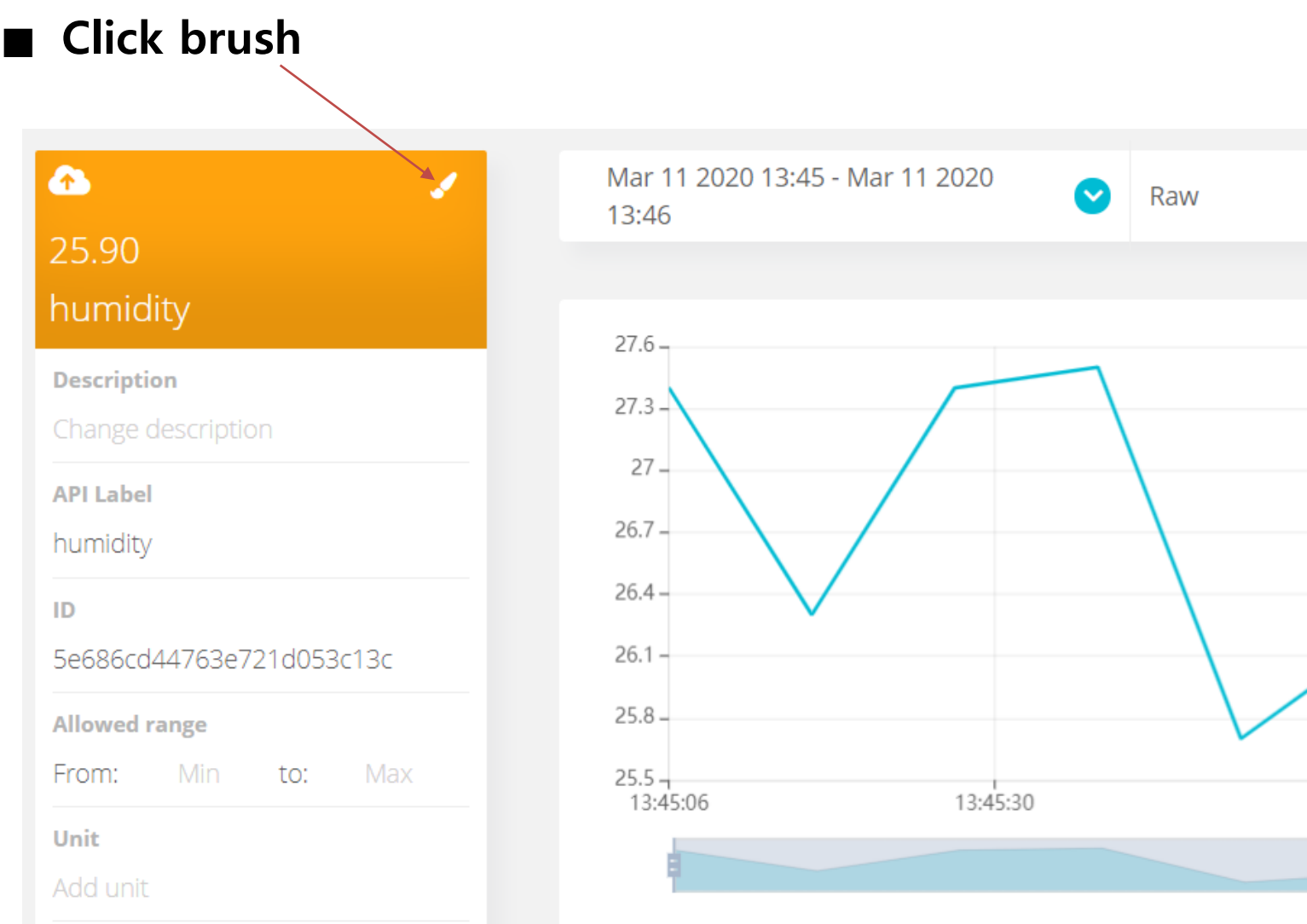

#### **HANYANG UNIVERSITY**

#### ■ Click desired color and click **←**

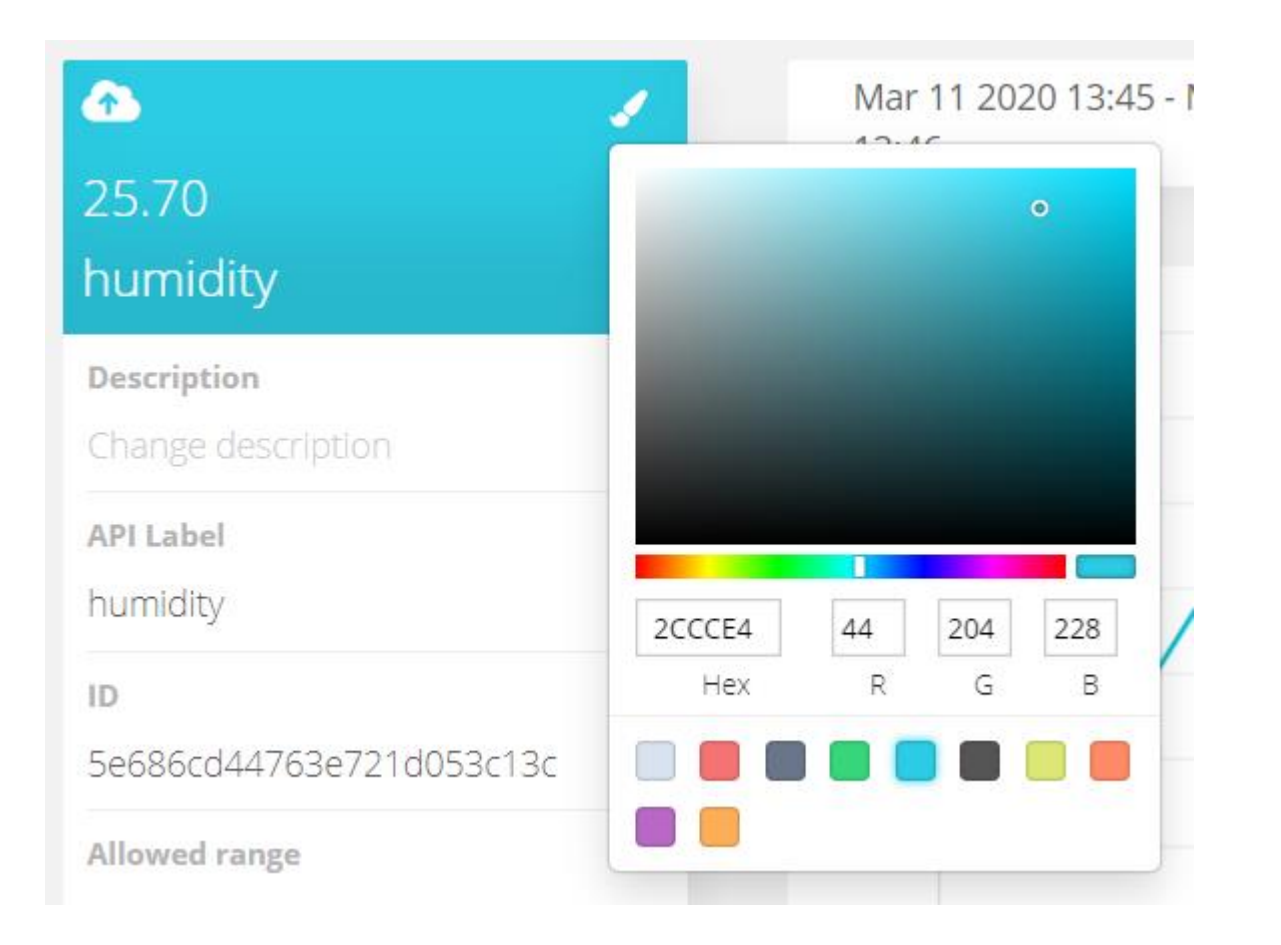

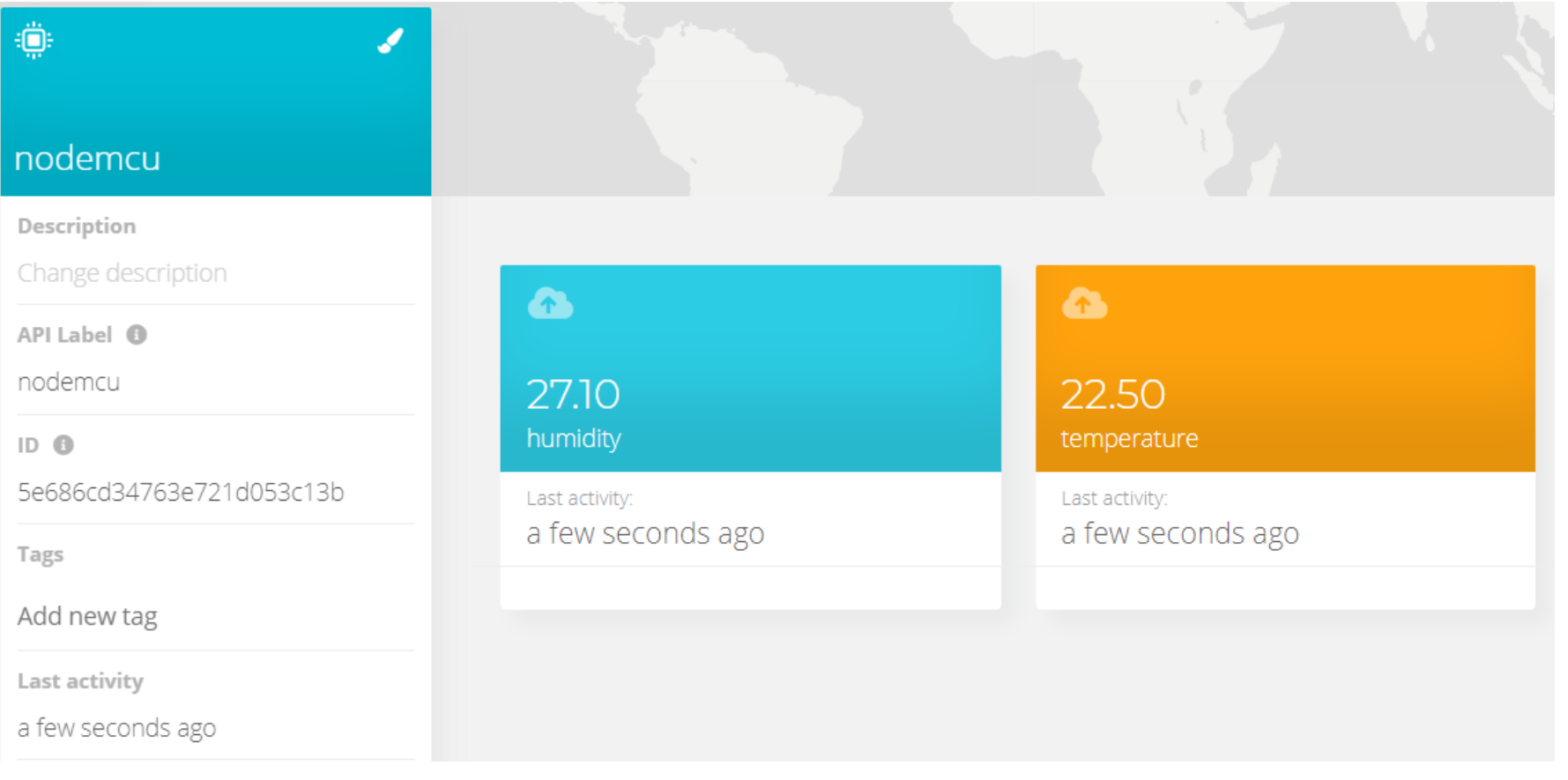

42

<u>and the second property of the second property</u>

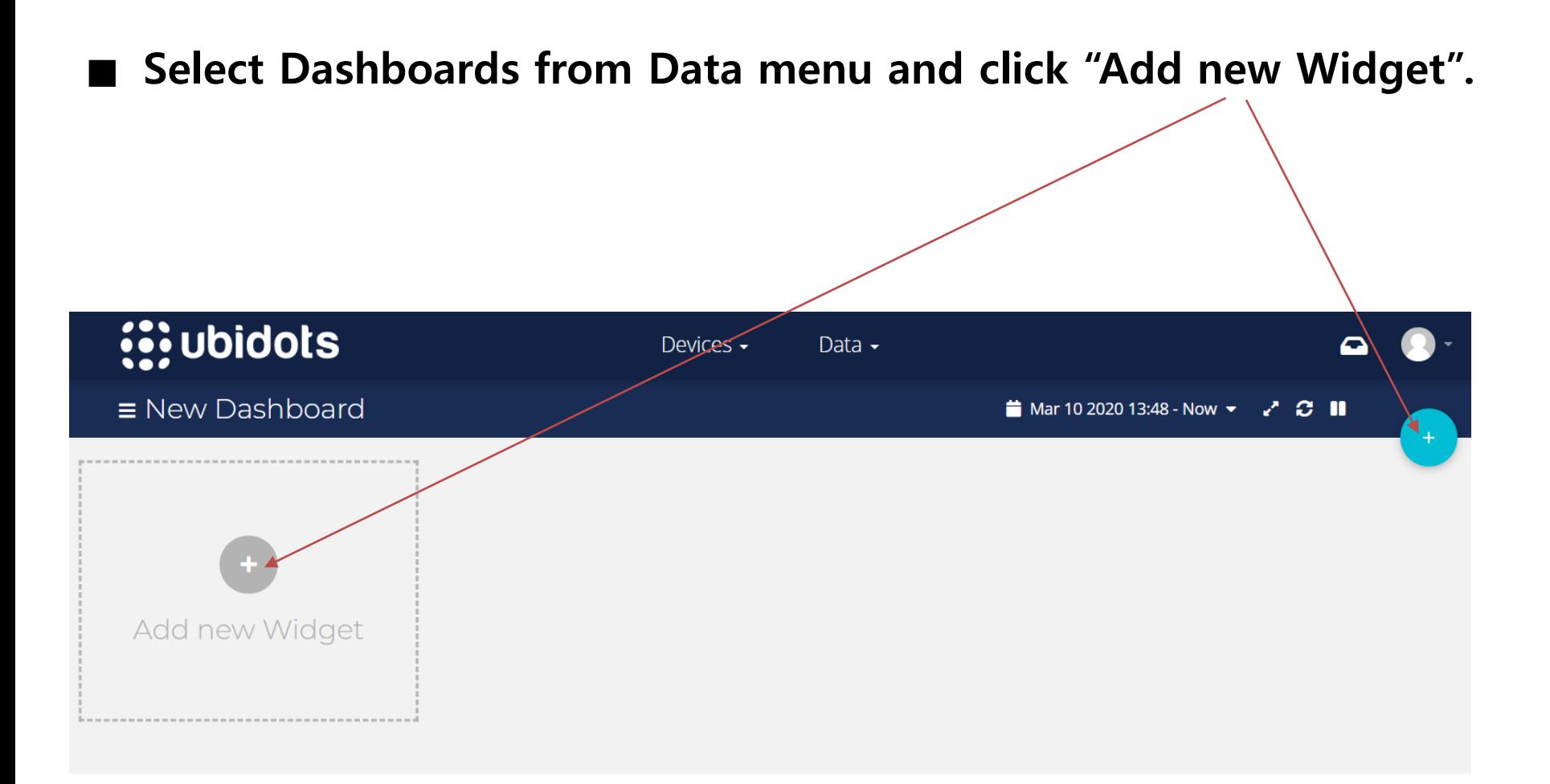

#### ■ Select Line chart

Add new widget

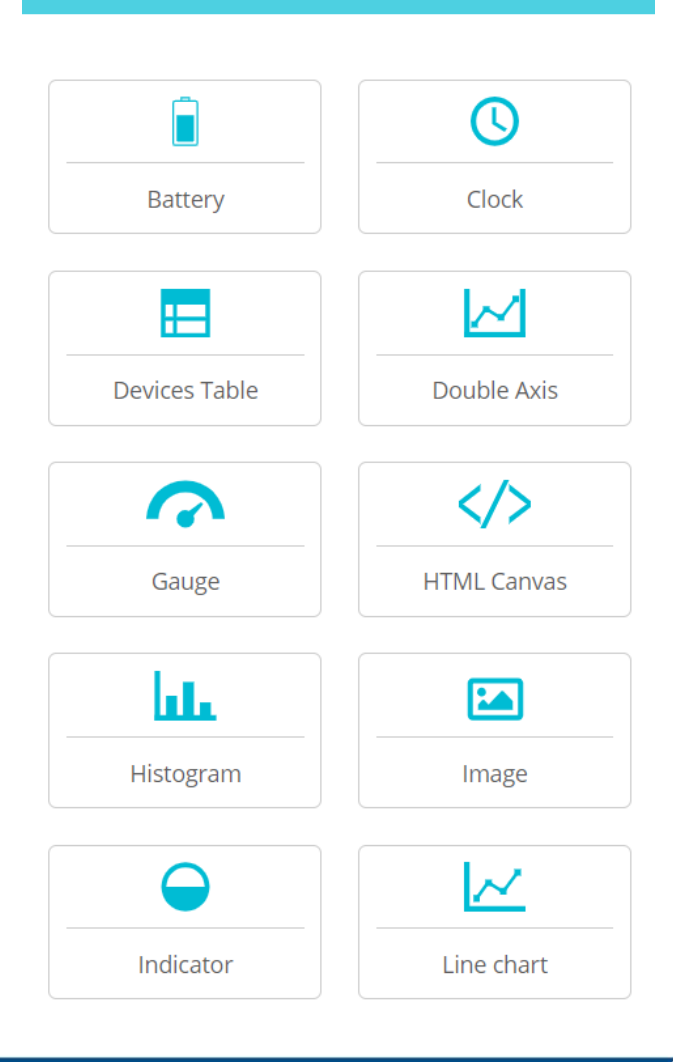

#### ■ **Add Variables**

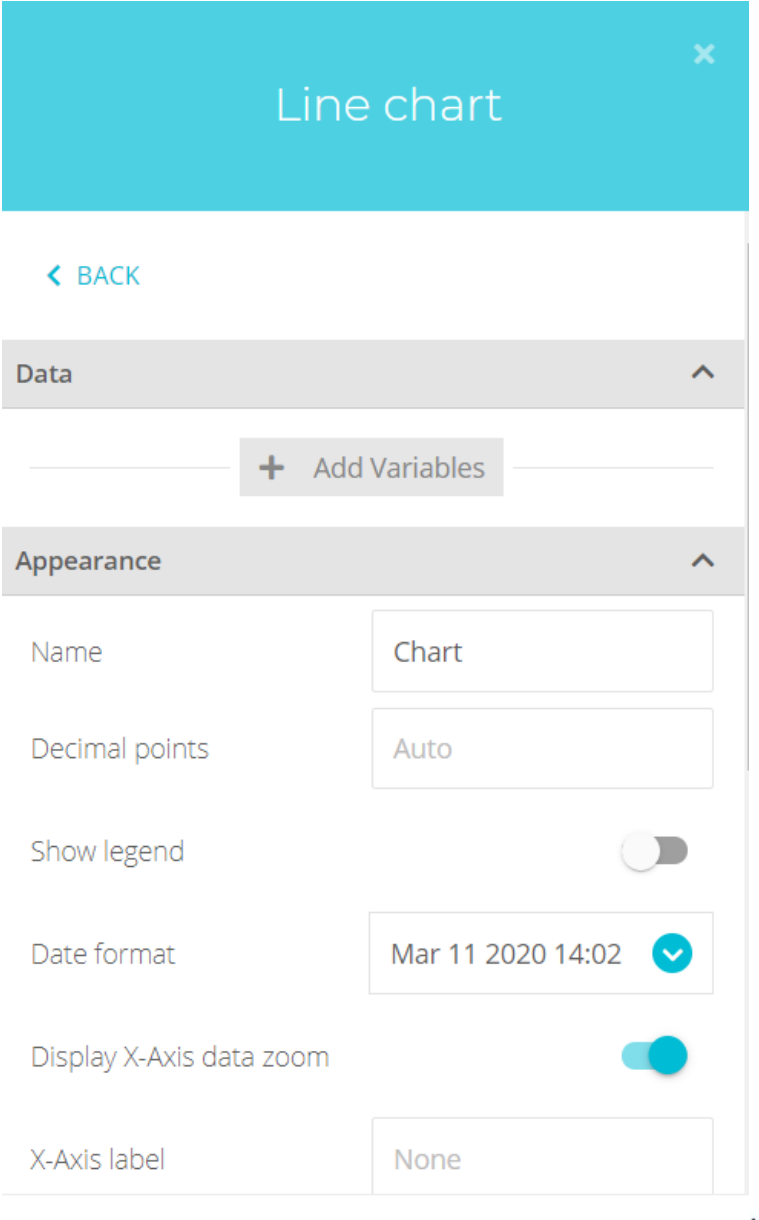

45

**HANYANG UNIVERSITY** 

#### ■ **Click nodemcu**

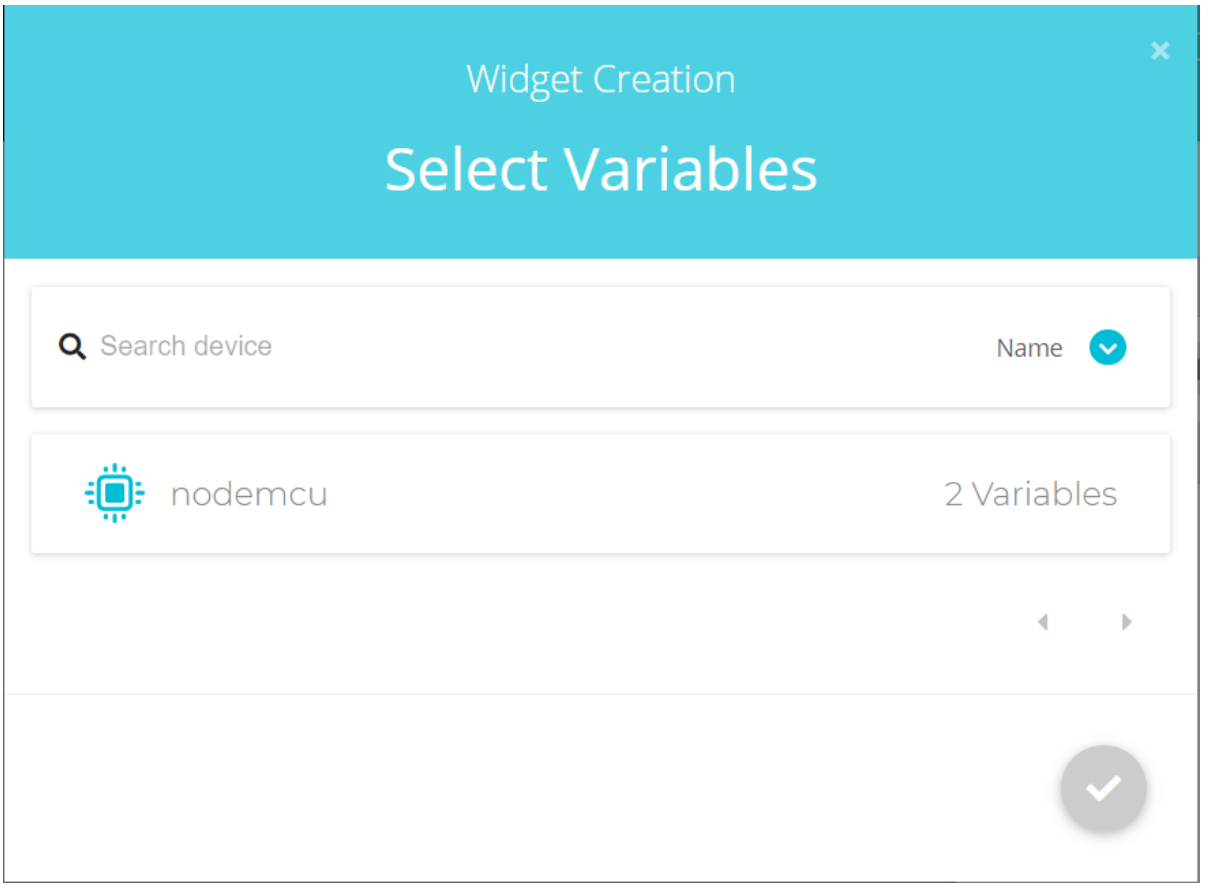

**HANYANG UNIVERSITY** 

■ **Click humidity & temperature** ■ **Click check mark** 

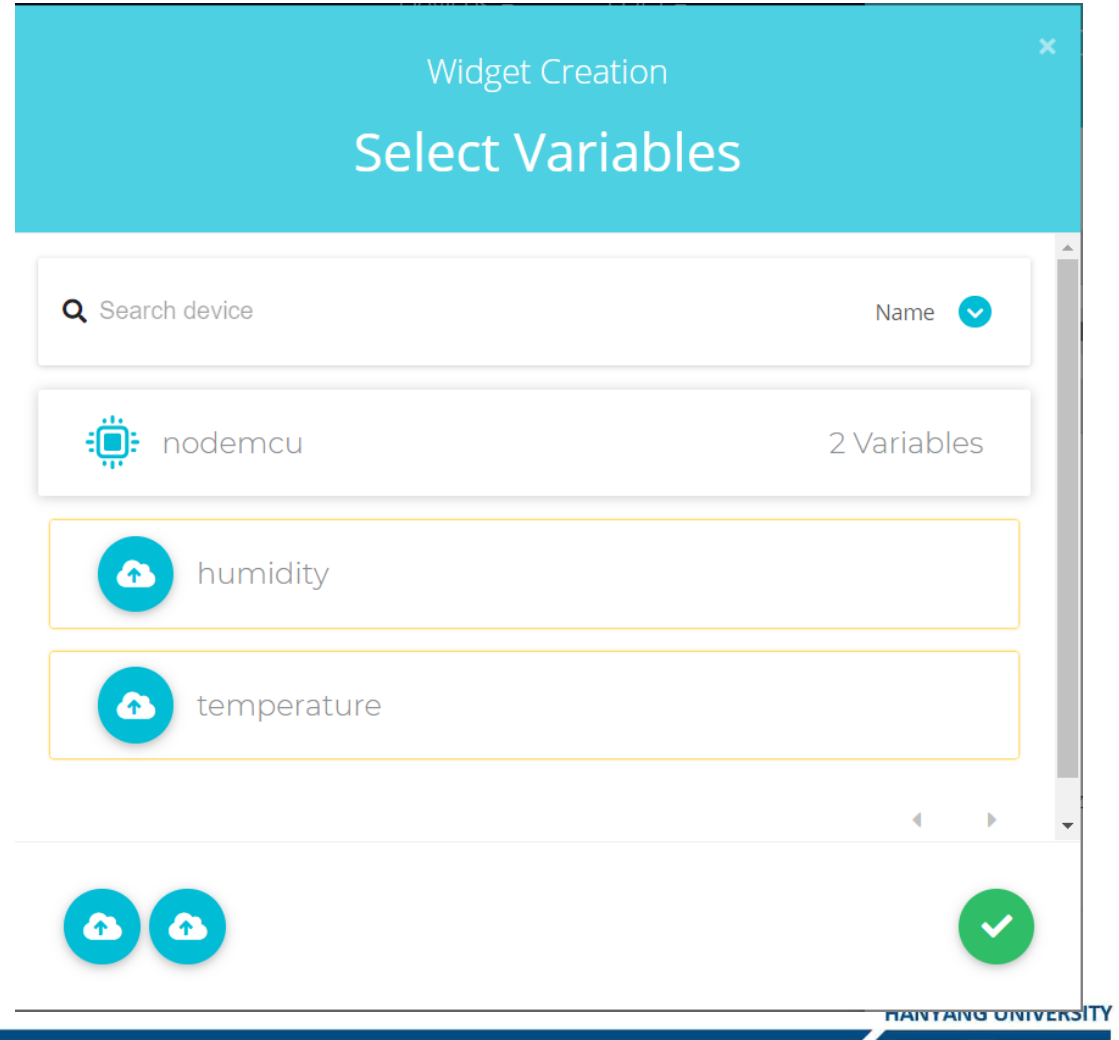

#### ■ **Click check mark**

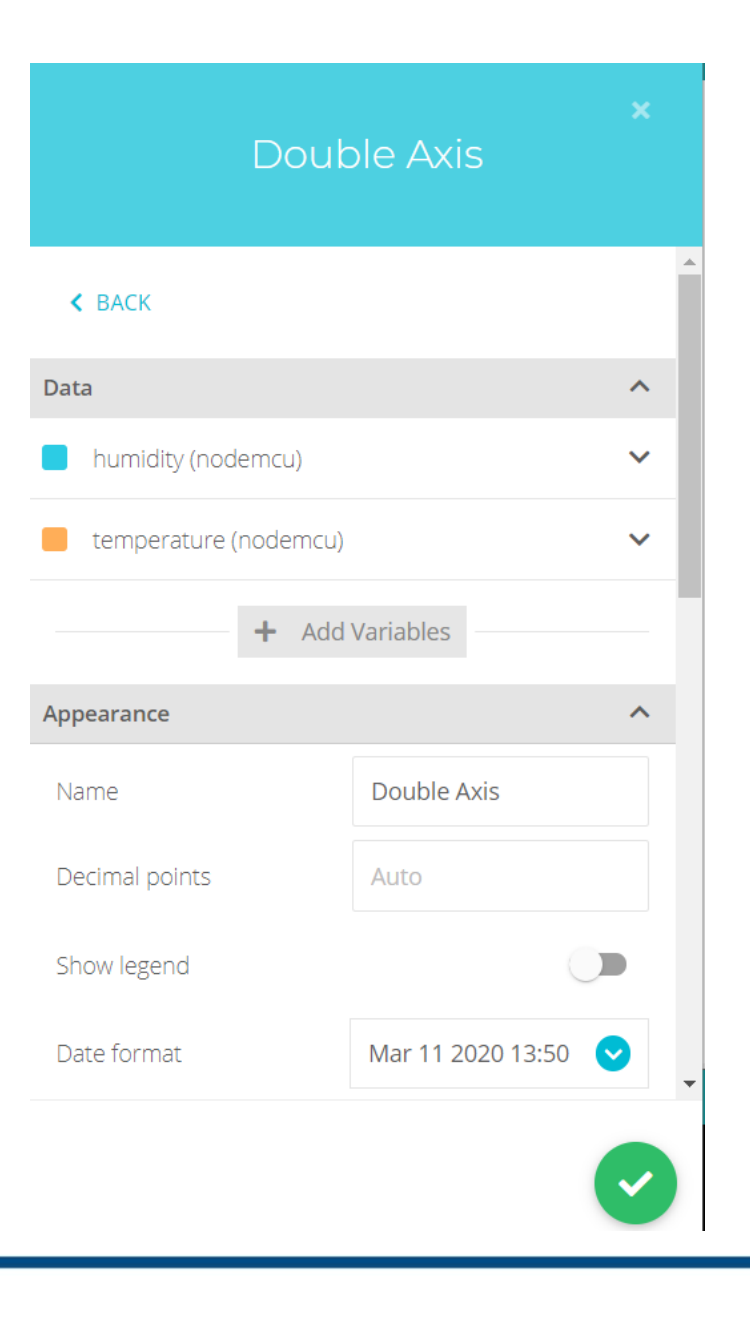

**HANYANG UNIVERSITY** 

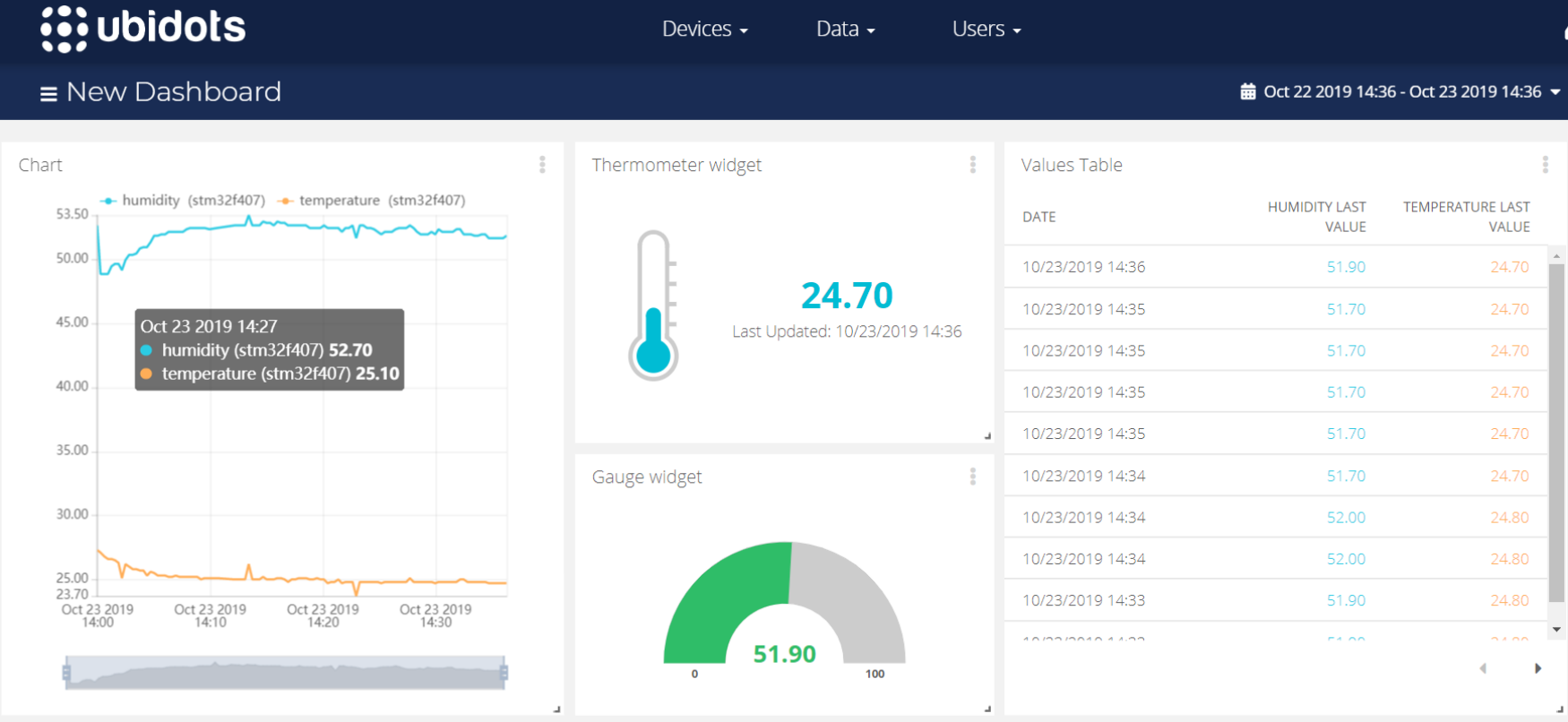

49

<u> Andrew Maria St</u>

#### **Smartphone App**

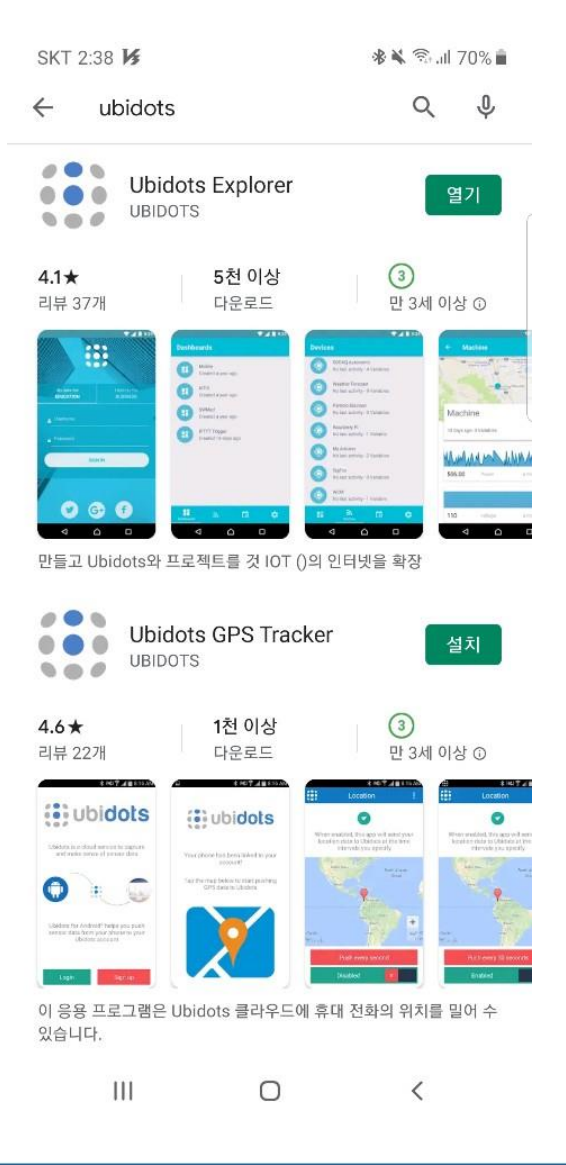

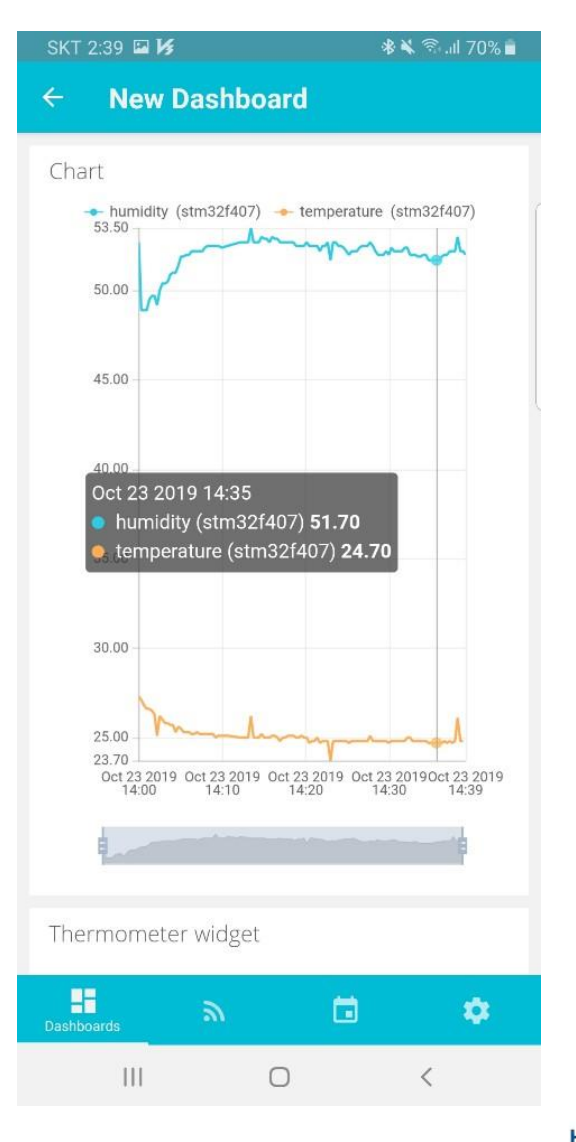

**HANYANG UNIVERSITY** 

#### ■ **VCC->3.3V, GND->GND, SCL->D5, SDA->D3 0.96inch OLED Display 연결(I2C serial communication)**

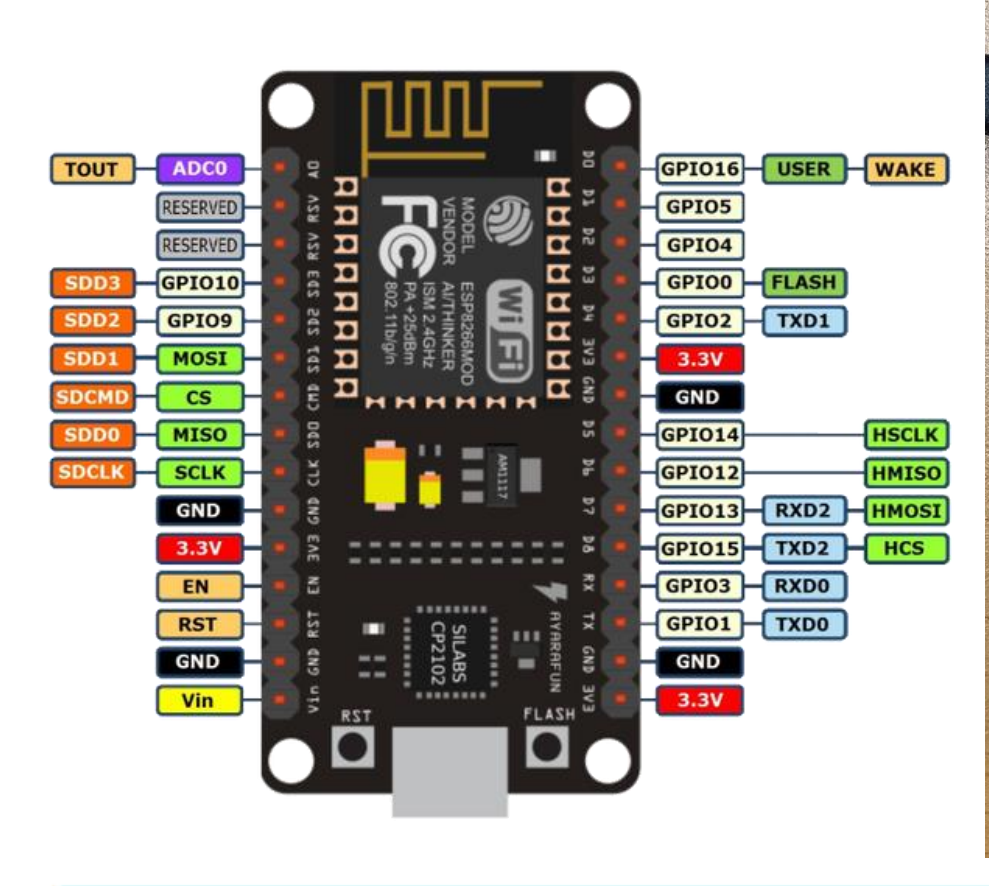

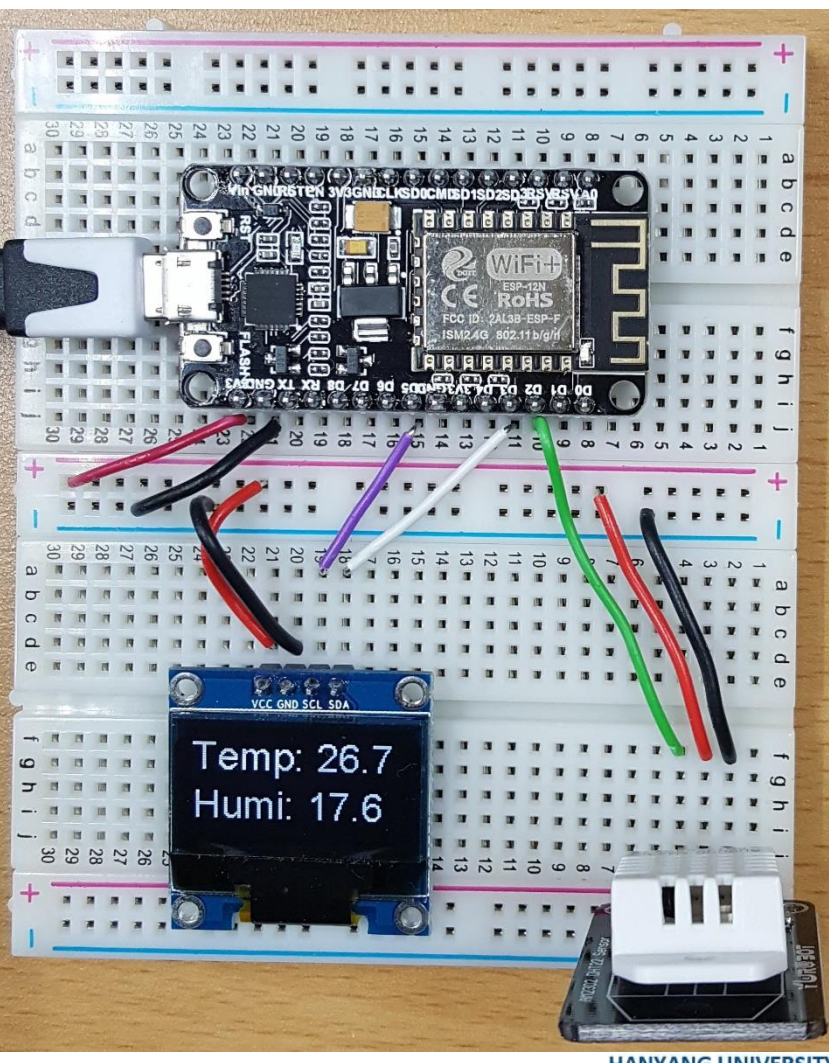

**HANYANG UNIVERSITY** 

#### **ESP8266 Oled Display Library**

## ■ **라이브러리 매니저 열어서 oled로 검색 후, ESP8266 용 Oled**

**Display library 설치 확인.** 

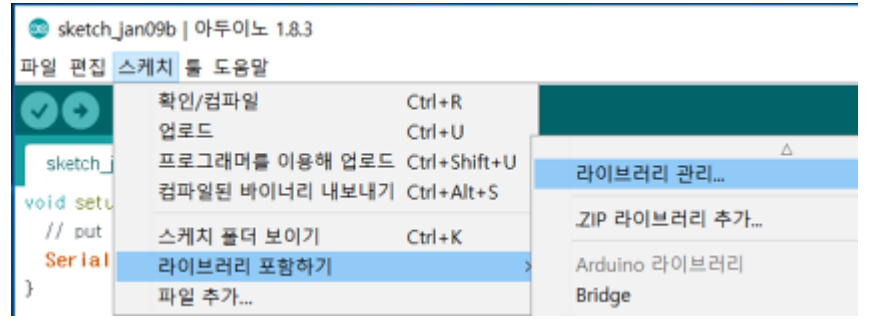

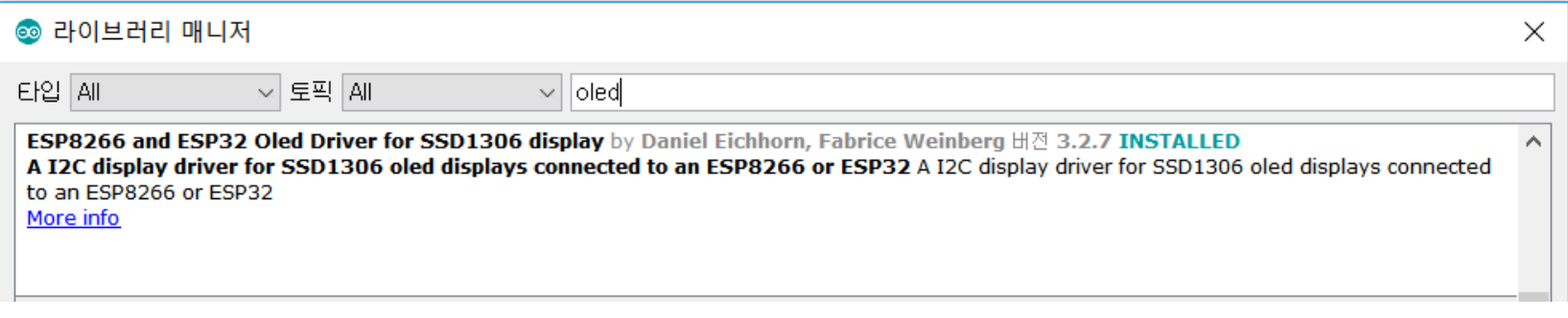

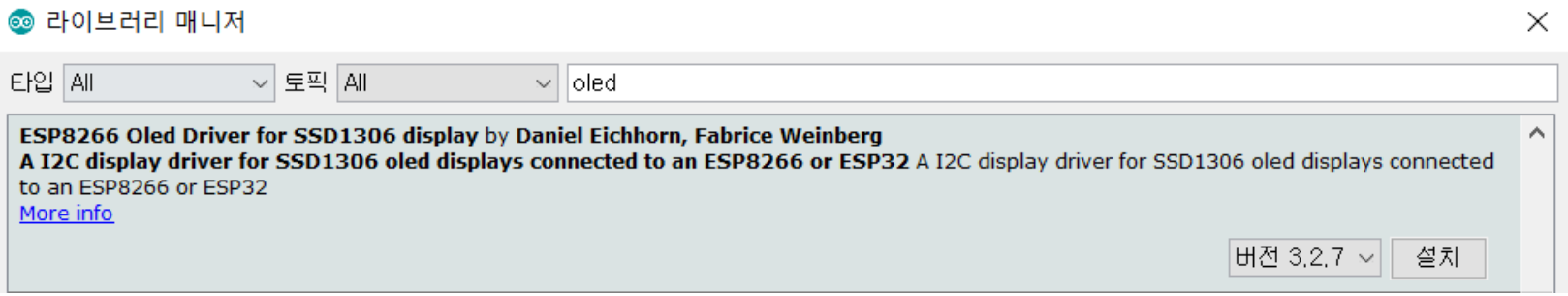

#### ■ **아래의 코드를 입력, 업로드 후 실행 확인 Oled Display Test**

```
#include "SSD1306.h"
SSD1306 display(0x3c, D3, D5);
```
void setup() { display.init(); display.flipScreenVertically(); }

```
void drawFontFaceDemo() {
```

```
display.setTextAlignment(TEXT_ALIGN_LEFT);
display.setFont(ArialMT_Plain_10);
display.drawString(0, 0, "Hello world");
display.setFont(ArialMT_Plain_16);
display.drawString(0, 10, "Hello world");
display.setFont(ArialMT_Plain_24);
display.drawString(0, 26, "Hello world");
```
#### }

```
void loop() {
 display.clear();
 drawFontFaceDemo();
 display.display();
```
#### }

}

#### ■ **아래의 코드를 입력, 업로드 후 실행 확인** #include <DHT.h> **온습도 값 Display(1)**

#include "UbidotsESPMQTT.h"

```
#define DHTPIN D2
#define DHTTYPE DHT22
#define TOKEN "xxxxxxxxxxxxxxxxxx" // Put here your Ubidots TOKEN
#define WIFI SSID "xxxxxxxxxx"
#define WIFI_PASS "xxxxxxxx"
#include "SSD1306.h"
DHT dht(DHTPIN, DHTTYPE);
Ubidots client(TOKEN);
SSD1306 display(0x3c, D3, D5);
void callback(char* topic, byte* payload, unsigned int length) {
}
void setup() {
 Serial.begin(115200);
 dht.begin();
 delay(10);
 client.wifiConnection(WIFI_SSID, WIFI_PASS);
 client.begin(callback);
 display.init();
 display.flipScreenVertically();
```
## **온습도 값 Display(2)**

void loop() { float temp=dht.readTemperature(); float humi =dht.readHumidity(); if(!client.connected()){ client.reconnect(); } client.add("Temperature", temp); client.add("Humidity", humi); client.ubidotsPublish("Nodemcu"); Serial.print("Temp: "); Serial.print(temp); Serial.print(" Humi: "); Serial.println (humi); char string[10]; display.clear(); display.setTextAlignment(TEXT\_ALIGN\_LEFT); display.setFont(ArialMT\_Plain\_24); dtostrf(temp, 4,1, string); String body="Temp: ";  $body += string;$ display.drawString(0, 12, body); dtostrf (humi, 4,1, string); body="Humi: "; body  $+=$  string; display.drawString(0, 40, body); display.display(); delay(1000\*10);

}

# **IoT Protocols**

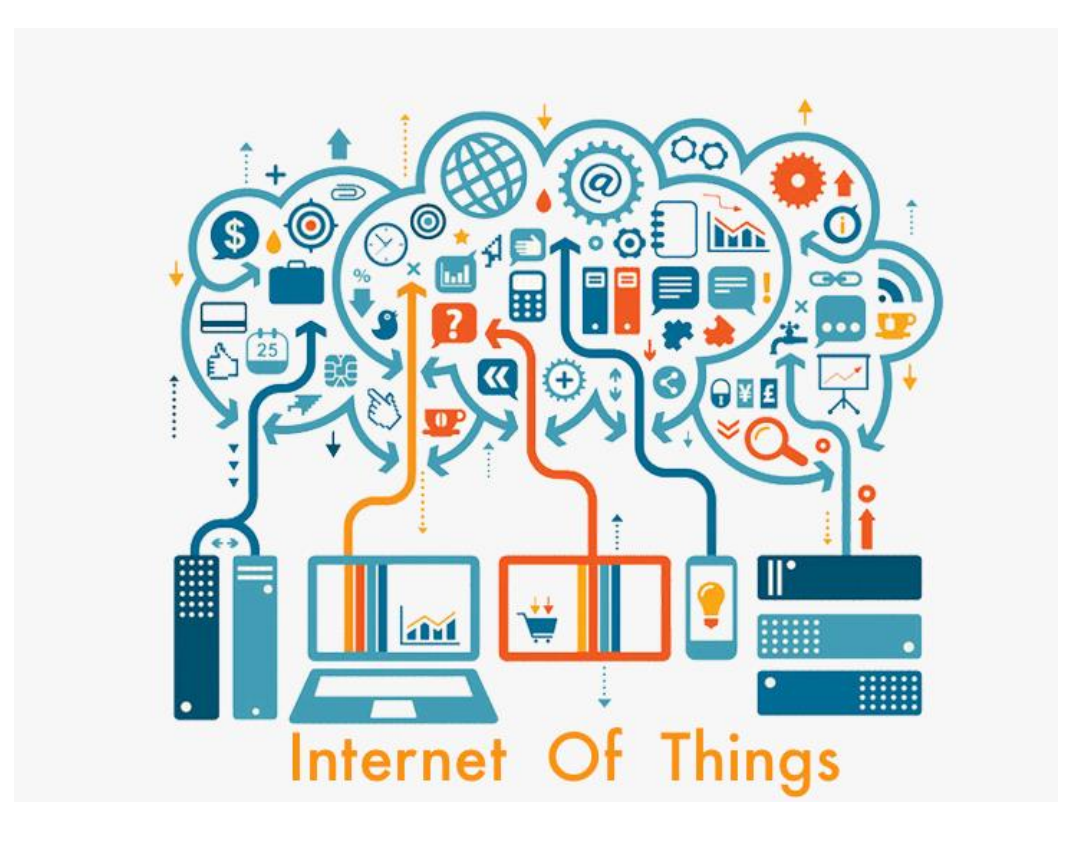

**HANYANG UNIVERSITY** 

#### **Communication Protocol**

- In telecommunication, a communication protocol is a system of **rules that allow two or more entities of a communications system to transmit information via any kind of variation of a physical quantity. The protocol defines the rules syntax, semantics and synchronization of communication and possible error recovery methods. Protocols may be implemented by hardware, software, or a combination of both.[1]**
- Communicating systems use well-defined formats (protocol) for **exchanging various messages.**

-Wikipedia

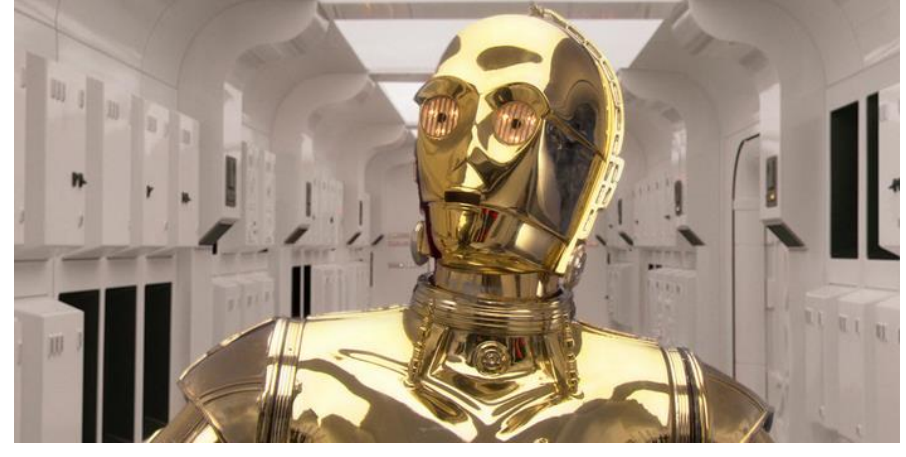

**C3PO: Protocol Droid**

한양대학교 전자공학부

#### **OSI Model (Open Systems Interconnection Model)**

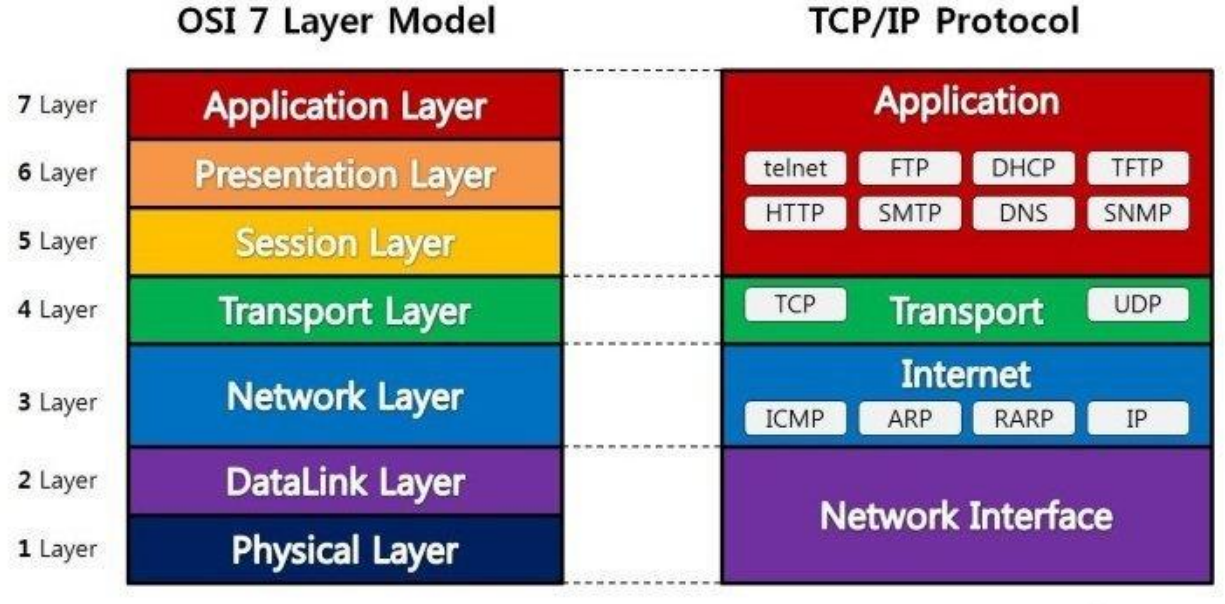

Data encapsulation & de-encapsulation

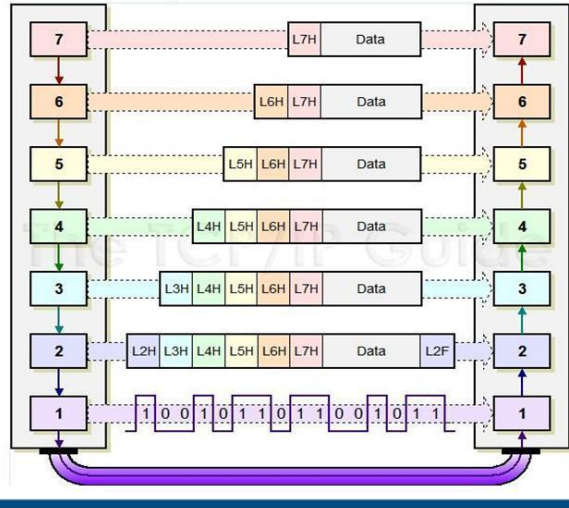

**HANYANG UNIVERSITY** 

#### **IoT Protocol Stack**

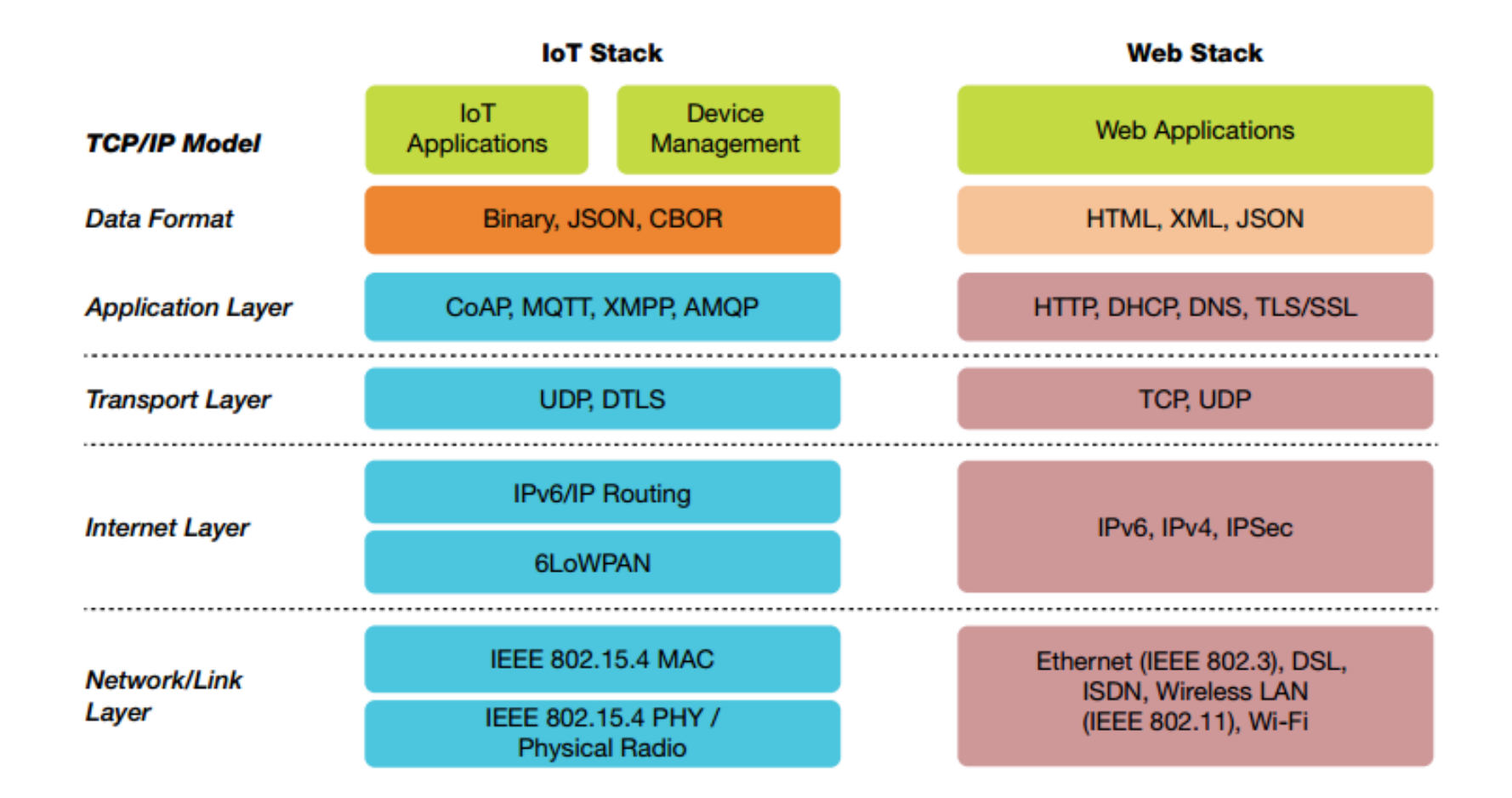

#### **Standardization**

#### ■ **HTTP**

- ▶ IETF standard (RFC 2616 is HTTP/1.1)
- **CoAP**
	- ▶ IETF standard (RFC 7252)
- **MQTT**
	- ▶ OASIS standard (v3.1.1)
- **AMQP**

▶ OASIS and ISO 19464 standard (1.0)

#### **Architecture: HTTP & CoAP**

#### ■ **Client/Server**

- ▶ request/response
	- HTTP : synchronous
	- CoAP : (also) asynchronous
- **HTTP is ASCII based**
- **CoAP** is binary based

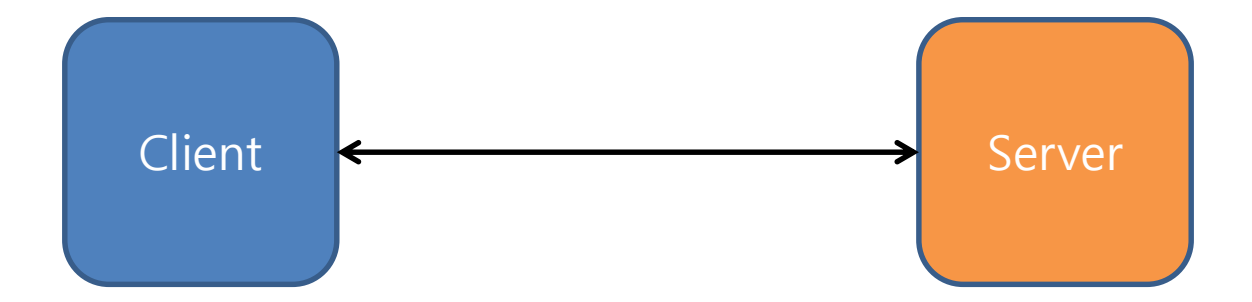

#### **Architecture: MQTT**

#### **Broker and connected Clients**

- ▶ broker receives subscriptions from clients on topics
- ▶ broker receives messages and forward them
- ▶ clients subscribe/publish on topics

#### **Brokers bridge configuration**

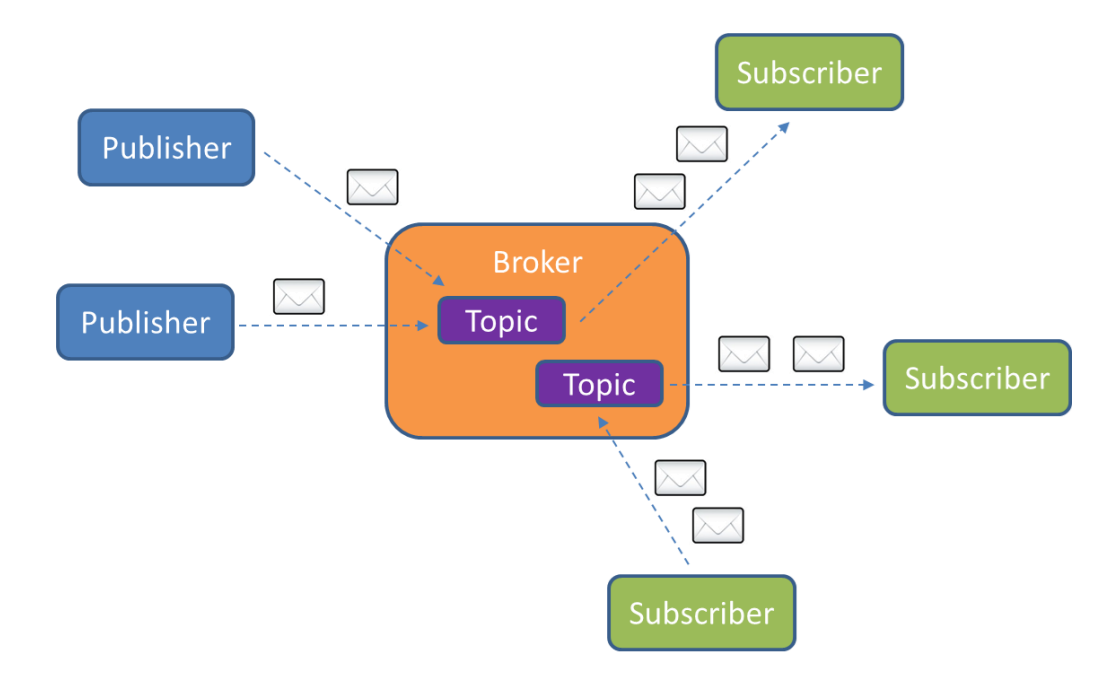

#### **Architecture: AMQP(1.0)**

**Multiplexing frames on sessions and links** 

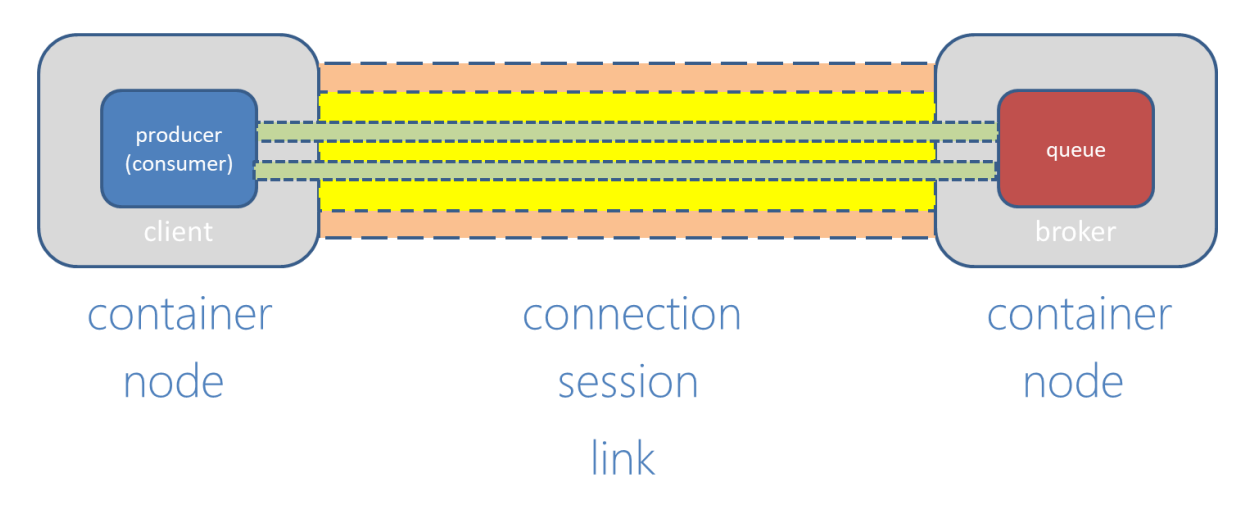

#### **Topic Exchange**

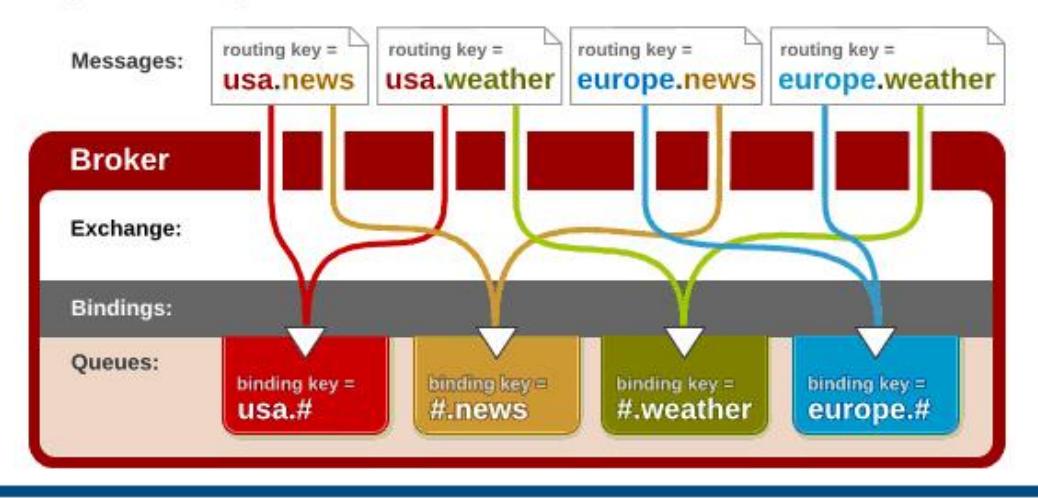

**HANYANG UNIVERSITY** 

#### **IoT Communication Patterns**

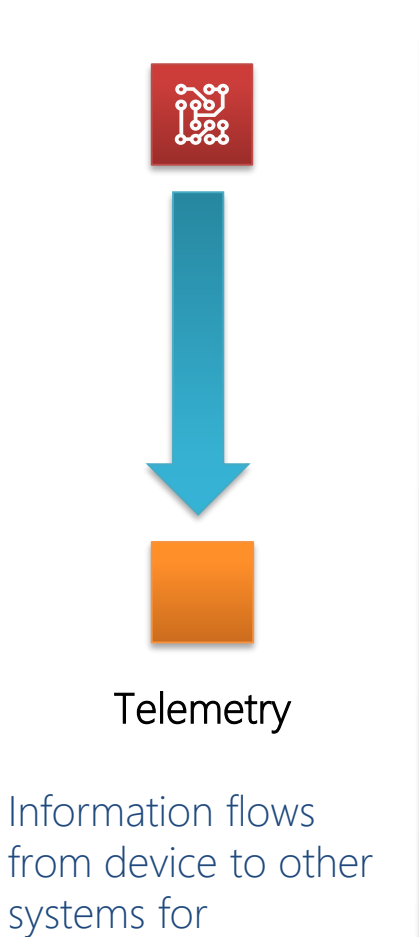

conveying status

changes in the device

**Inquiries** Requests from devices looking to gather required information or asking to initiate activities

**Page** 

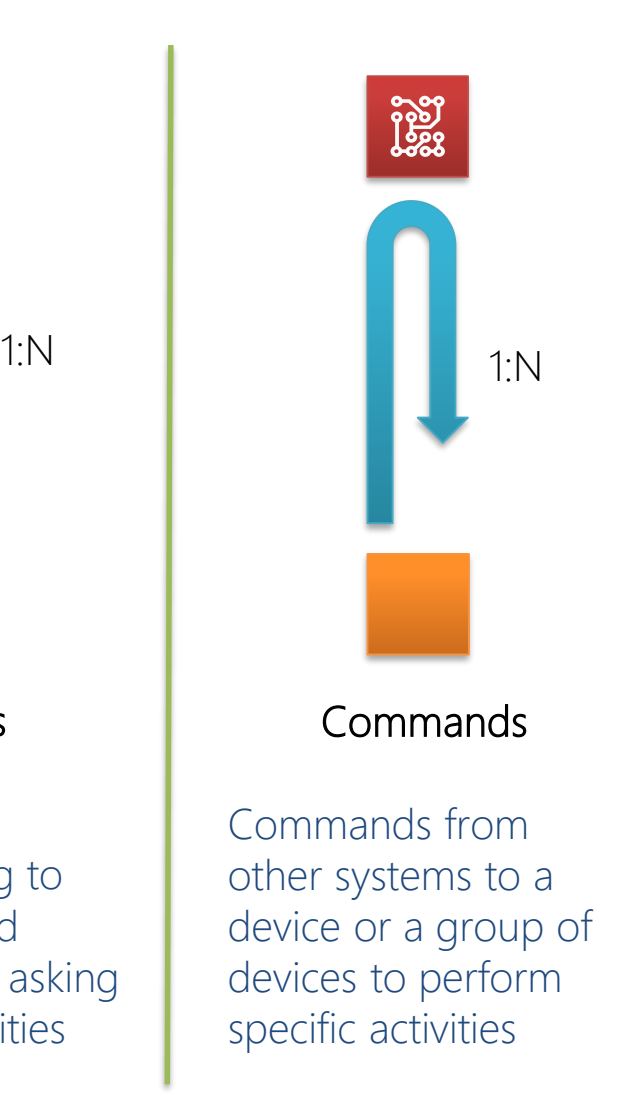

# ကိုး<br>အိန္ **Notifications**

64

Information flows from other systems to a device (-group) for conveying status changes in the world

**HANYANG UNIVERSITY** 

#### **Telemetry: HTTP**

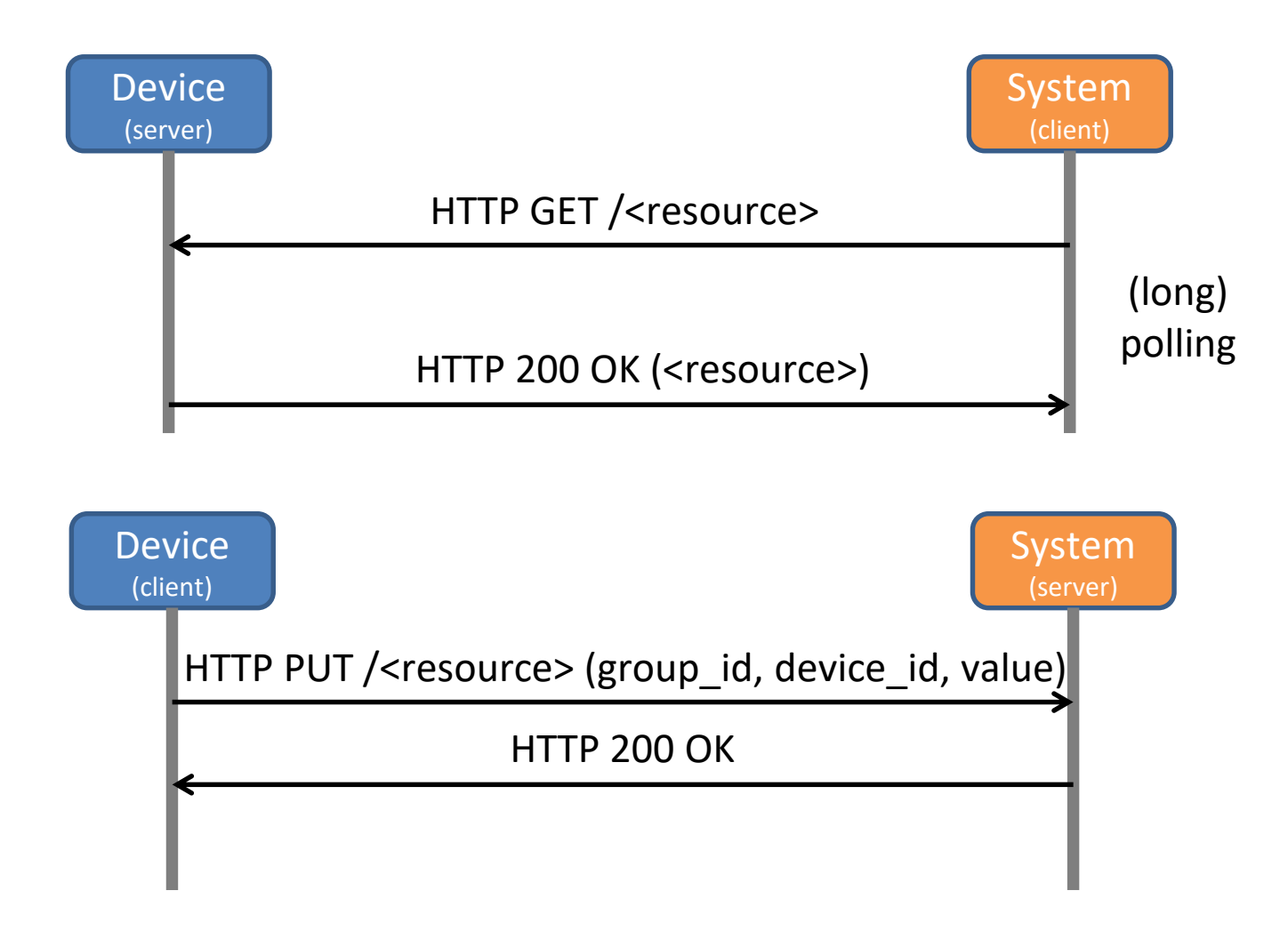

#### **Telemetry: MQTT**

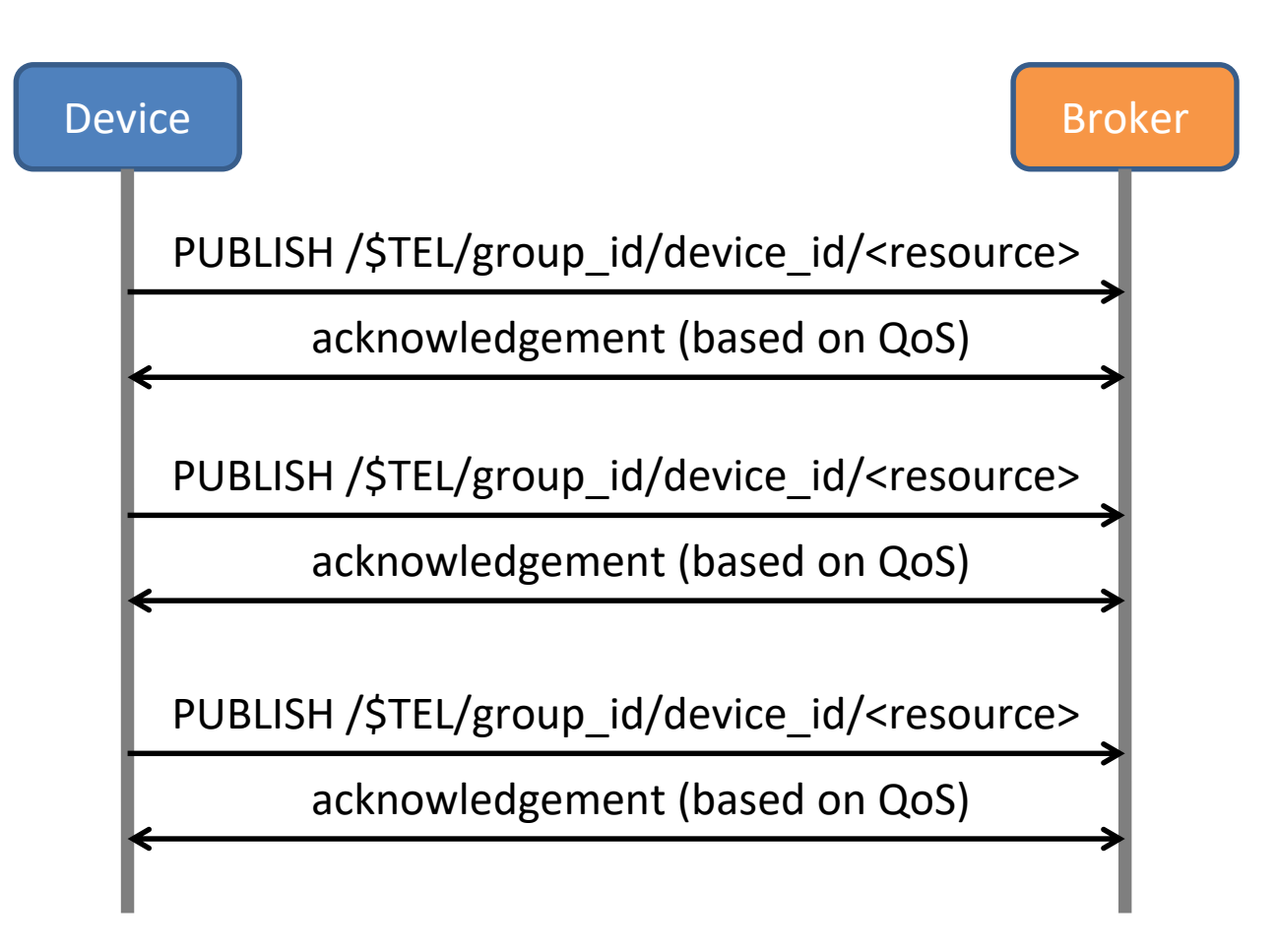

#### **Inquiry: HTTP**

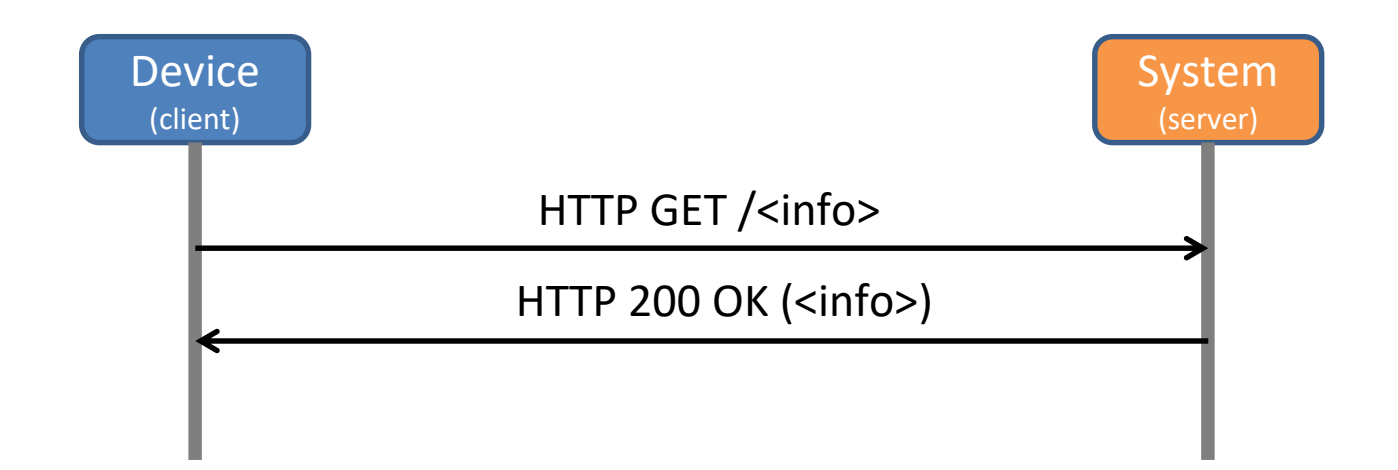

#### **Inquiry: MQTT**

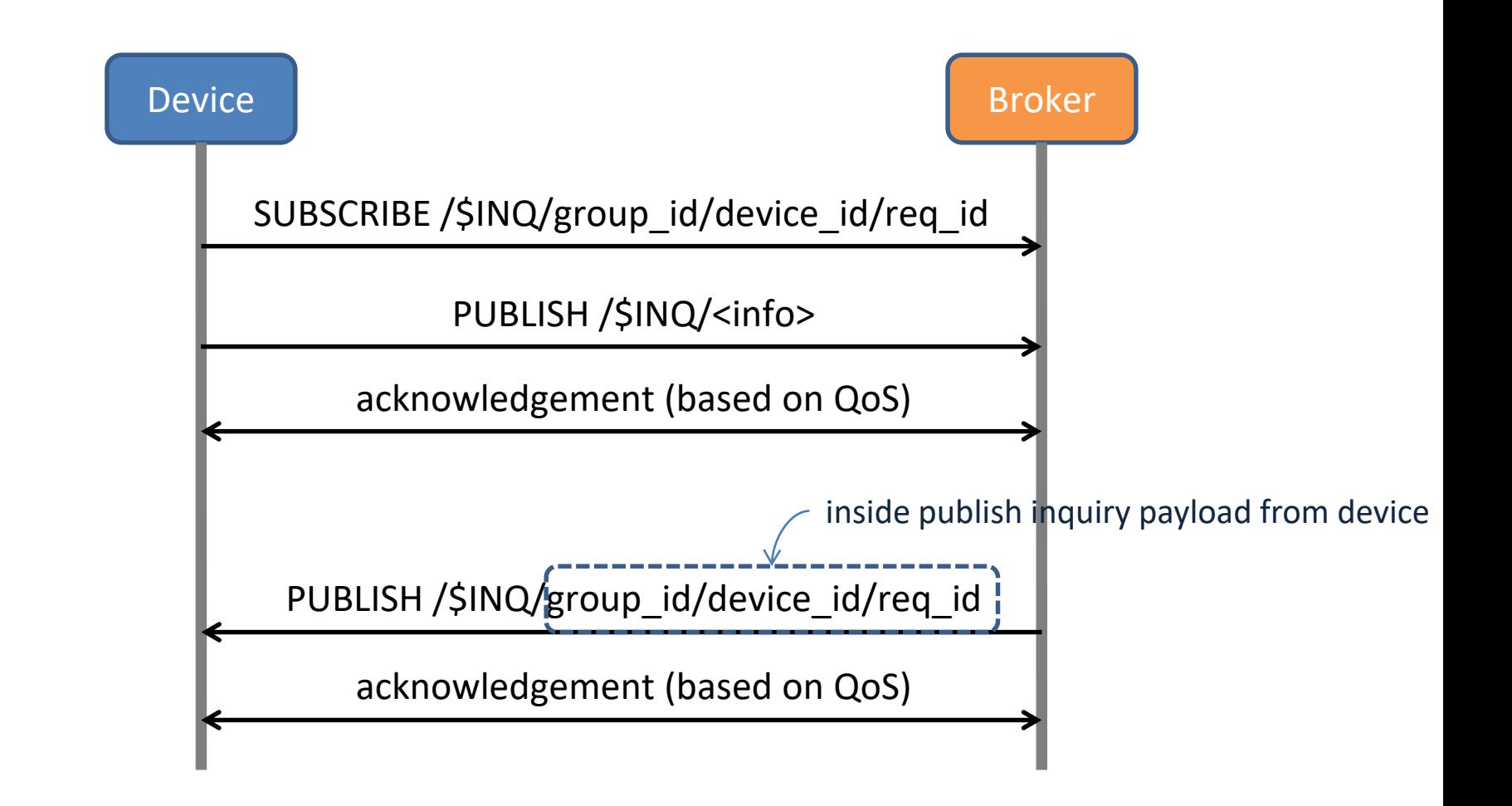

#### **IoT Protocol Conclusion**

- protocol choice depends on scenario
- some protocols have more features than other
- a complex system can use more protocols

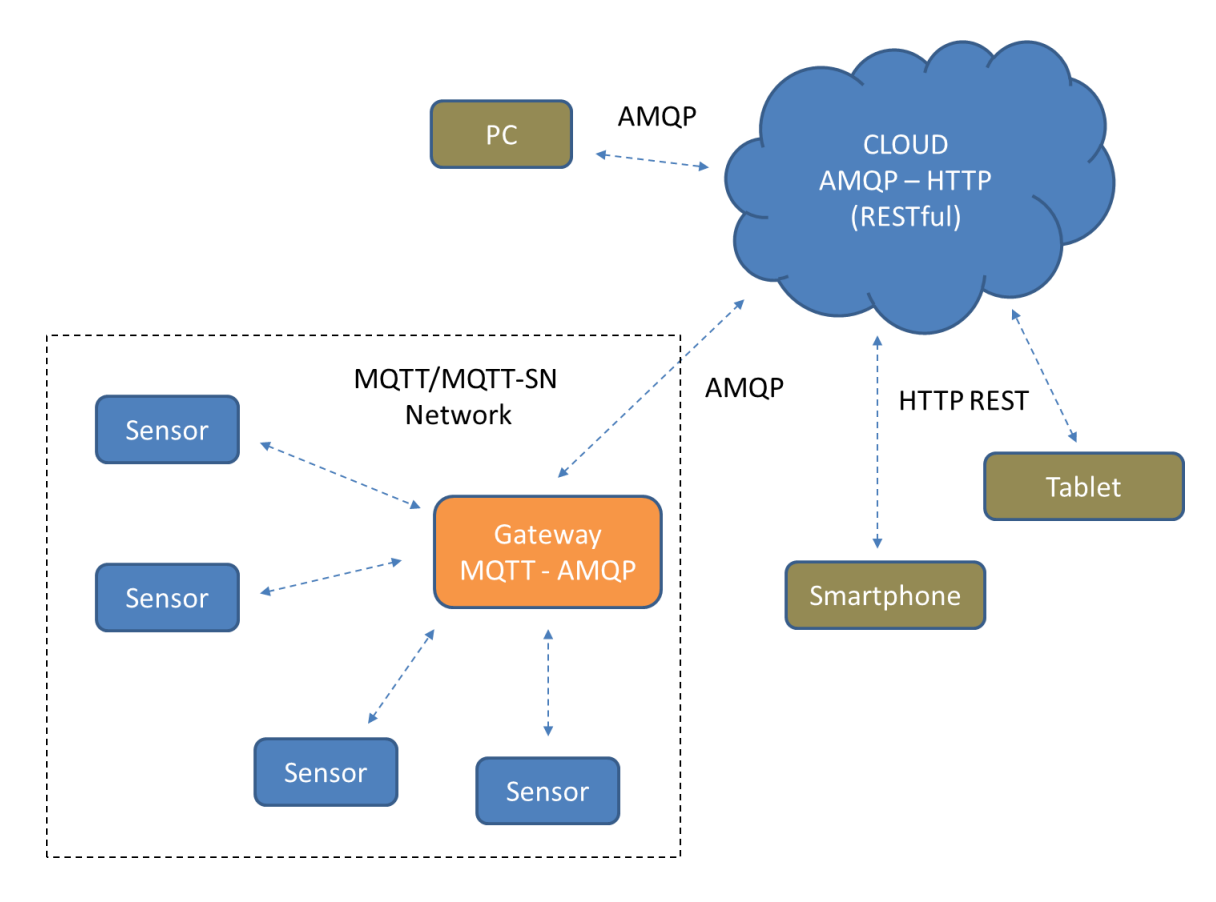

# **Lab2: MQTT Protocol 실습**

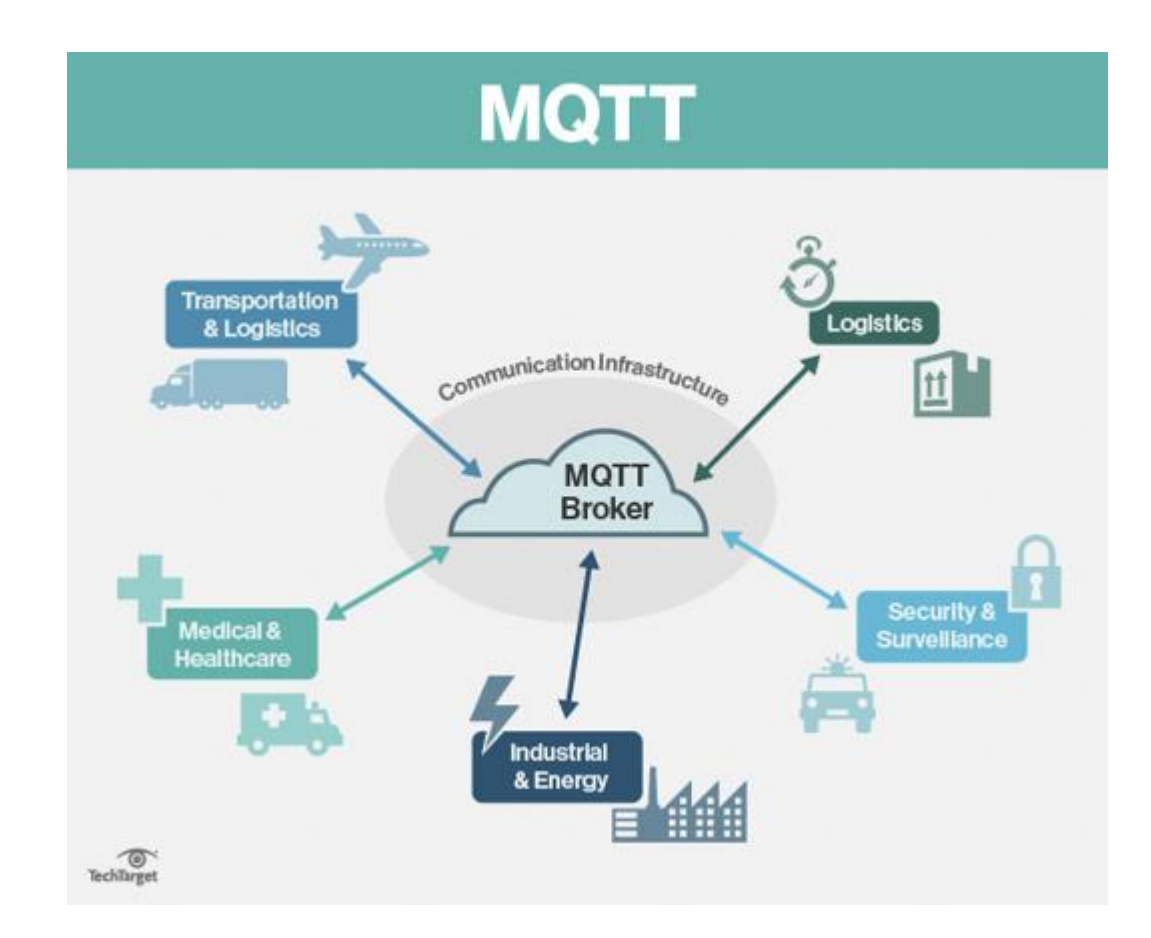

#### **MQTT Protocol**

■ **Publish/Subscribe Model**

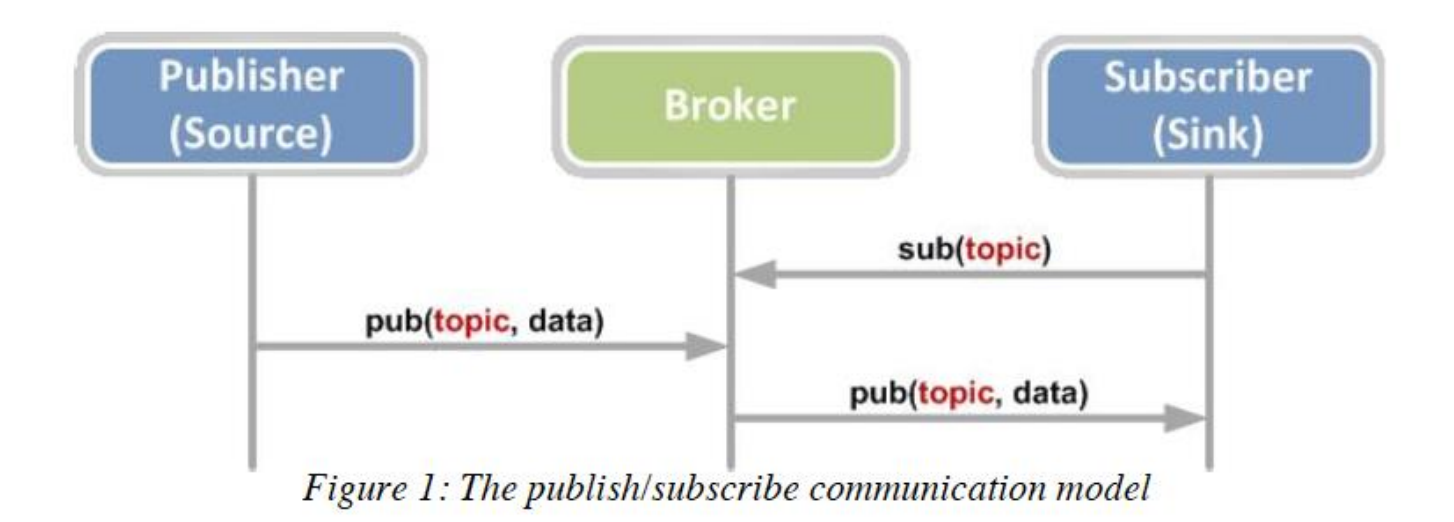

#### **MQTT Protocol 사용 예**

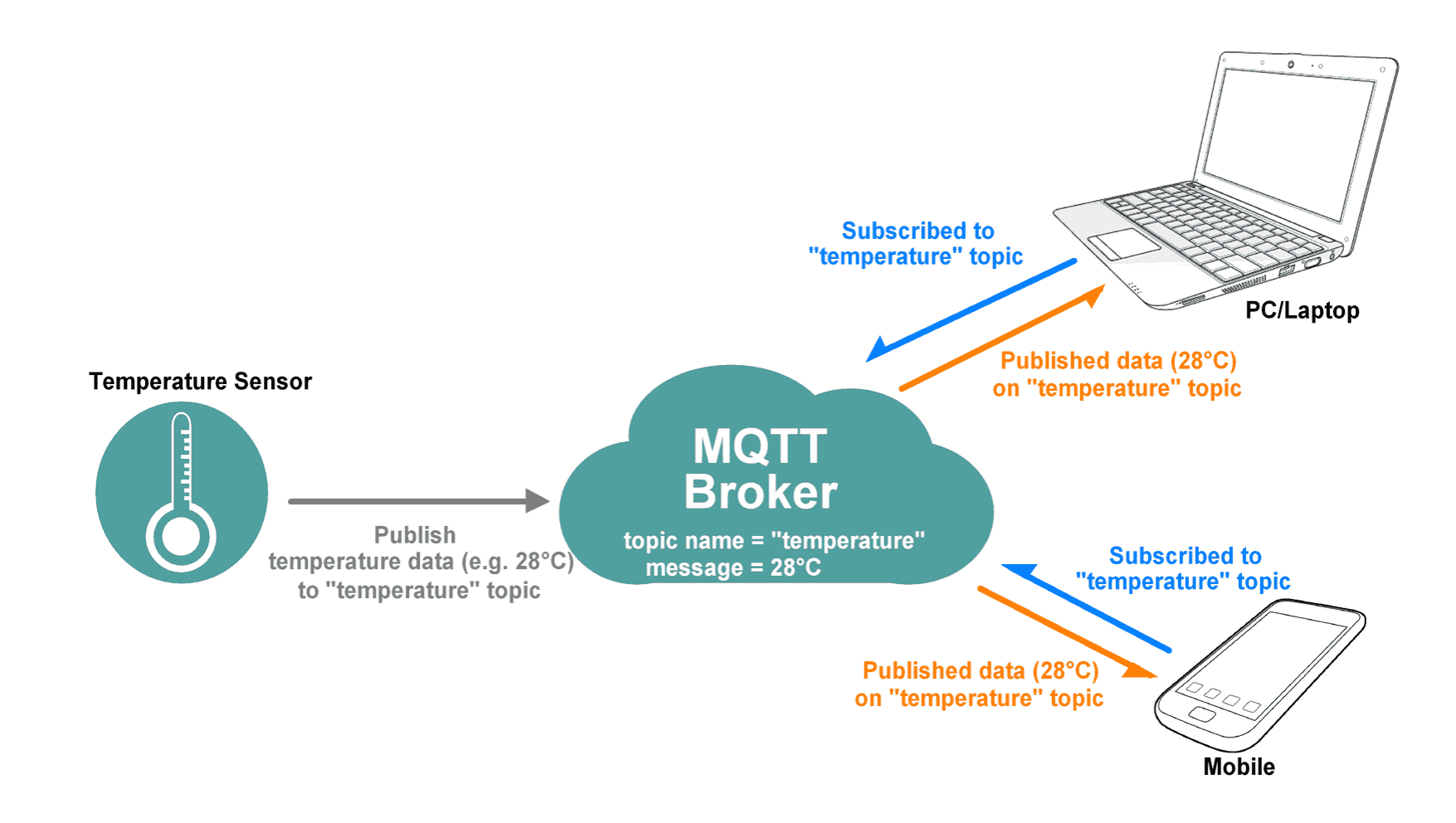
### **MQTT: Quality of Service**

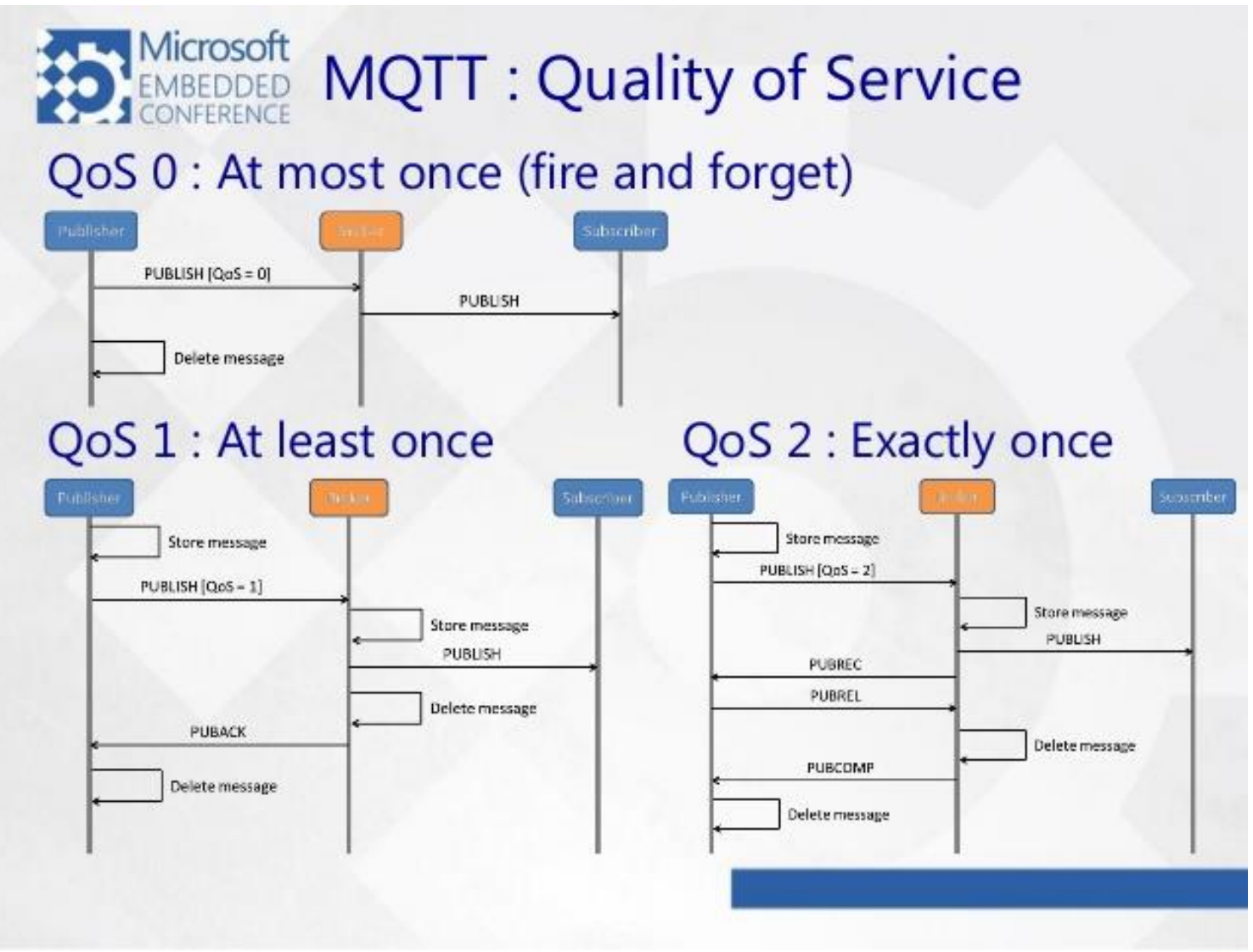

### **실습 구성 및 순서**

- **1. PC and MQTT Broker**
- **2. Smartphone, PC and MQTT Broker**
- **3. NodeMCU, Smartphone, PC and MQTT Broker**

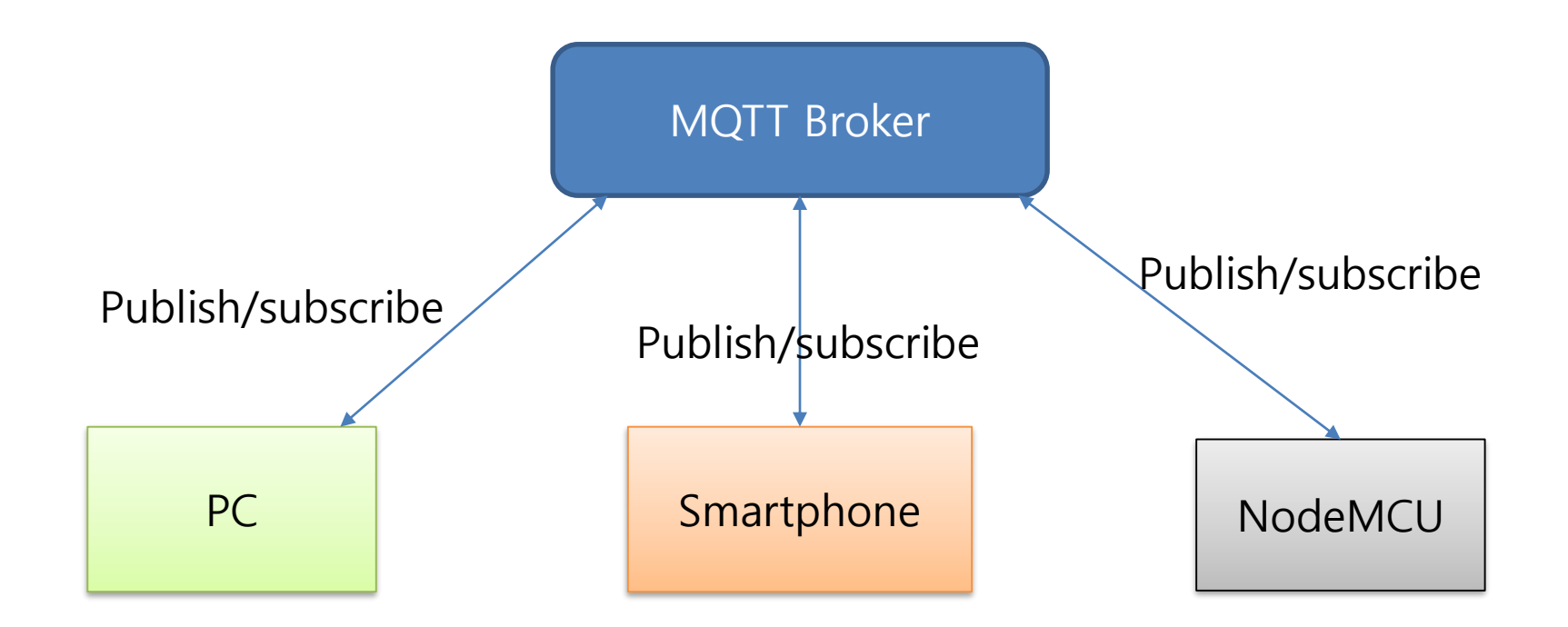

### **Windows MQTT Client**

■ **Open MQTTBox and Create MQTT Client** 

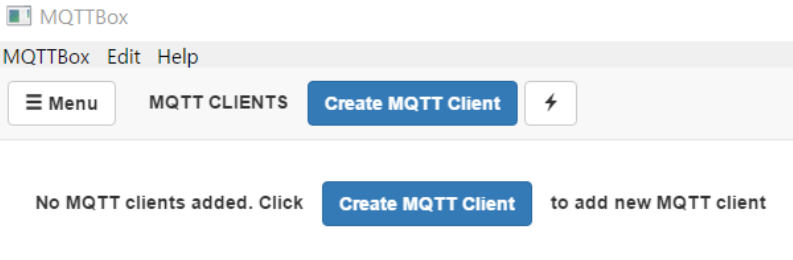

- **Host: mqtt.eclipse.org**
- **Protocol: mqtt/tcp**
- **MQTT Client Name: pc**
- **Click SAVE**

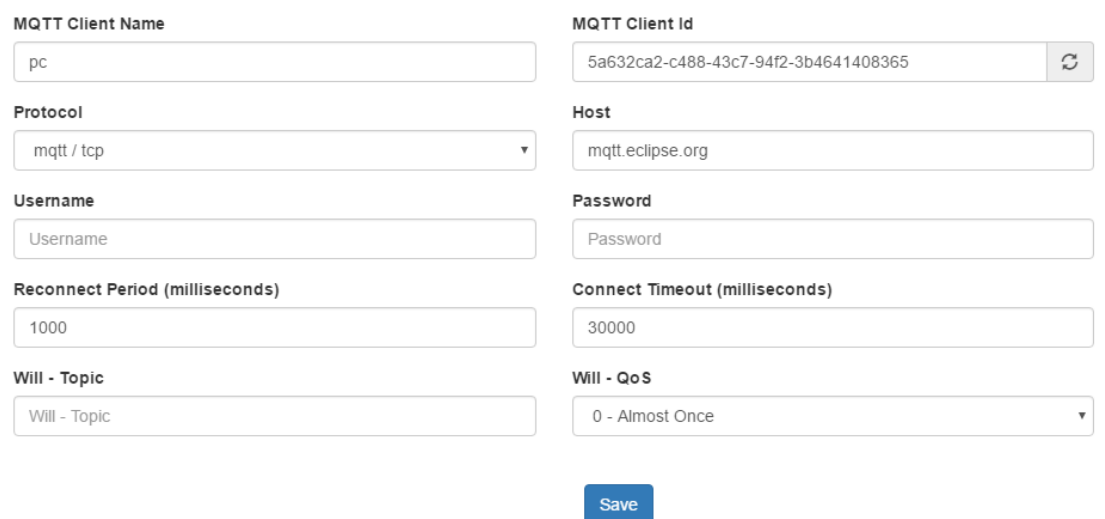

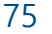

### ■ Topic to subscribe 에 입력(예:nodemcu) 후 click Subscribe 버튼

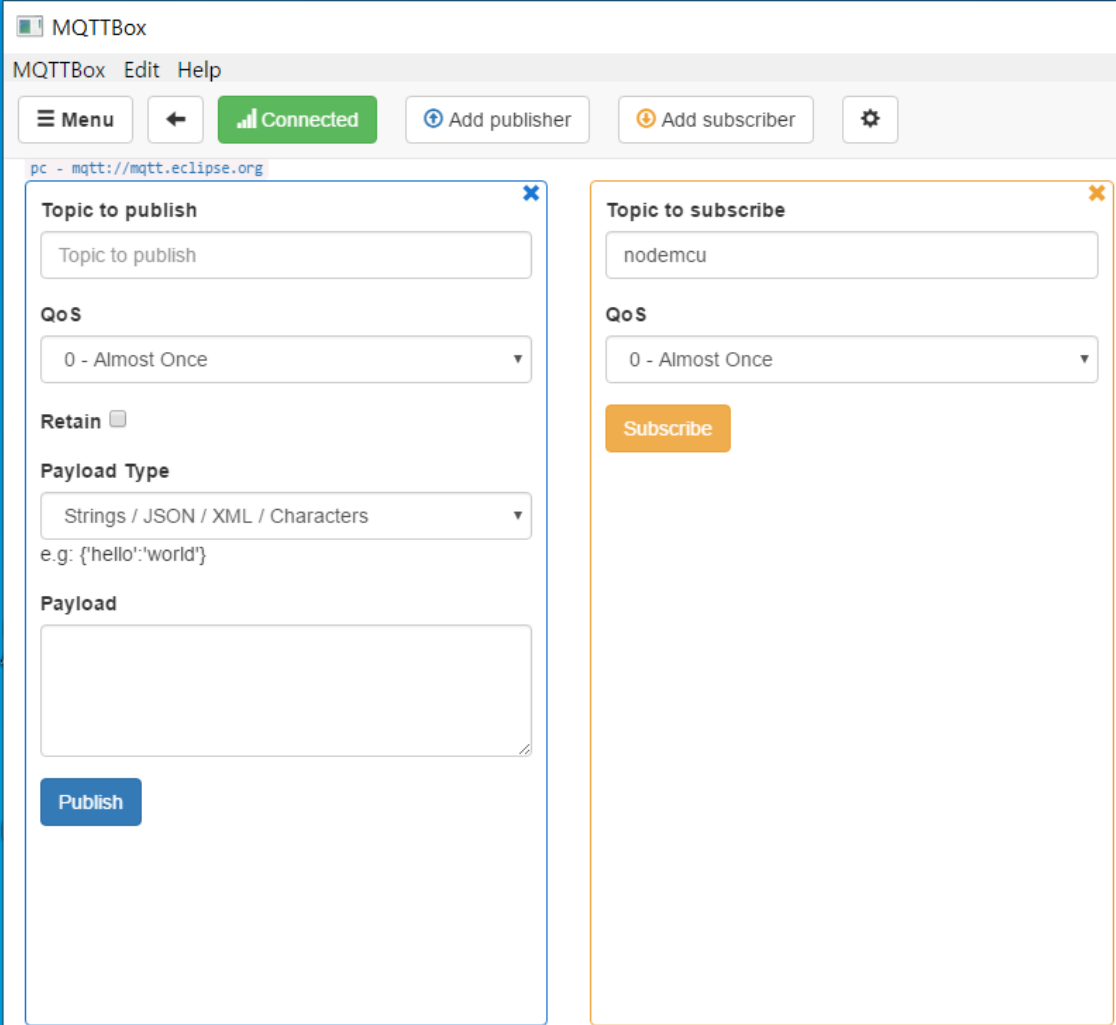

**HANYANG UNIVERSITY** 

■ **실습 시 주의 사항: 모든 학생들이 동일한 Topic 을 사용할 경우 중복될 수 있으므로, 실습 시 Topic은 "nodemcuXXXX"(XXXX는 자신의 생일 4자리)으로 정하거나, 자신 만의 고유한 Topic을 사용하여 다른 사람과 Topic이 중복되지 않도록 한다.**

### ■ **Topic to publish(예: nodemcu)와 Payload(예: led)에 입력 후, Publish 버튼을 누르면 subscriber에 topic과 메시지가 나오는 것을 확인.**

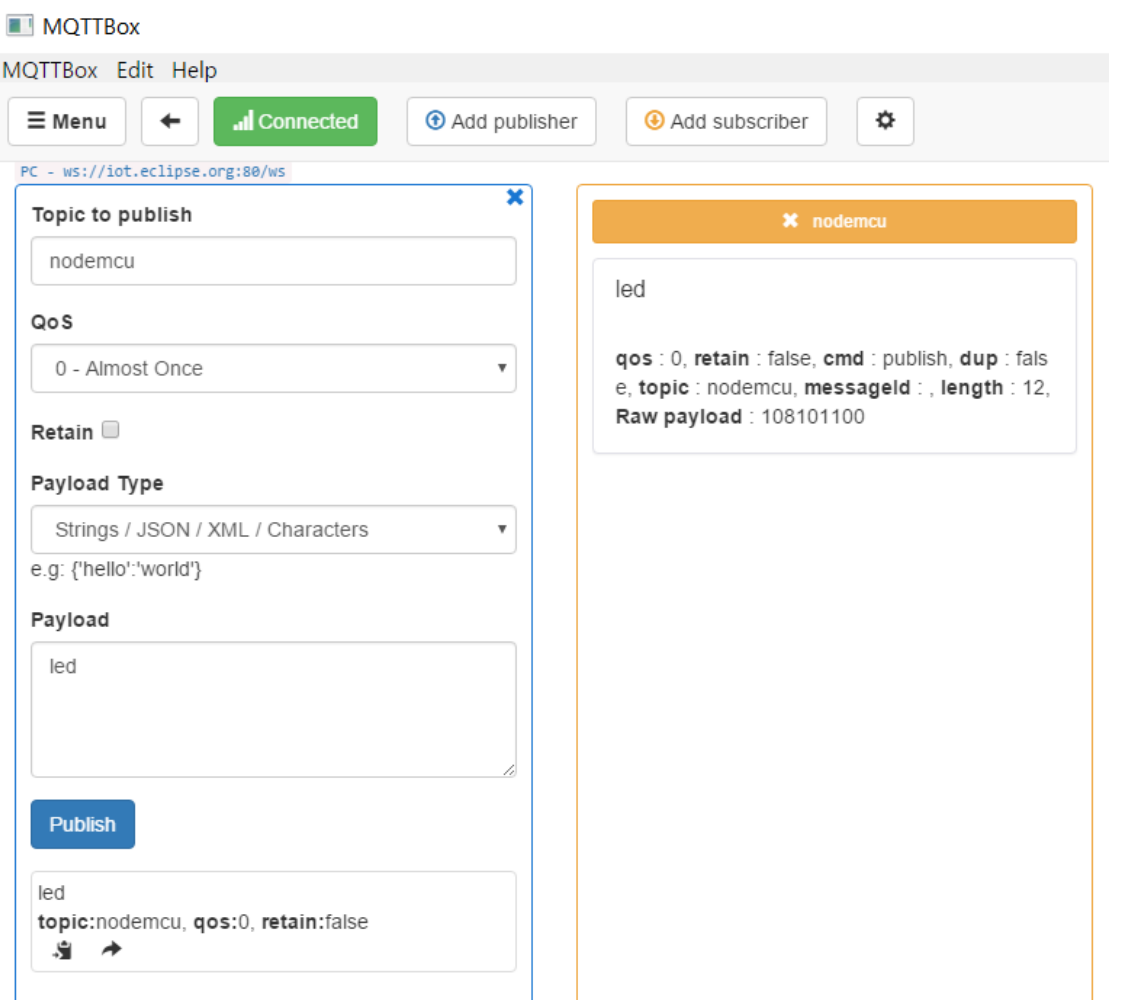

**HANYANG UNIVERSITY** 

# ■ **앱스토어에서 mqtt 로 검색하여 유사한 앱 설치 스마트폰에 mqtt client app 설치**

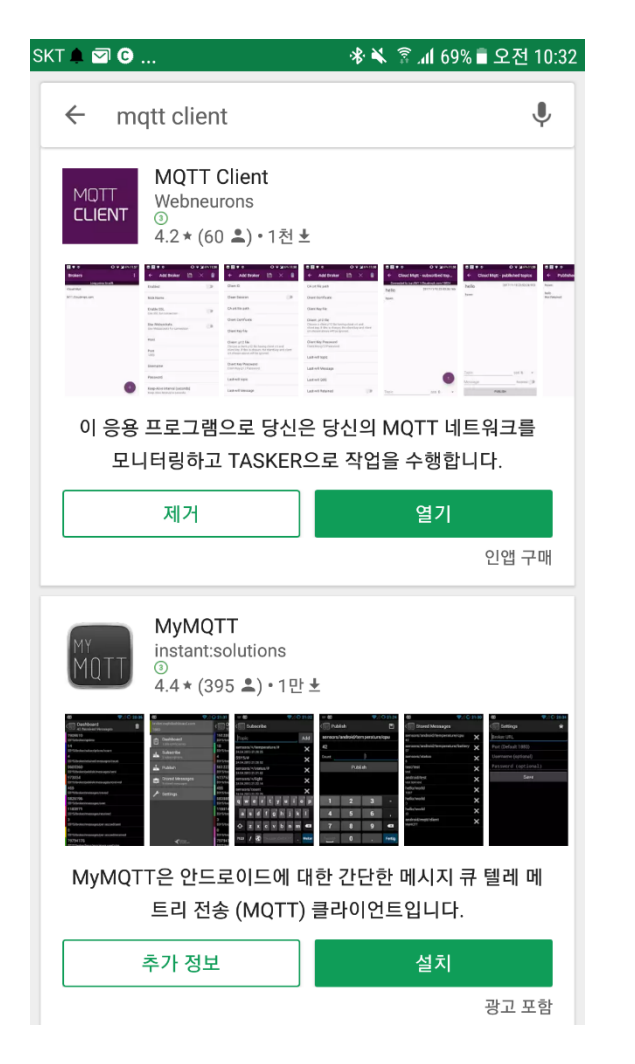

### **MQTT Client: Add Broker**

■ **Add Broker button을 눌러서 Enabled ON, Nick Name, Host( iot.eclipse.org ), Client ID 입력 후 저장 버튼을 누름.**

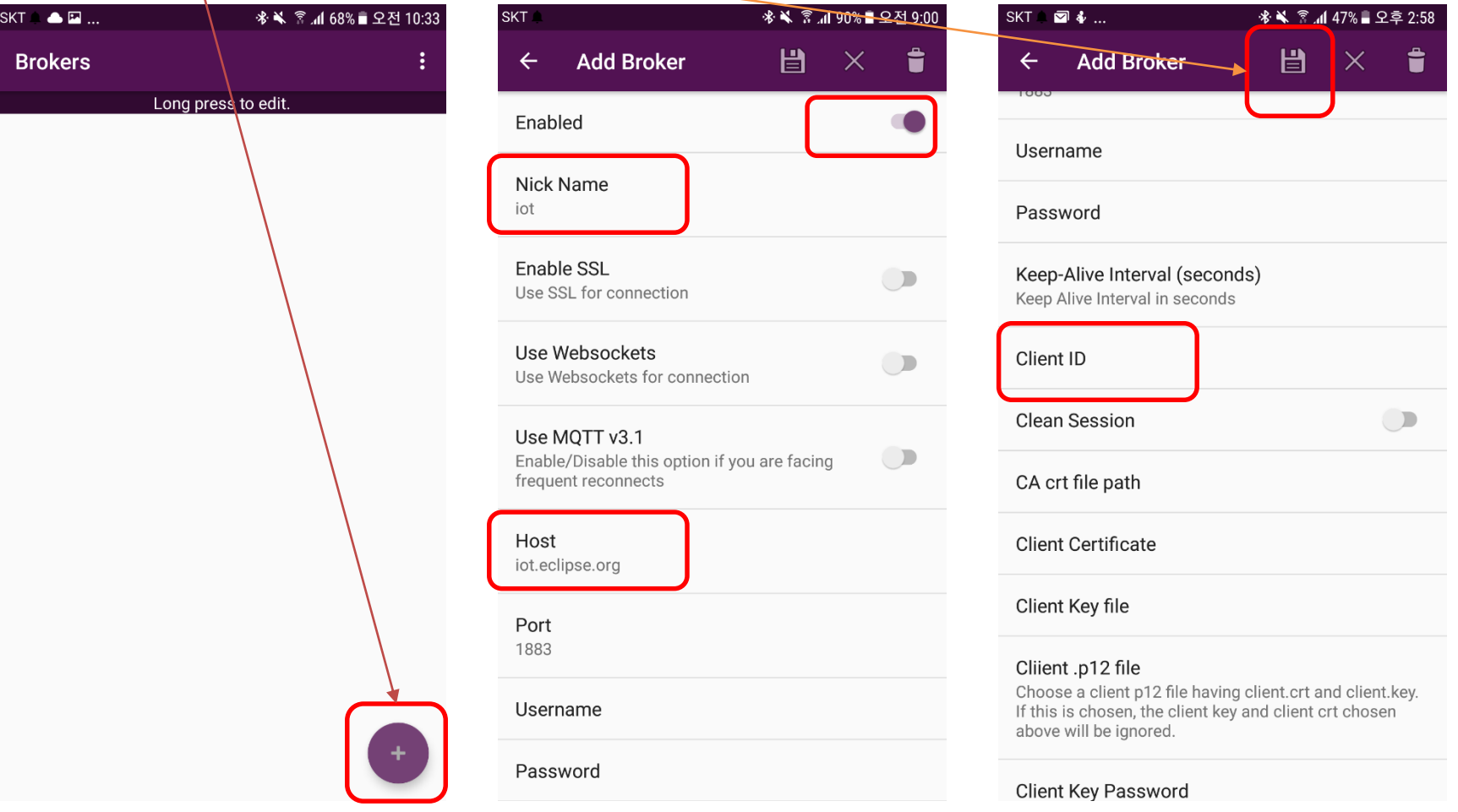

80

# **MQTT Client: Add Topics**

### 새로 추가된 Broker를 눌러서 Subscribed topics에 nodemcu 입력

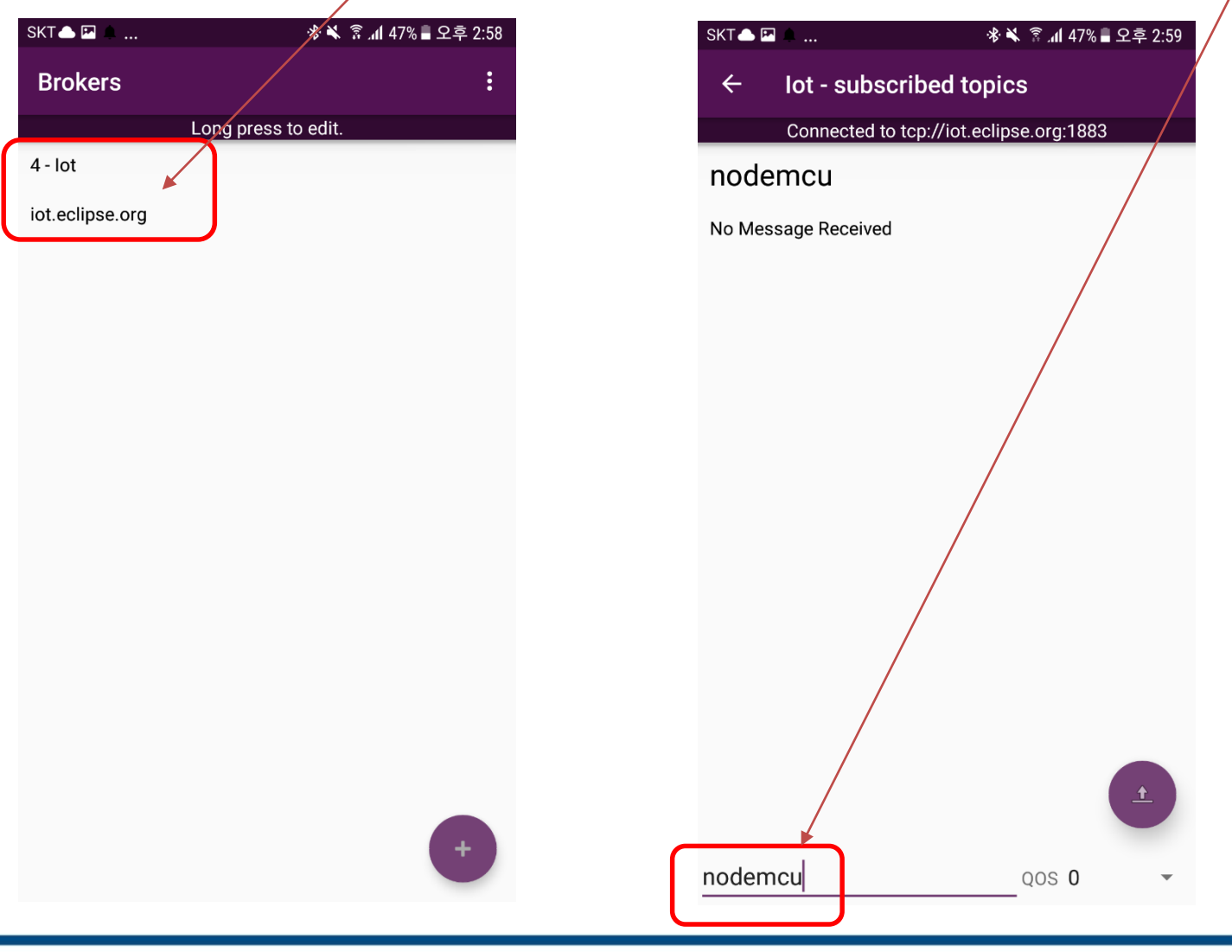

### **MQTT Client**

■ **PC Client에서 Topic을 Publish 후 스마트폰 Client에서 subscribed 확인** SKT<sup>O</sup>

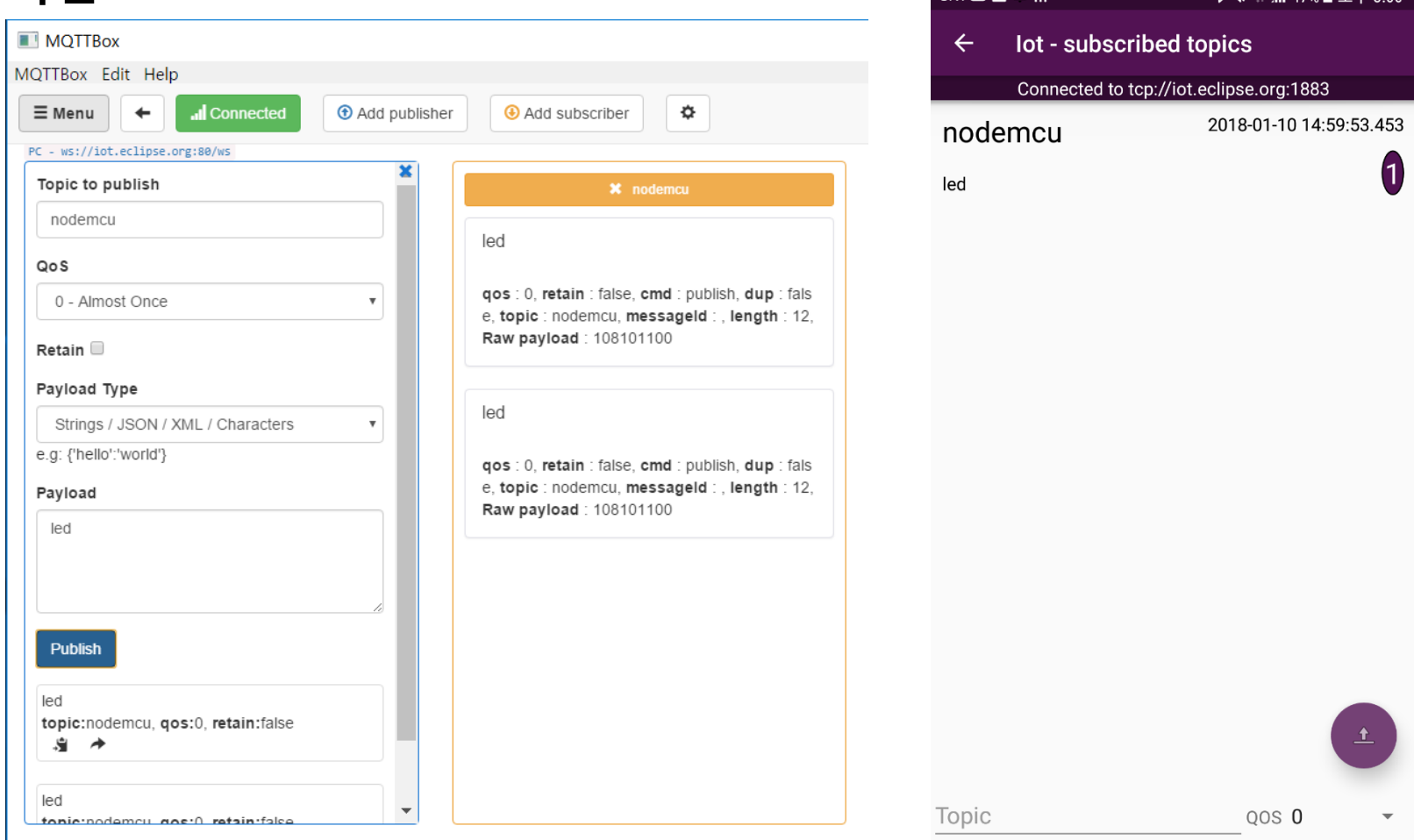

### **MQTT Client**

### ■ **번호를 누르면 수신된 메시지 확인 가능**

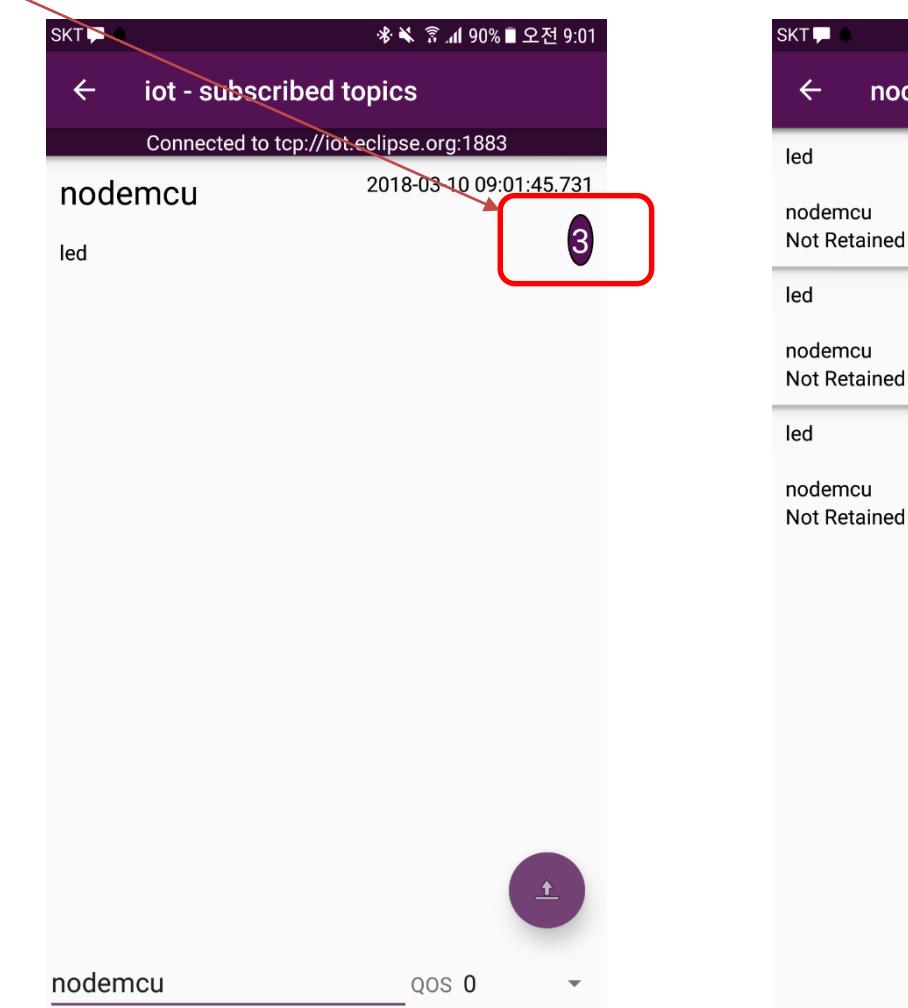

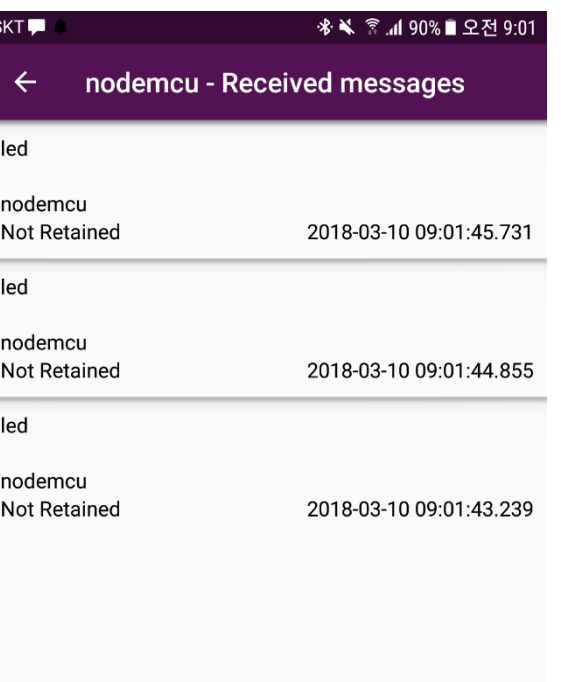

83

### **MQTT Client**

■ **Publish button을 눌러서 publish topic과 message를 입력 후 publish 버튼을 누른 후, PC Client에서 확인.**

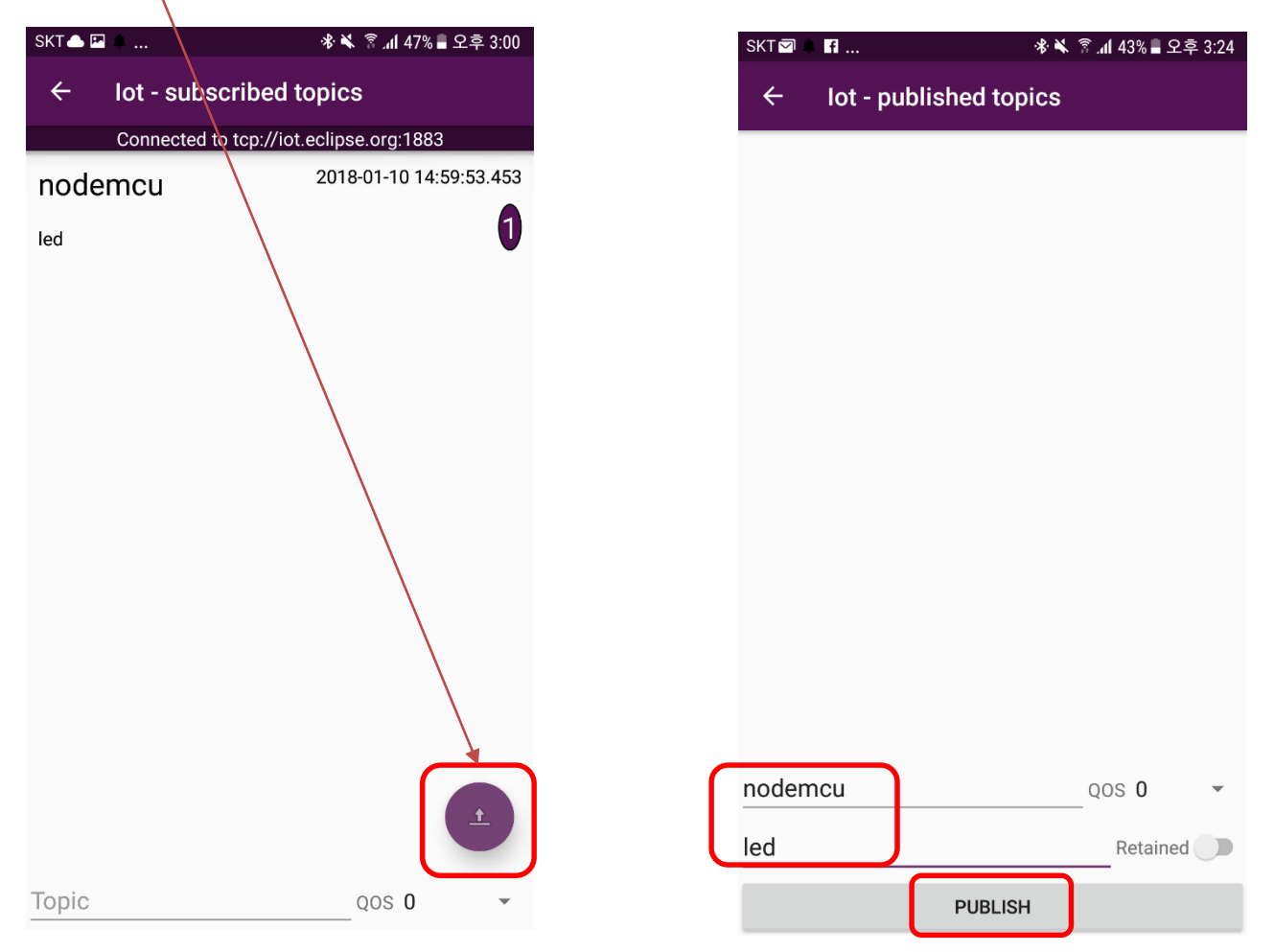

84

### **MyMQTT**

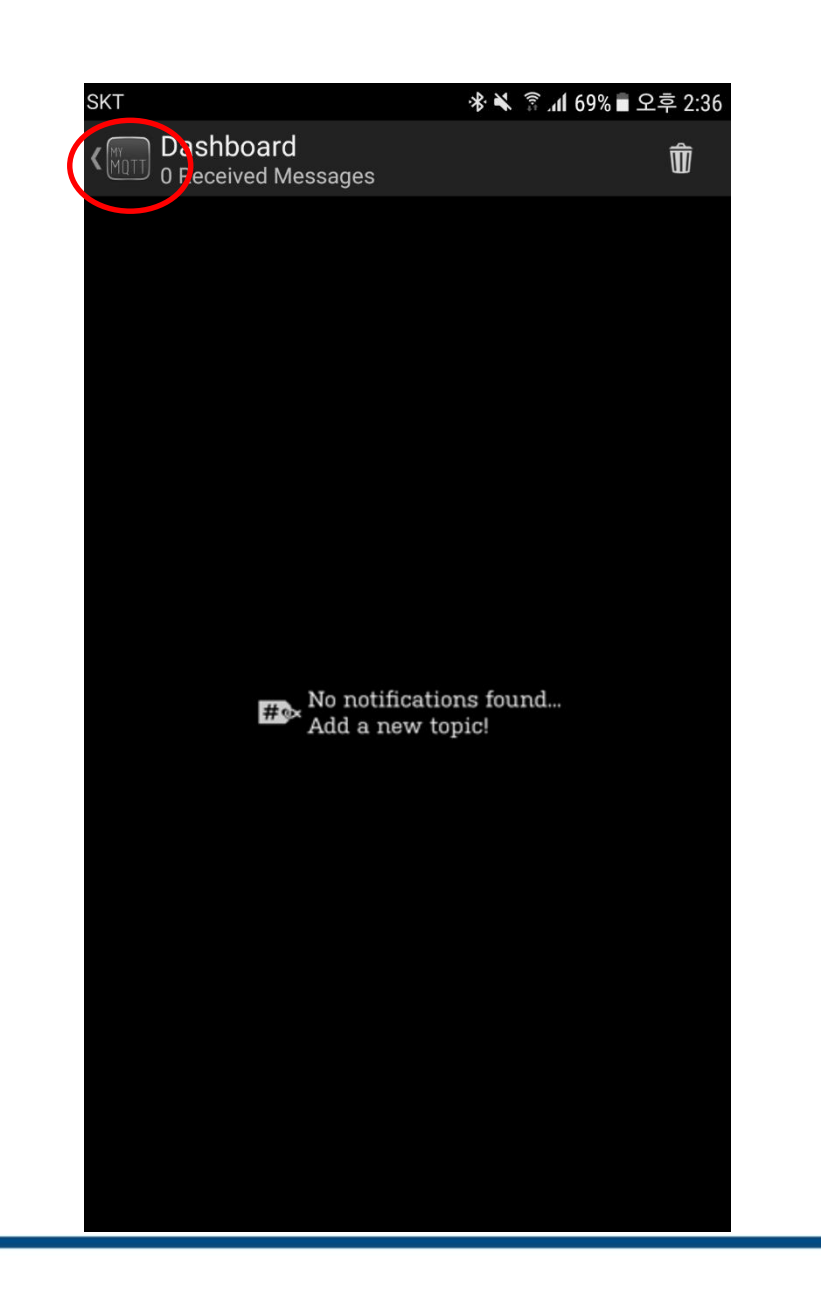

### 한양대학교 전자공학부

### **MyMQTT**

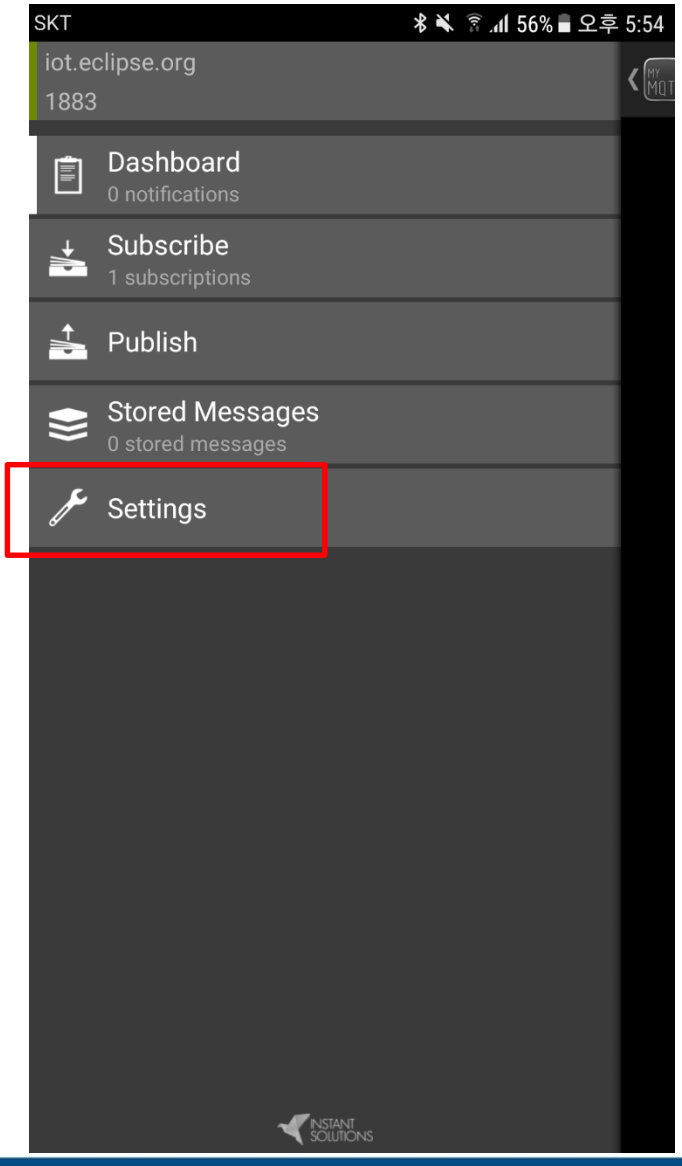

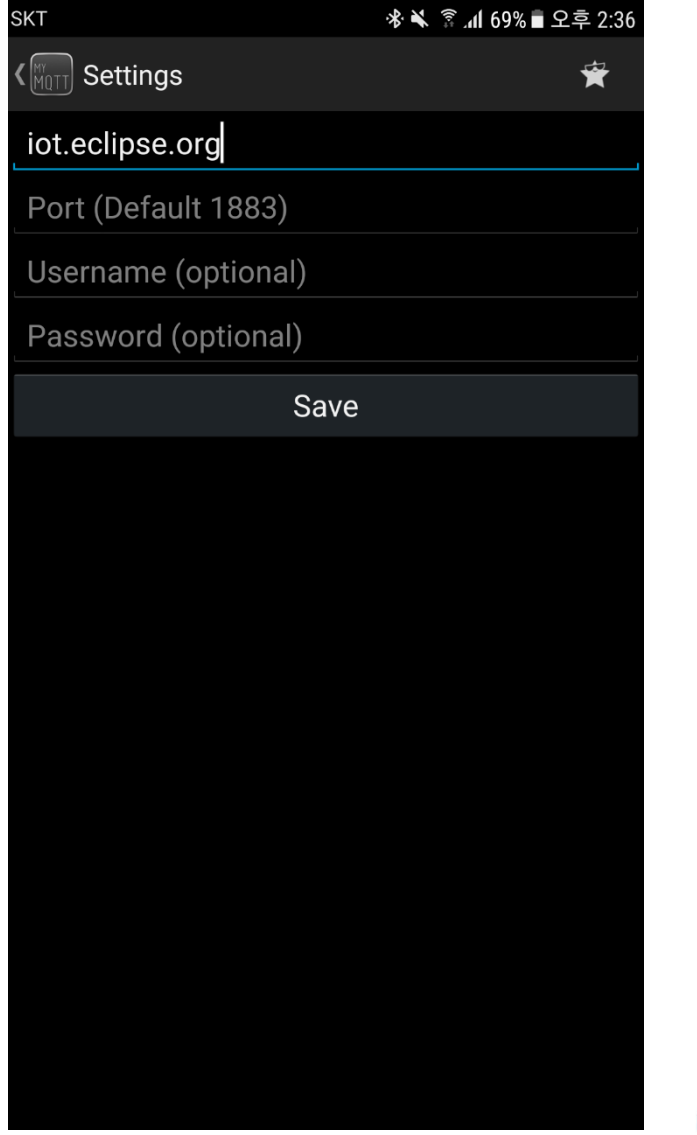

### **MyMQTT: Subscribe, Publish**

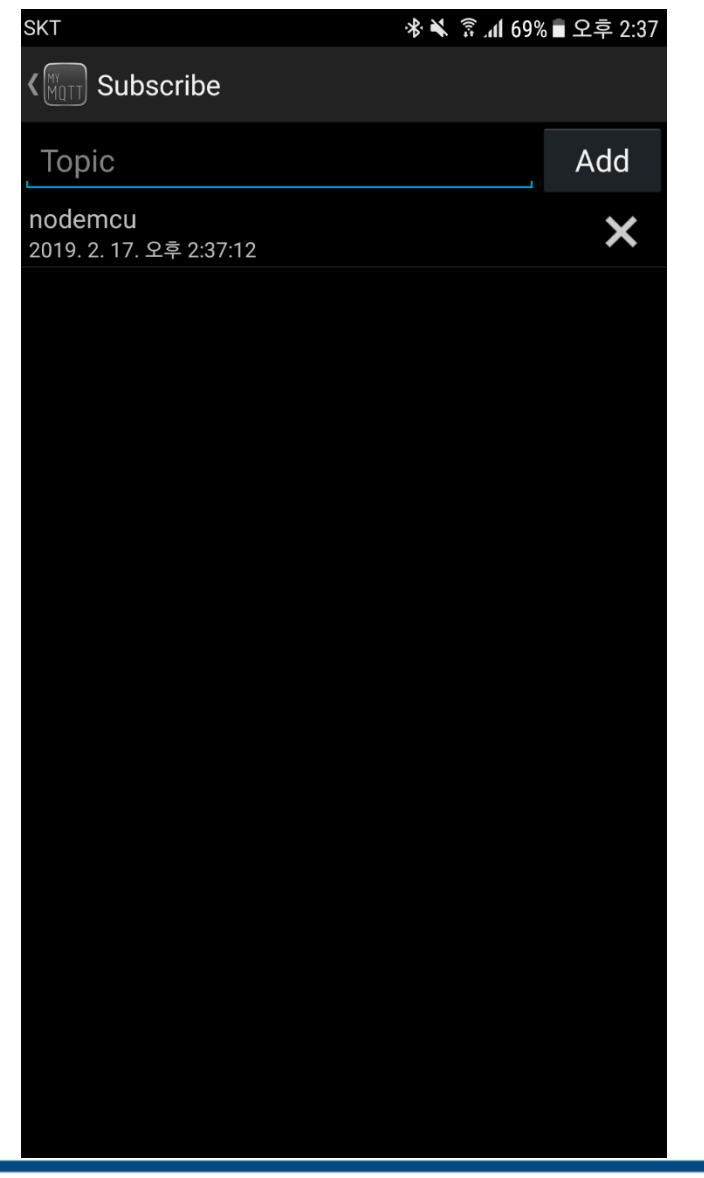

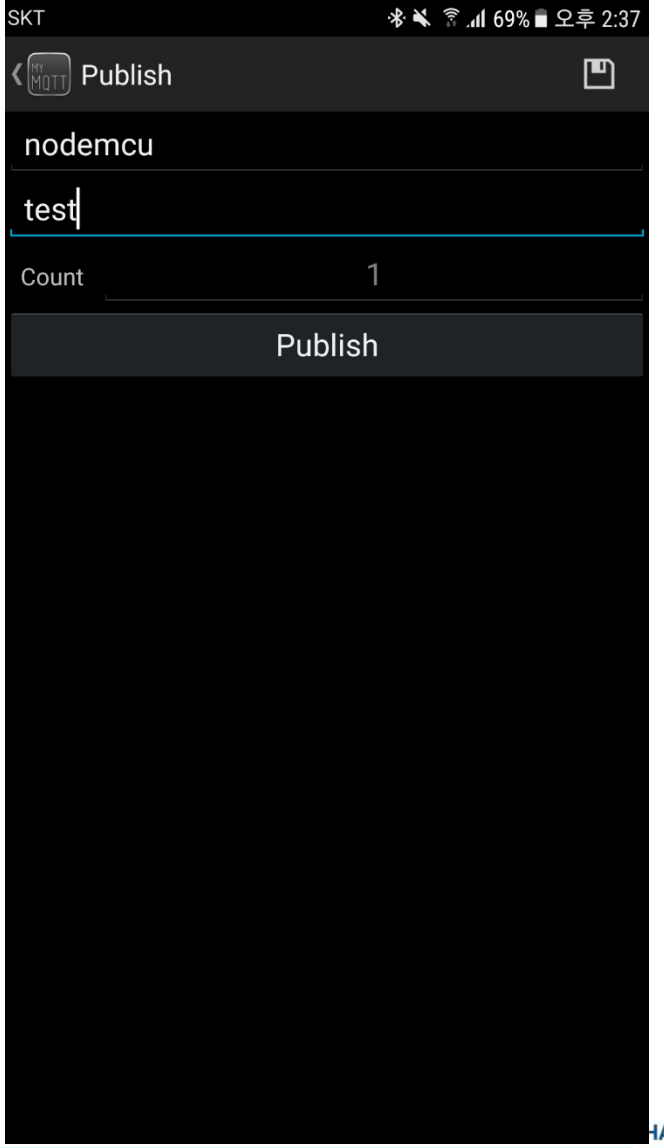

### **MyMQTT: Dashboard**

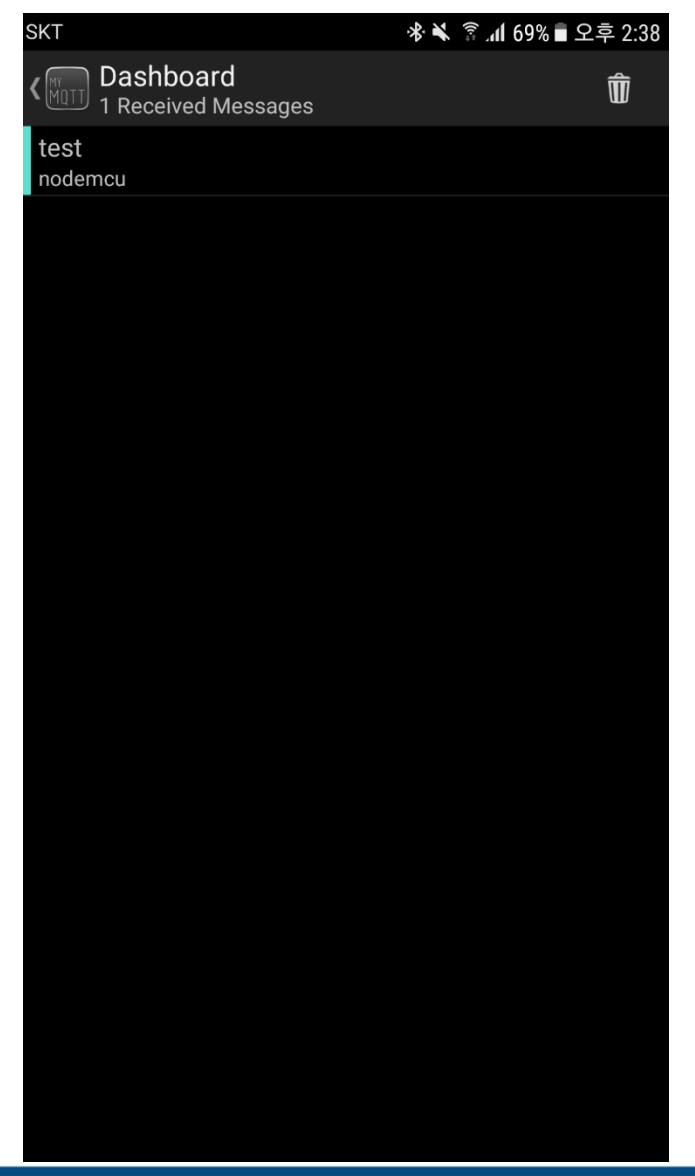

### iphone or ipad

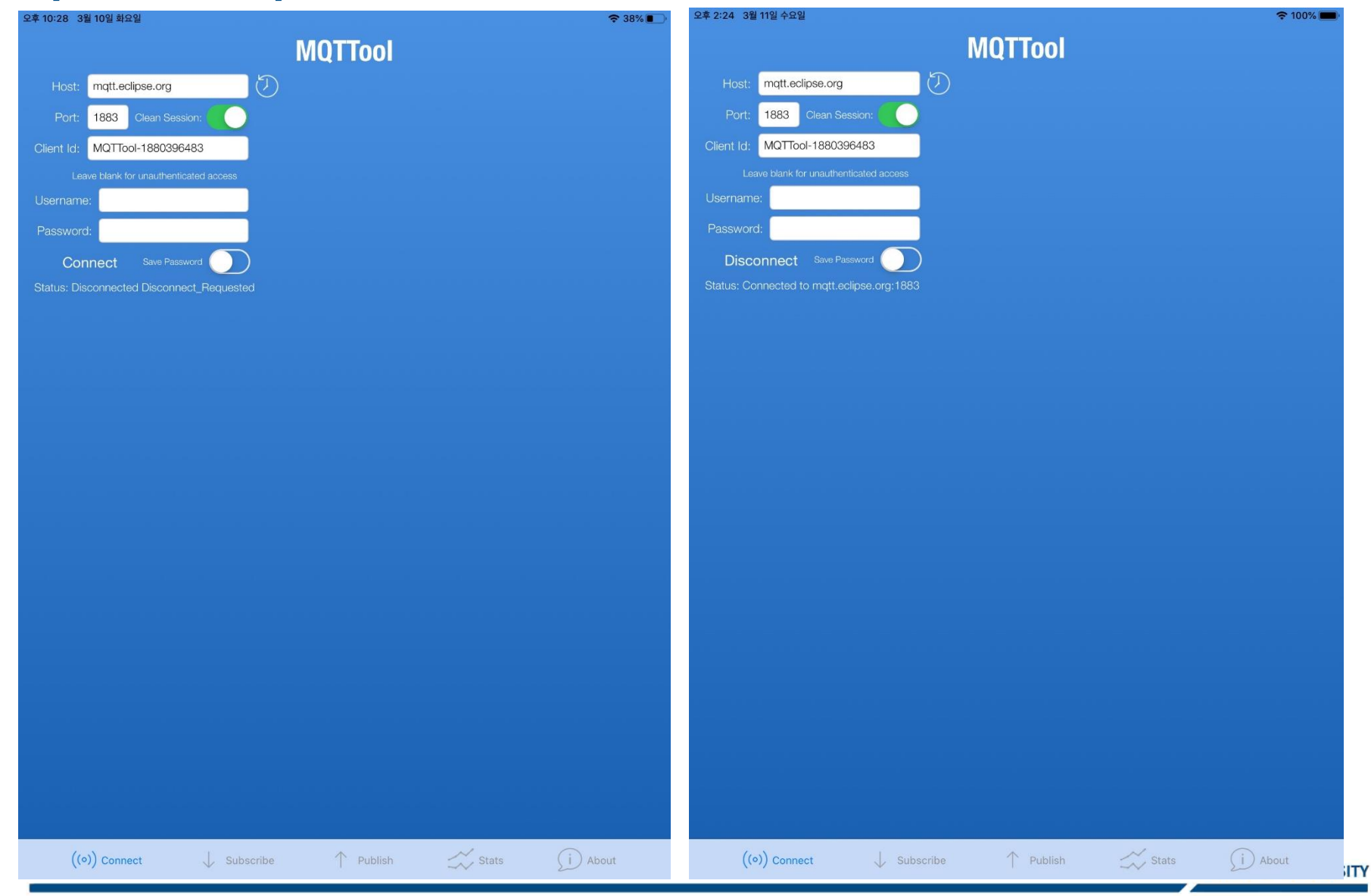

### iphone or ipad

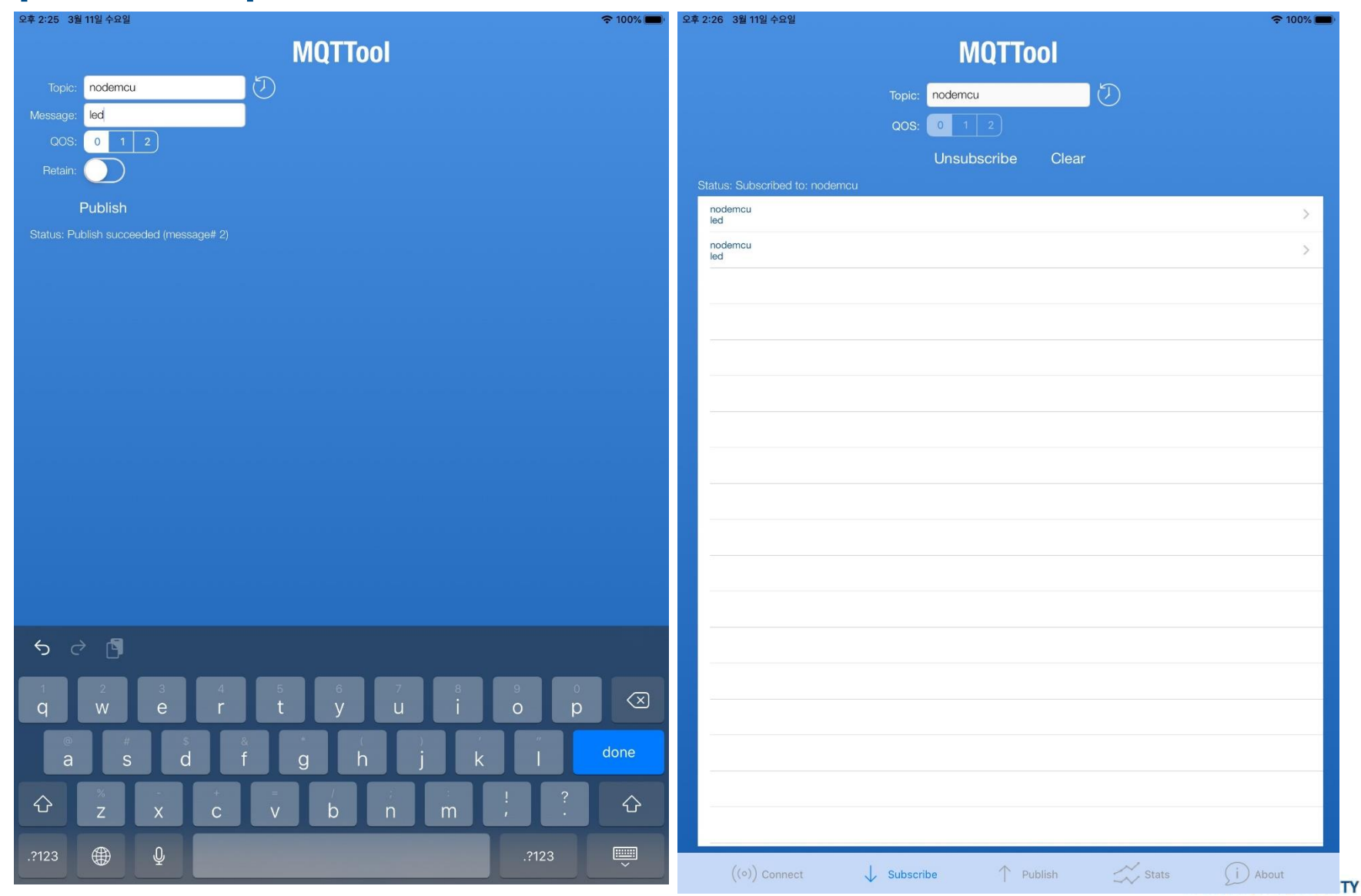

### **MQTT Client Library**

#### ■ **라이브러리 매니저 열어서 pubsubclient로 검색 후, PubSubClient library 설치 확인.**  Sketch\_jan09b | 아두이노 1.8.3  $\sim$   $\approx$   $\sim$   $\sim$   $\sim$   $\sim$   $\sim$   $\sim$

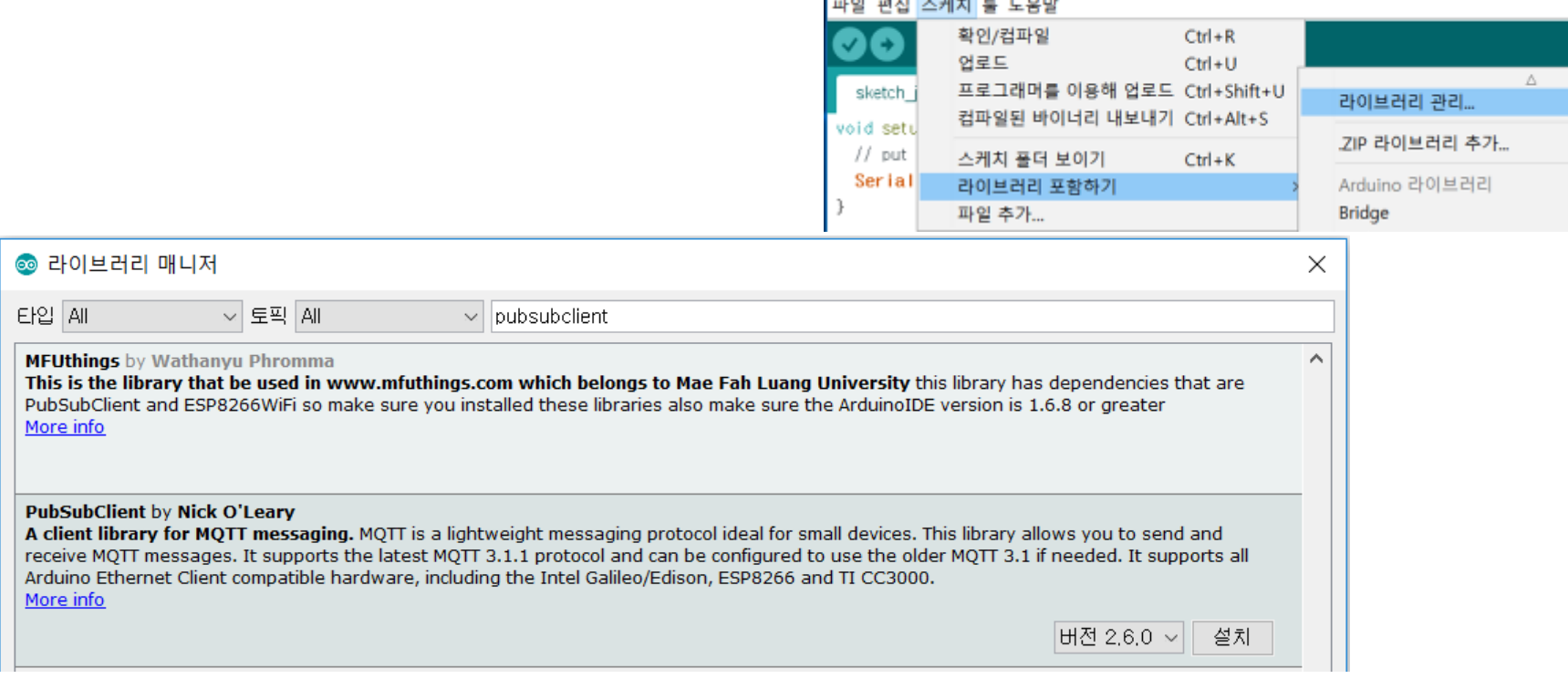

#### PubSubClient by Nick O'Leary 버전 2.6.0 INSTALLED

A client library for MOTT messaging. MOTT is a lightweight messaging protocol ideal for small devices. This library allows you to send and receive MOTT messages. It supports the latest MOTT 3.1.1 protocol and can be configured to use the older MOTT 3.1 if needed. It supports all Arduino Ethernet Client compatible hardware, including the Intel Galileo/Edison, ESP8266 and TI CC3000. More info

# **Nodemcu MQTT Client(1)**

### ■ **아래의 코드를 입력, 업로드 후 실행 확인**

#include <ESP8266WiFi.h> #include <PubSubClient.h> #include <string.h> #include <stdio.h>

const char\* ssid = "iptime\_ccrs515"; const char\* password =  $"$ ; char\* clientID = "nodeMCUxxxx";  $char<sup>*</sup> topic = "nodemcuxxxx";$ char\* server = "iot.eclipse.org"; /\* MQTT broker address \*/ char message\_buff[100]; WiFiClient wifiClient; void callback(char\* topic, byte\* payload, unsigned int length); PubSubClient client(server, 1883, callback, wifiClient);

void setup() { Serial.begin(115200); delay(10); pinMode(D0, OUTPUT); digitalWrite(D0, LOW); Serial.println(); Serial.println("Connecting to "); Serial.println(ssid); WiFi.begin(ssid, password);

Topic: **nodemcu** Message: **led** 가 수신될 때마 다 led 가 토글

수정이 필요할 수 있음 xxxx는 자신의 생일 4자리

### **Nodemcu MQTT Client(2)**

```
while (WiFi.status() != WL CONNECTED) {
   delay(500);
   Serial.println(".");
  }
 Serial.println("WiFi Connected");
 Serial.println(WiFi.localIP());
 Serial.println(clientID);
 if (client.connect(clientID")){ 
   client.publish("nodemcu", clientID);
   client.subscribe(topic);
  }
}
void loop() {
 client.loop(); 
}
void callback(char* topic, byte* payload, unsigned int length) {
 int i = 0;
 Serial.println("Message arrived: topic: " + String(topic));
 Serial.println("Length: "+ String(length,DEC));
```
}

### **Nodemcu MQTT Client(3)**

```
for(i=0; i<length; i++){
  message_buff
[
i] = payload[
i];
}
message_buff[i]= '\0';
String msgString = String(message_buff);
Serial.println("Payload: "+ msgString);
int state = digitalRead(D0);
if (msgString == "led"){
  digitalWrite(D0, !state);
  if(state){
   Serial.println("Switching LED On");
  }
 else{
   Serial.println("Switching LED Off");
  } 
}
```
### ■ **PC 혹은 스마트폰의 MQTT Client에서 publish 할 때마다 led가 켜지 거나 꺼지는 것을 확인. 또한 시리얼 모니터 열어서 수신 되는 메시지**

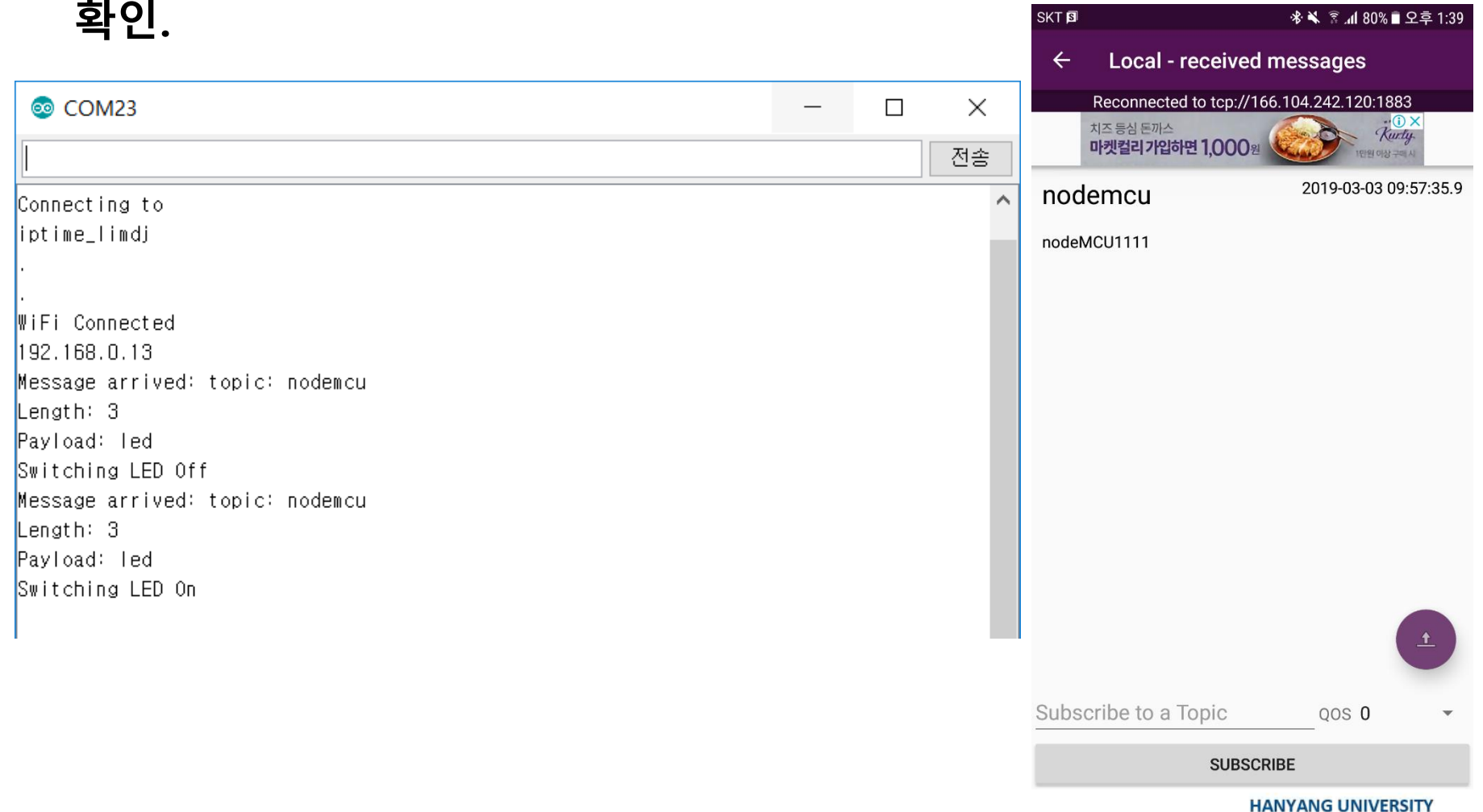

### **Raspberry PI Local MQTT Broker**

■ **라즈베리 파이로 local MQTT broker를 운영할 경우 broker 주소 iot.eclipse.org 대신 라즈베리파이의 local ip 주소(166.104.242.120) 를 입력하여 동일한 실습을 진행. 이때, PC용 client, 스마트폰용 client, Nodemcu 용 client 프로그램의 broker 주소를 모두 변경해야 함.**

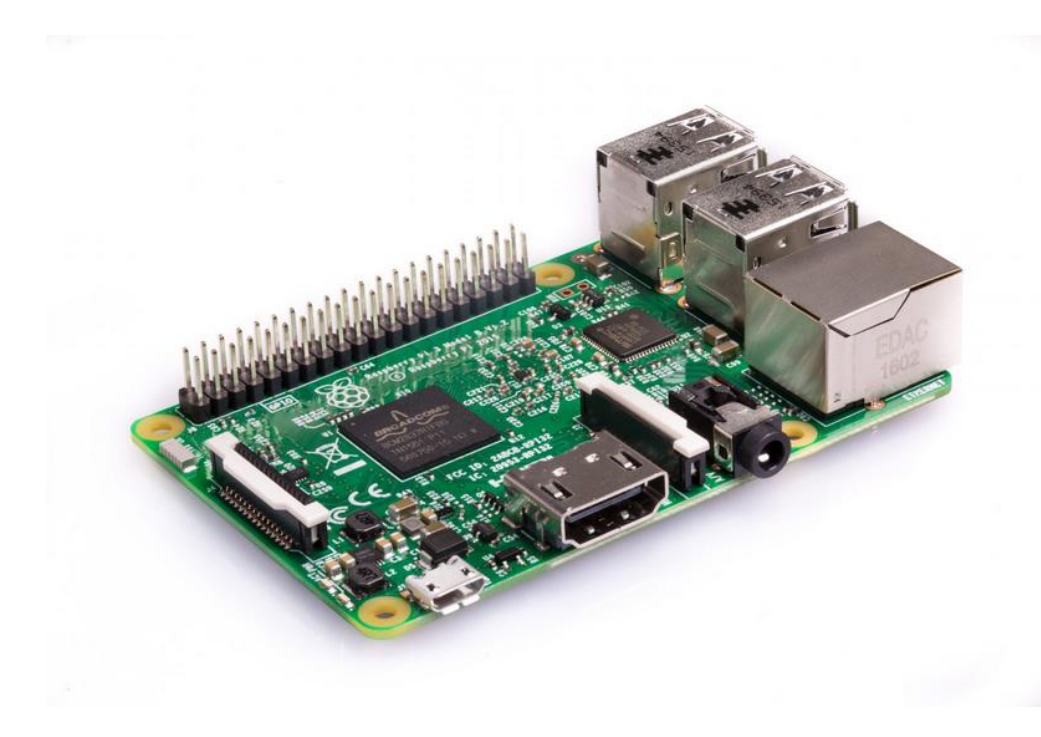

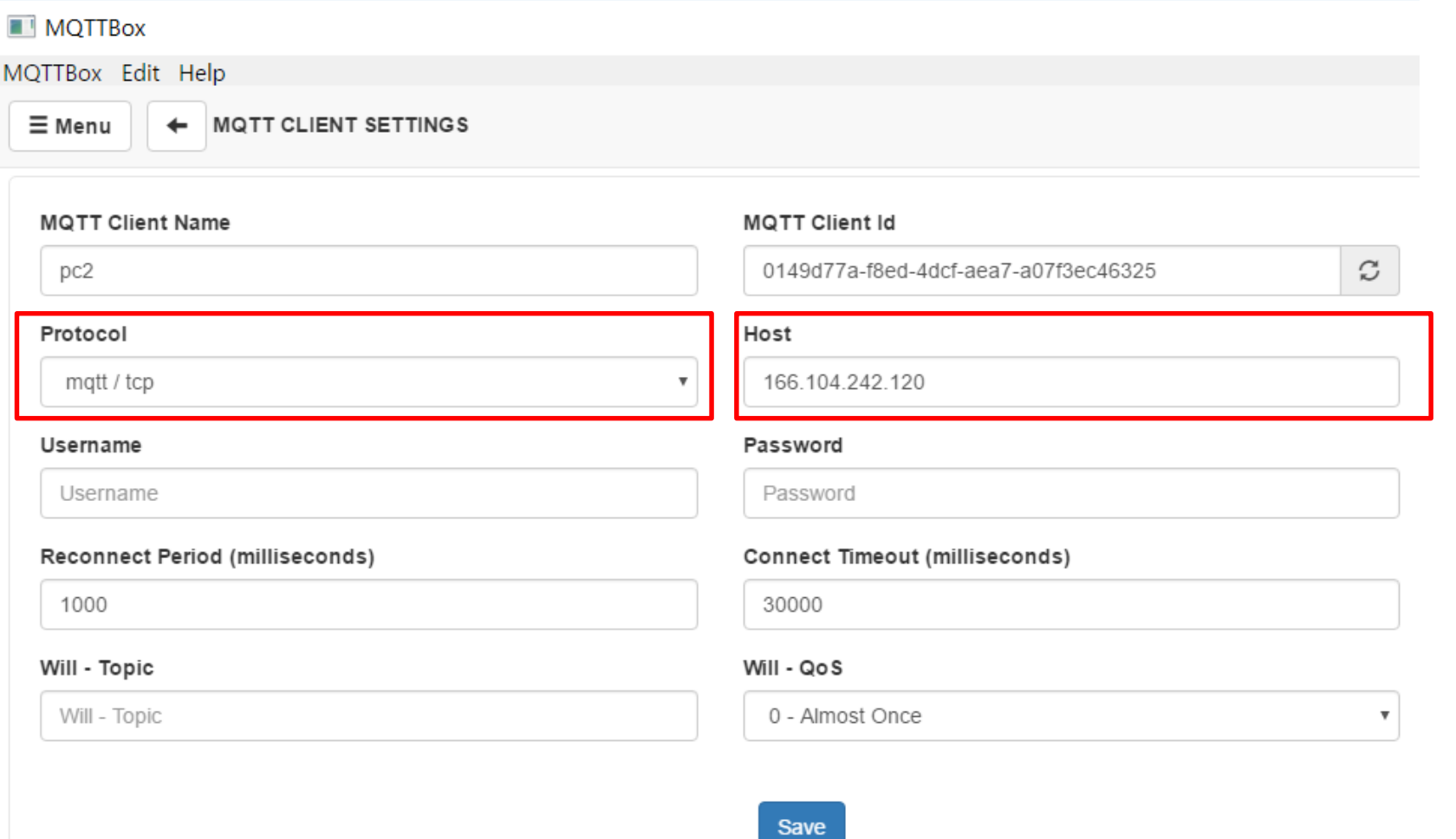

97

<u> Andrew Maria Starting Communication of the Communication of the Communication of the Communication of the Communication of the Communication of the Communication of the Communication of the Communication of the Communica</u>

# **초등학생도 할 수 있는 IoT: Blynk**

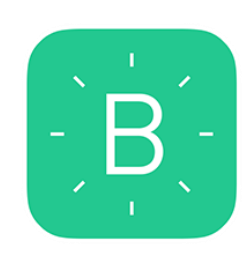

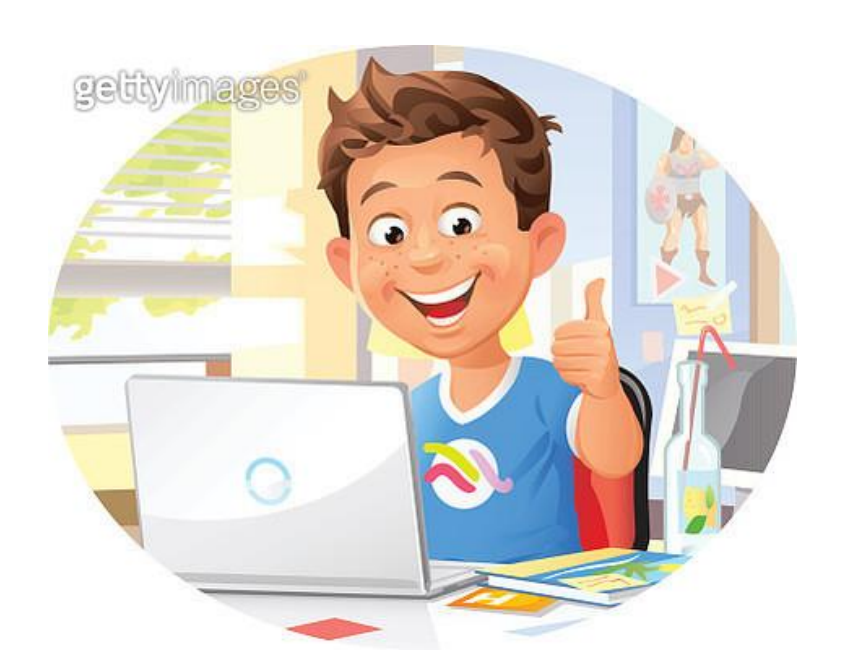

### **스마트폰에 Blynk 앱 설치**

- 스마트폰의 앱 스토어에서 Blynk 를 검색해서 설치
- 가입을 위해서 E-mail 주소가 필요하고, 작업 중 PC에서 E-mail을 열 어볼 수 있어야 함 SKTØ<sup>60</sup>

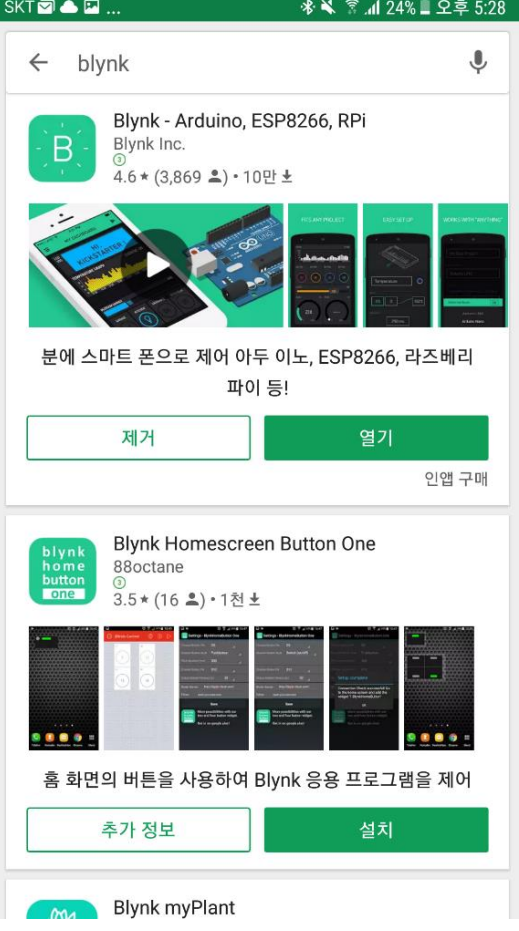

### **Log In and Create a New Project**

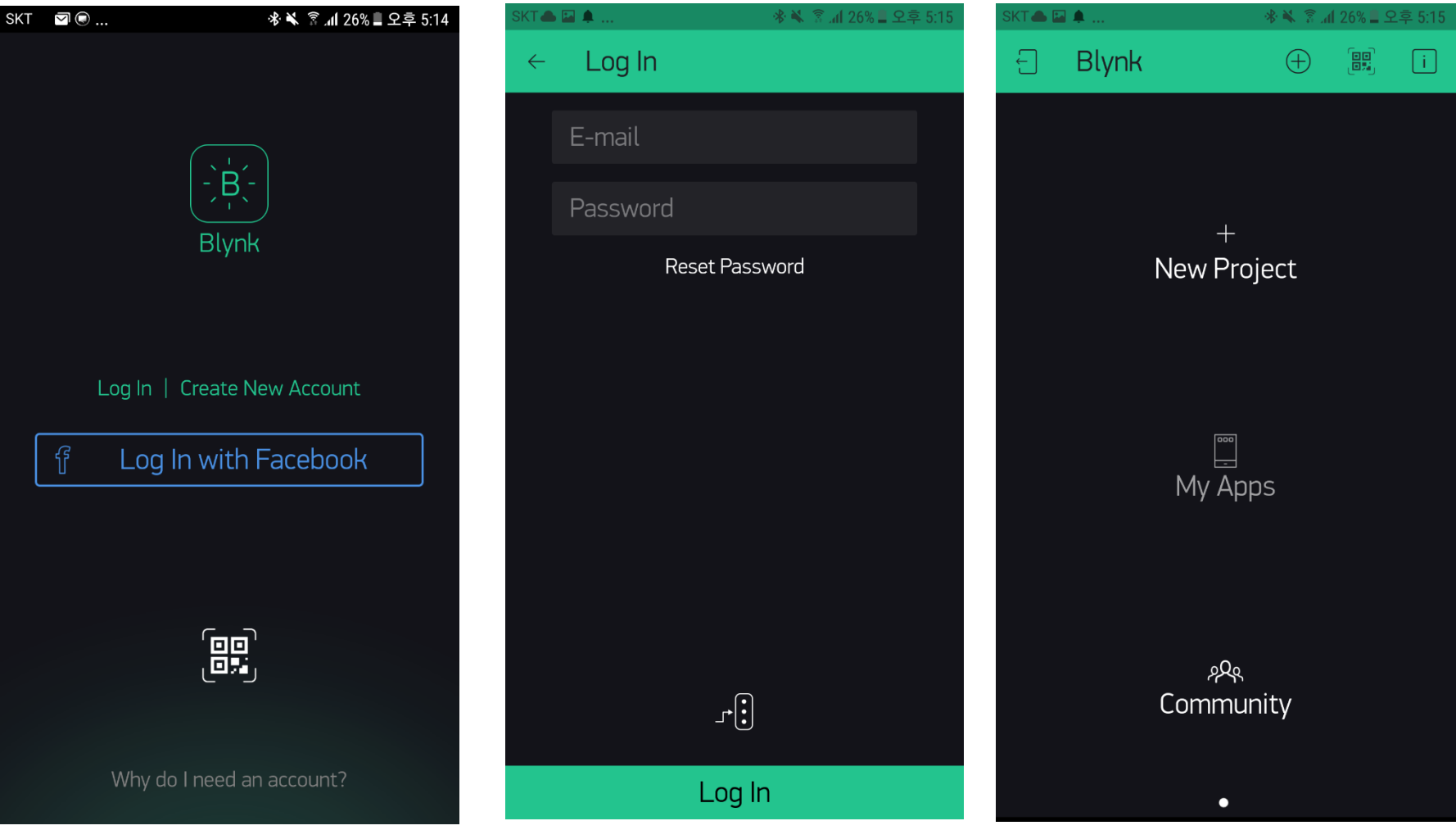

100

### 한양대학교 전자공학부

### **Choose Device and Add Widget**

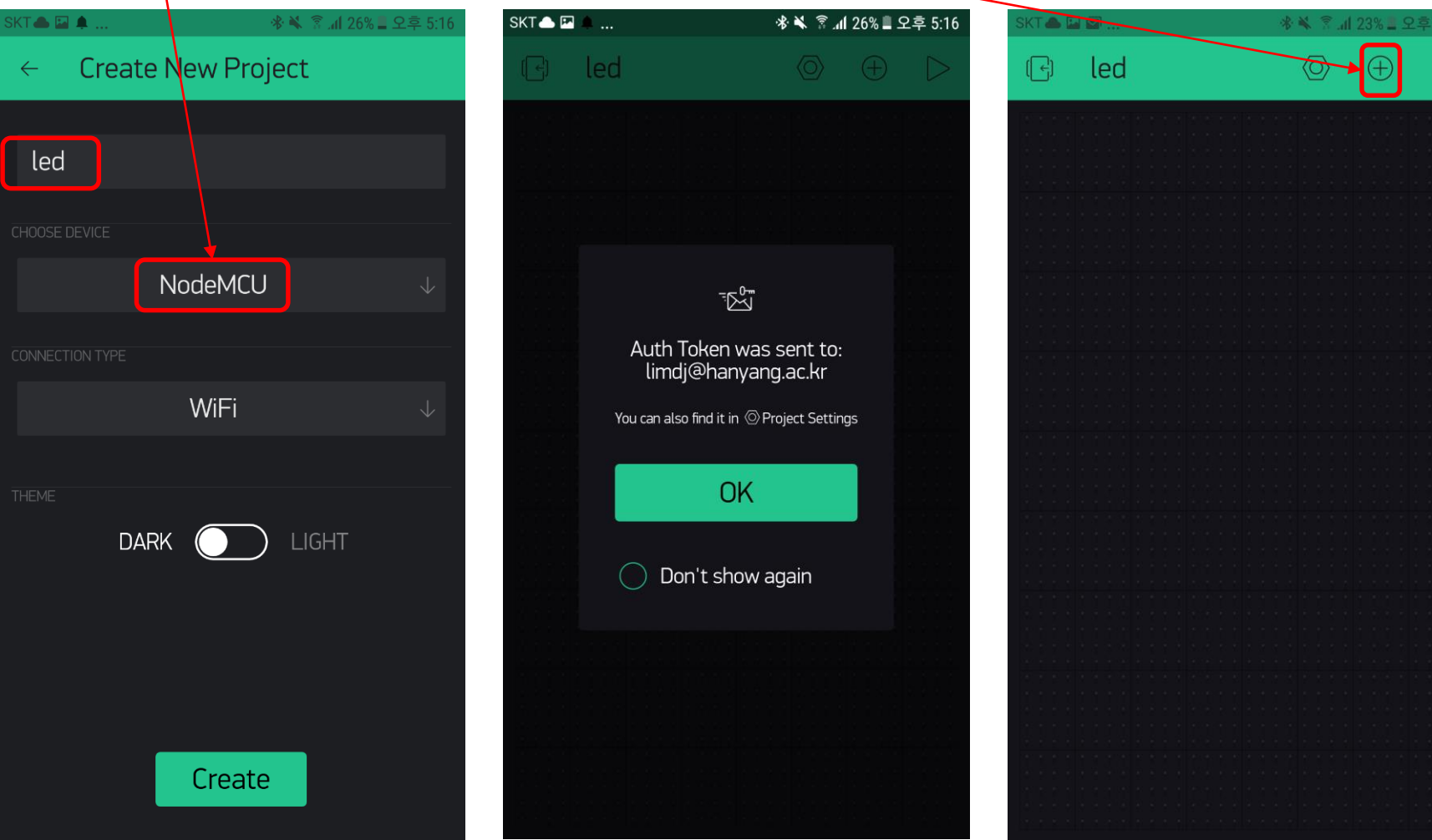

### **Add Button**

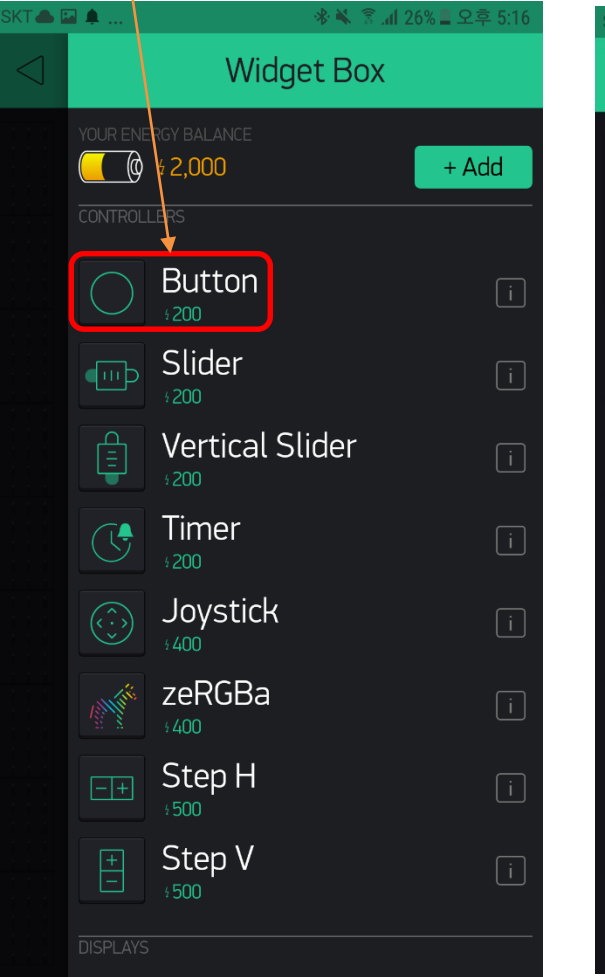

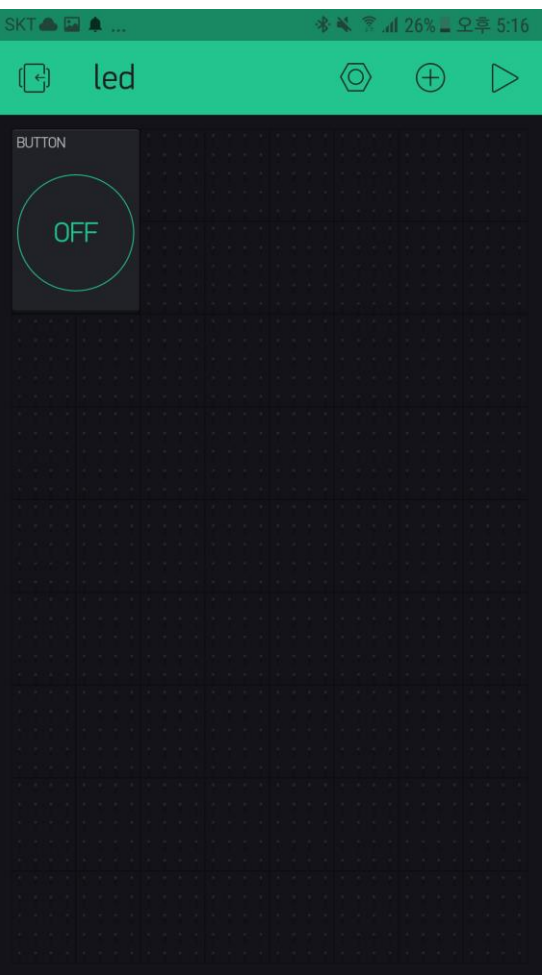

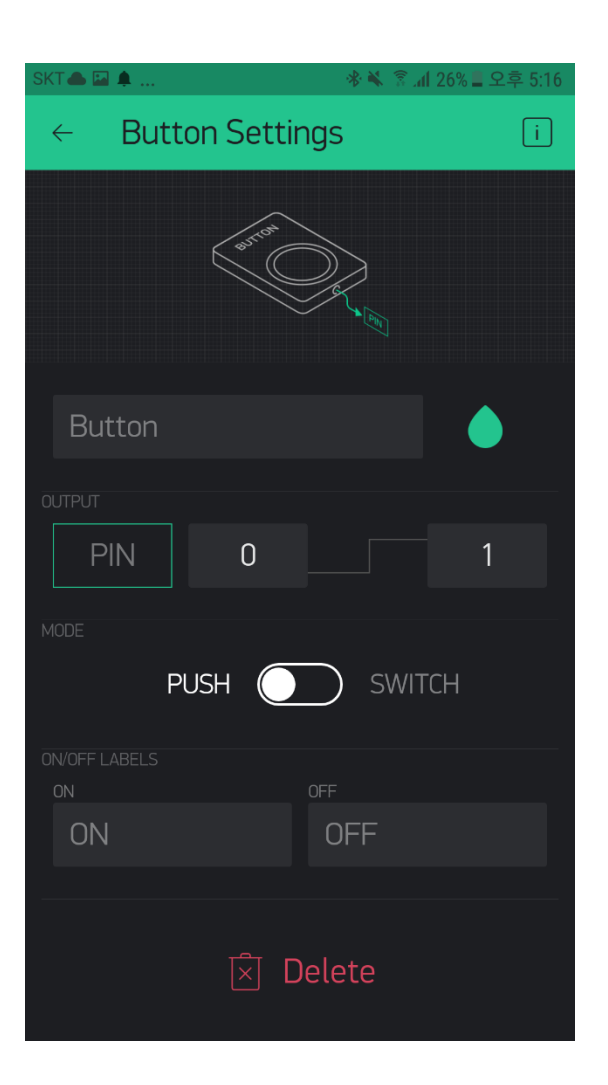

### **Change settings and press Play button**

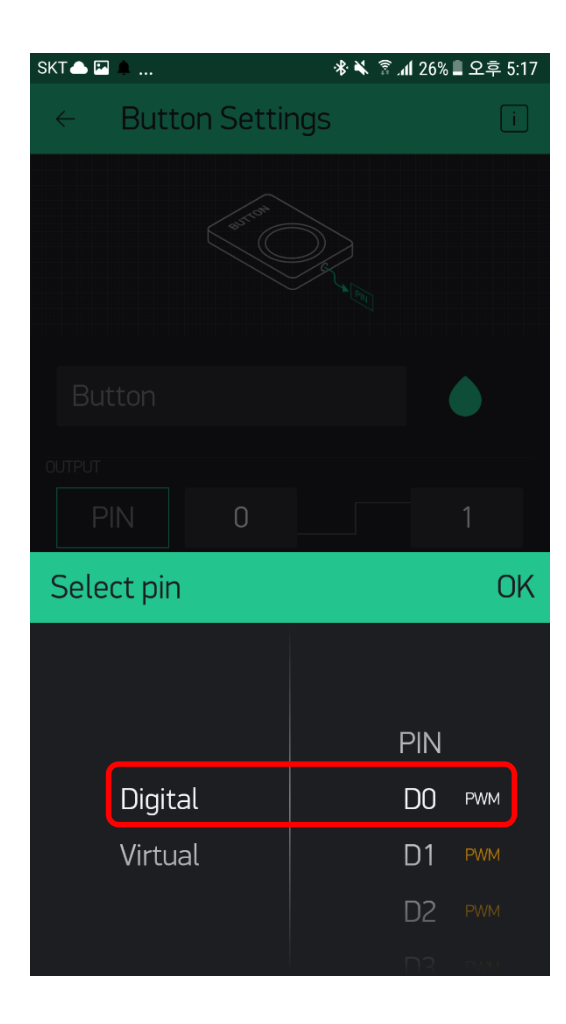

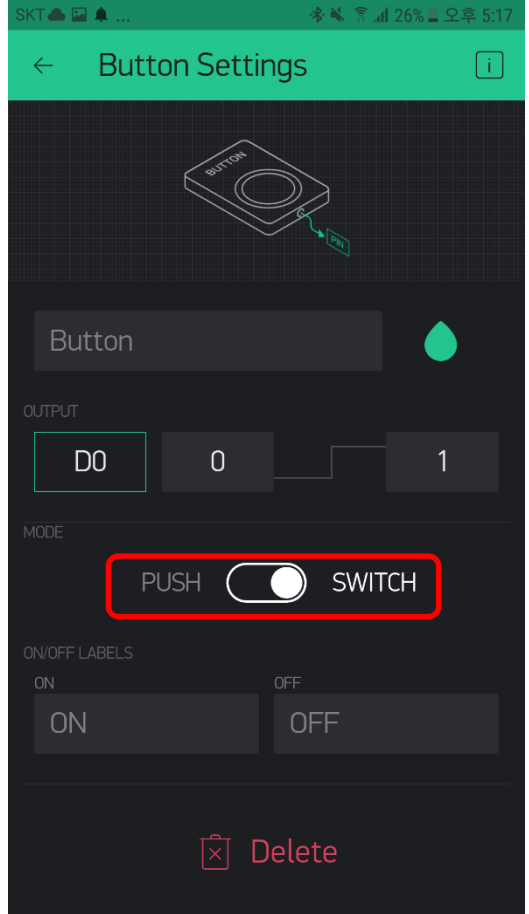

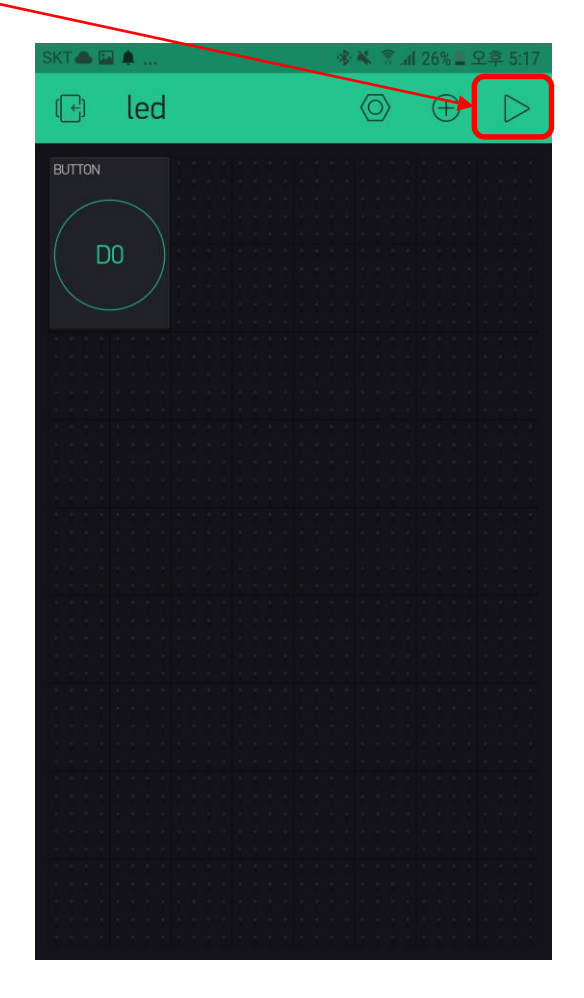

### **Wait for the device to be online**

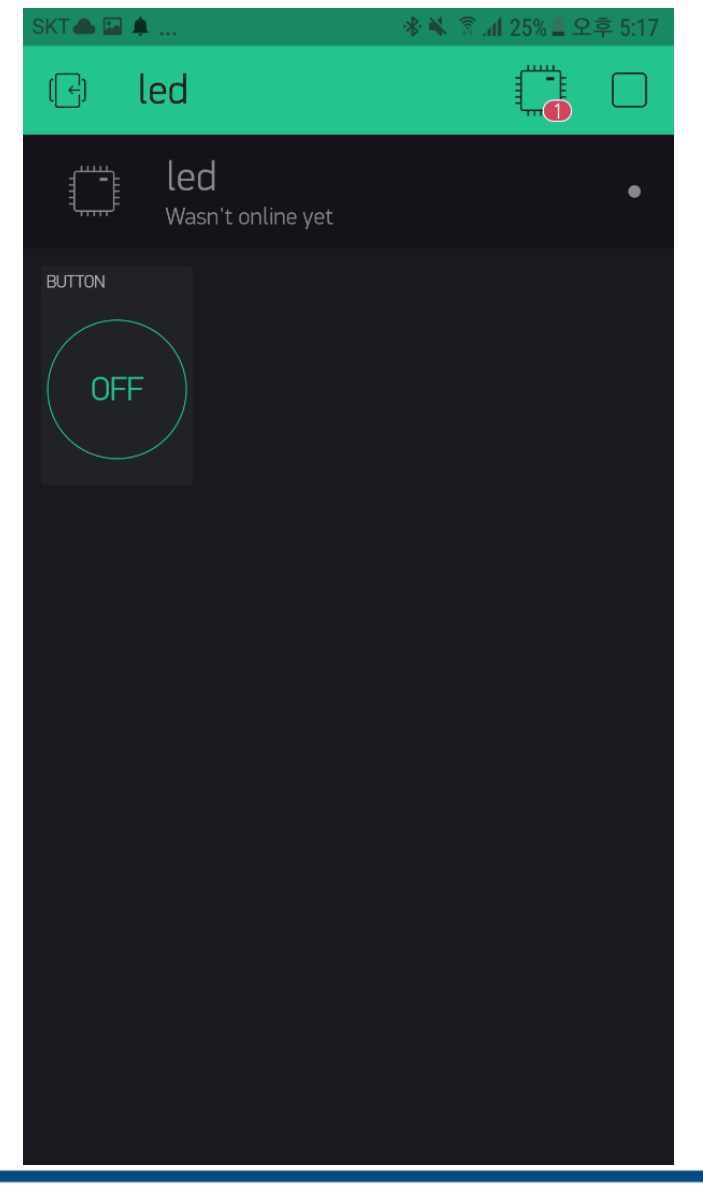

**HANYANG UNIVERSITY** 

### **Open Arduino IDE** ■ 라이브러리 매니저에서 Blynk library 설치

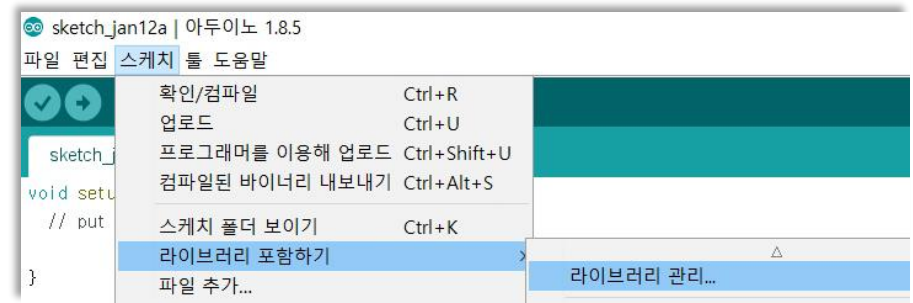

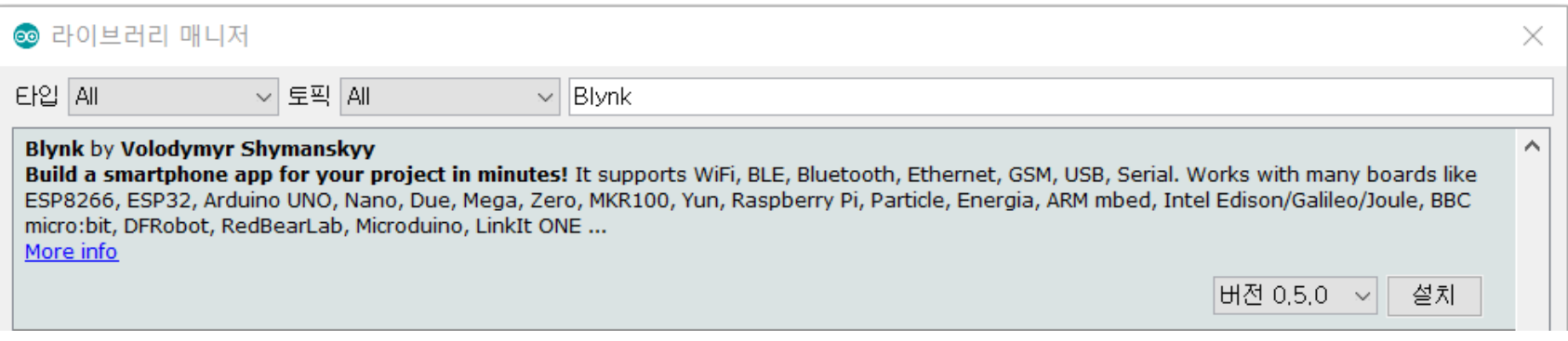

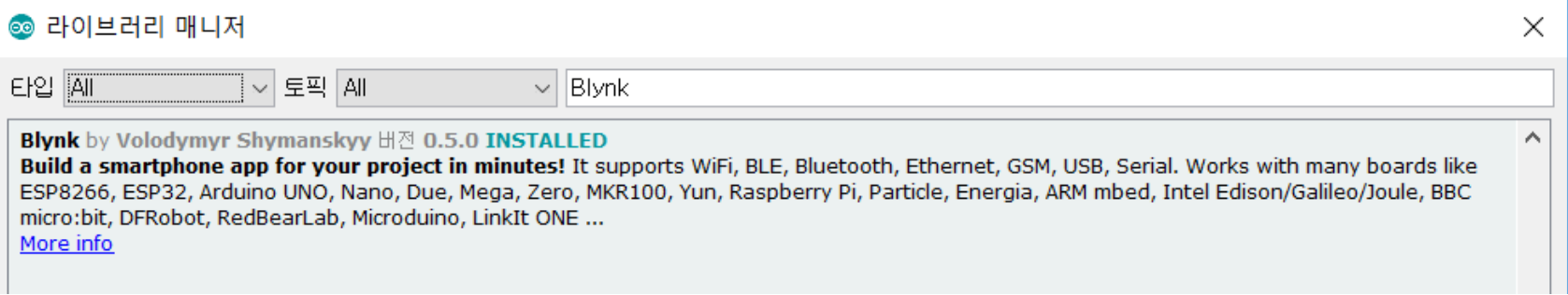

### Open the e-mail for Token

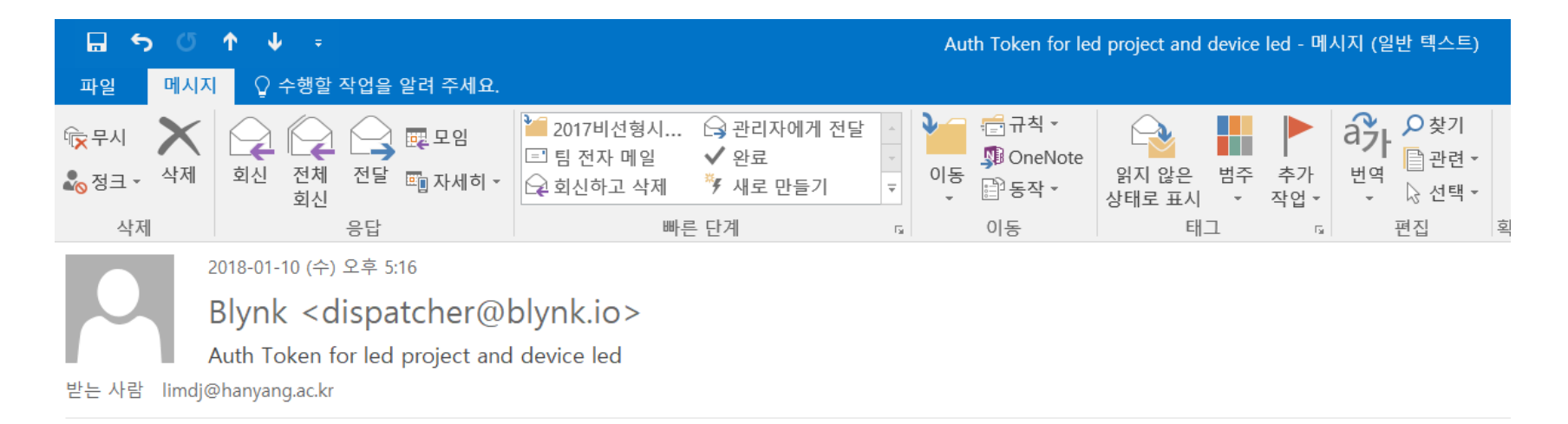

Auth Token: 63e388a208bb4f179db4ff4e671ac55f

```
Happy Blynking!
Getting Started Guide -> https://www.blynk.cc/getting-started
Documentation -> http://docs.blynk.cc/
Sketch generator -> https://examples.blynk.cc/
```
Latest Blynk library -> https://github.com/blynkkk/blynk-library/releases/download/v0.4.10/Blynk Release v0.4.10.zip Latest Blynk server -> https://github.com/blynkkk/blynk-server/releases/download/v0.29.1/server-0.29.1.jar

https://www.blynk.cc twitter.com/blynk app www.facebook.com/blynkapp

### **Open in Chrome and copy/paste Arduino code** ■ **Change auth[]="XXX" and ssid[]="XXX" in the code**

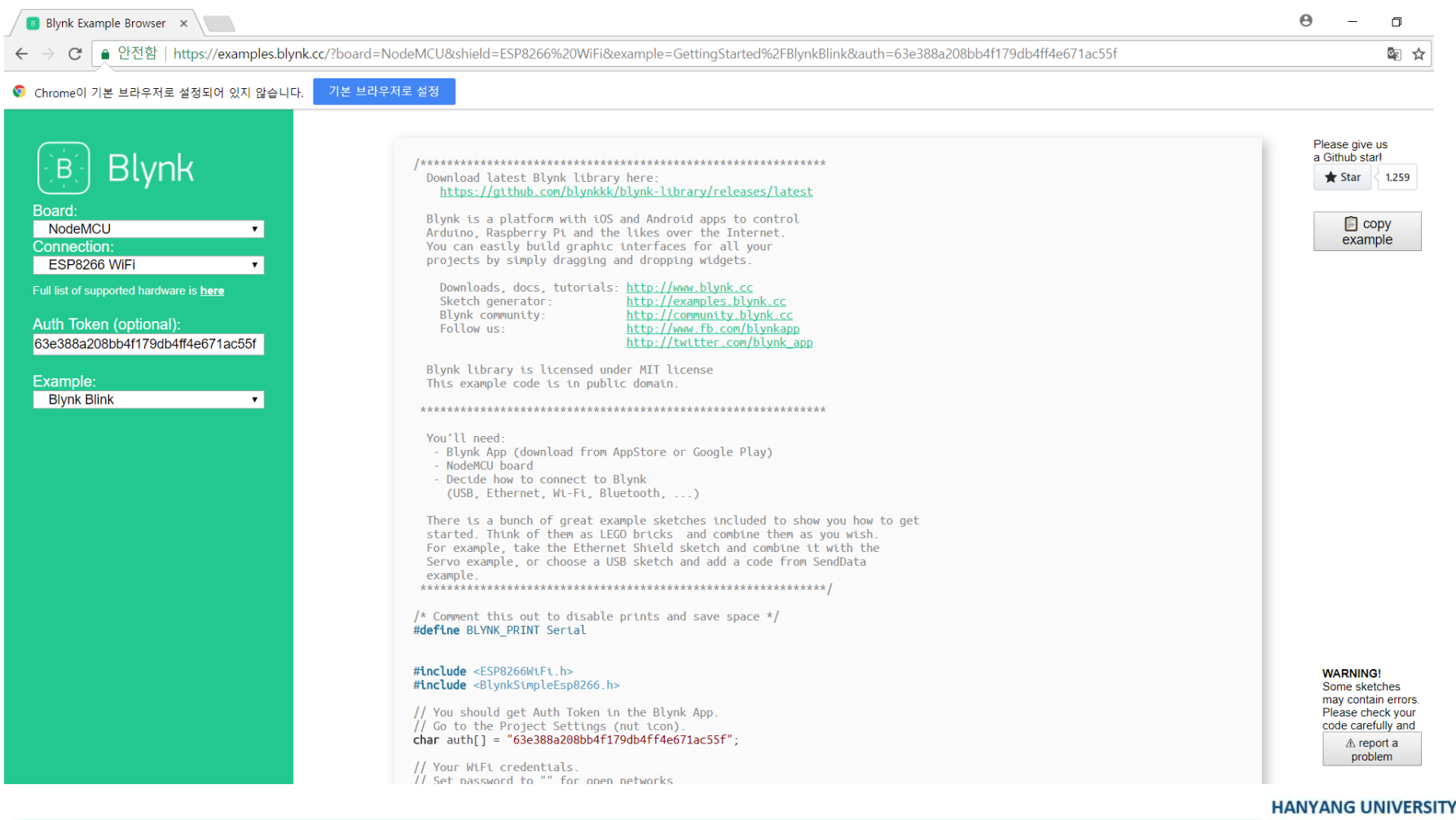

### **Build and Run**

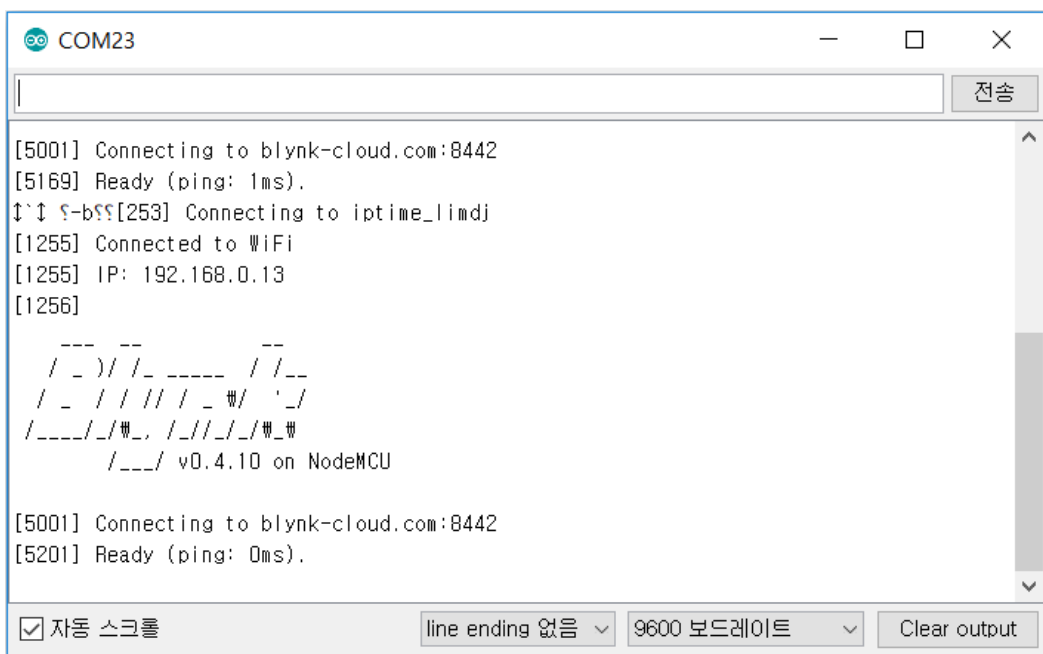

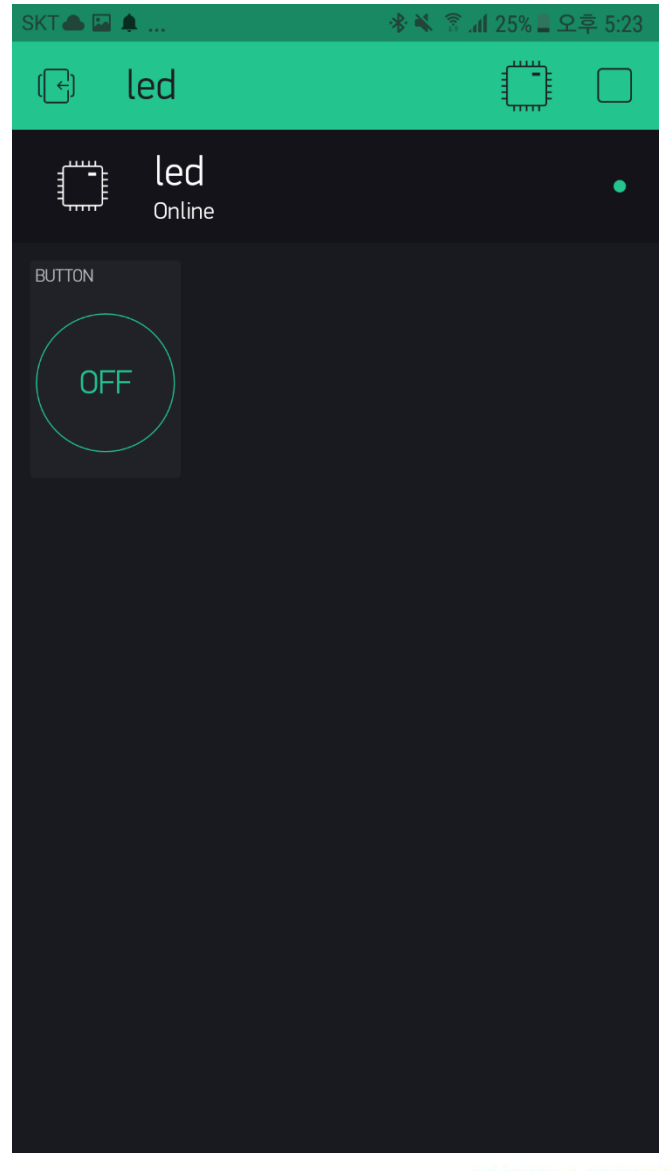
## **Log In and Create DHT22 Project**

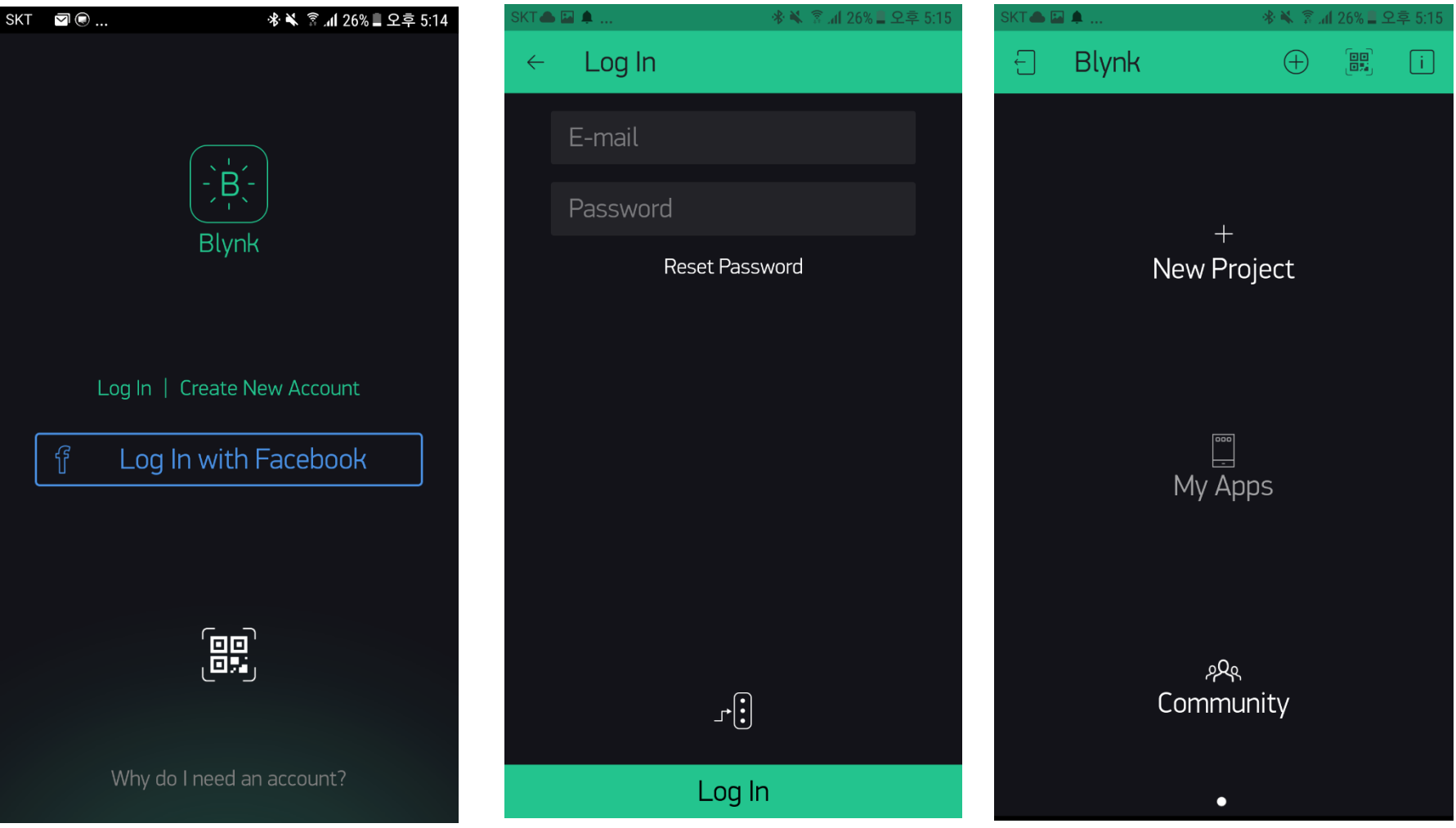

**HANYANG UNIVERSITY** 

#### 한양대학교 전자공학부

#### **Choose Device and Add Widget**

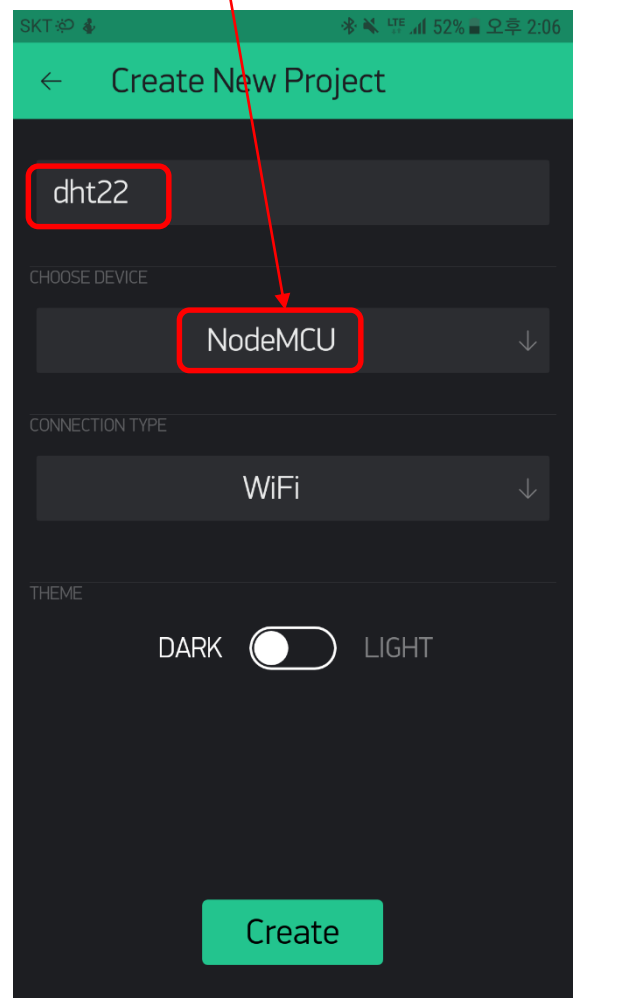

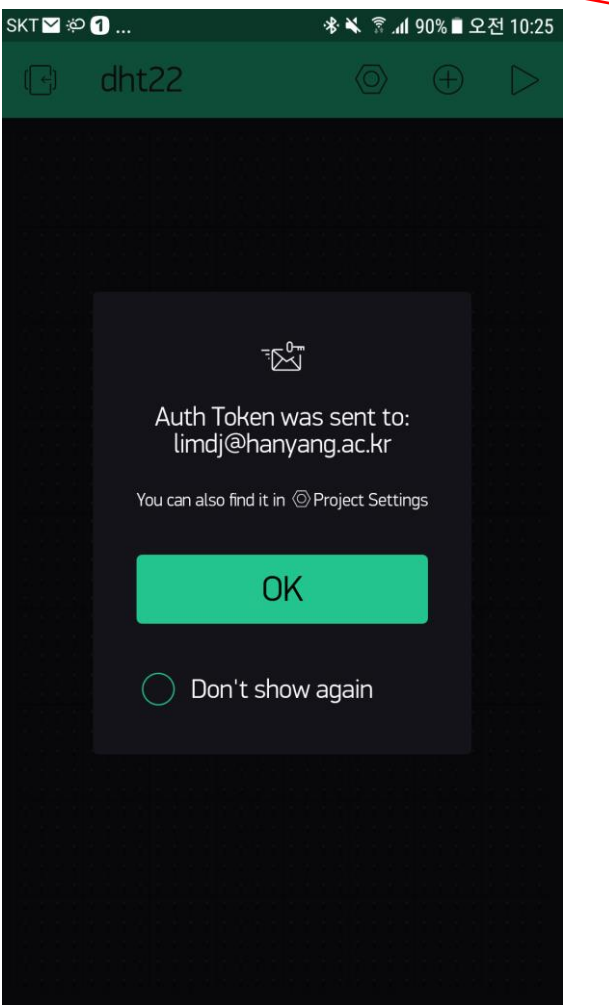

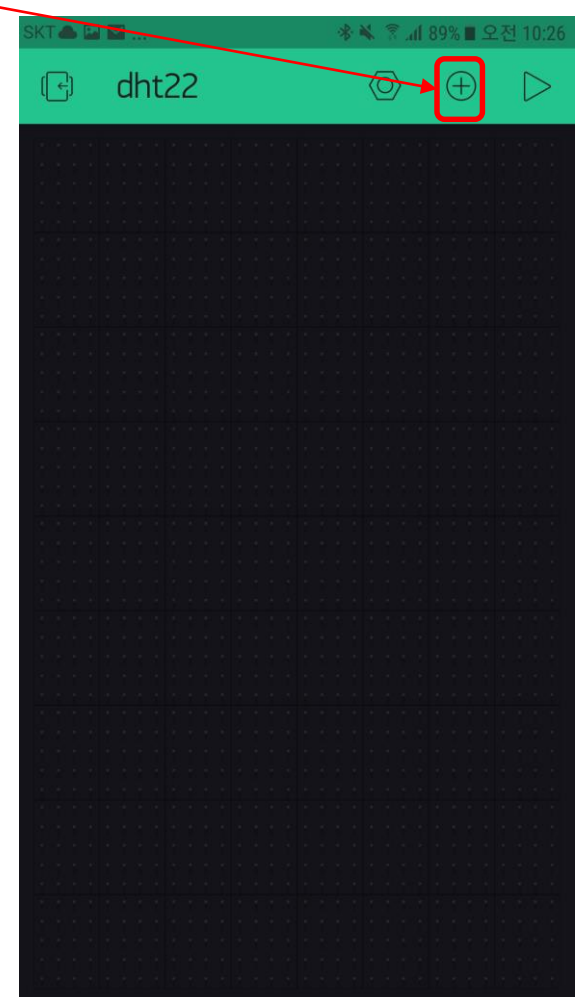

## **Add Value Display**

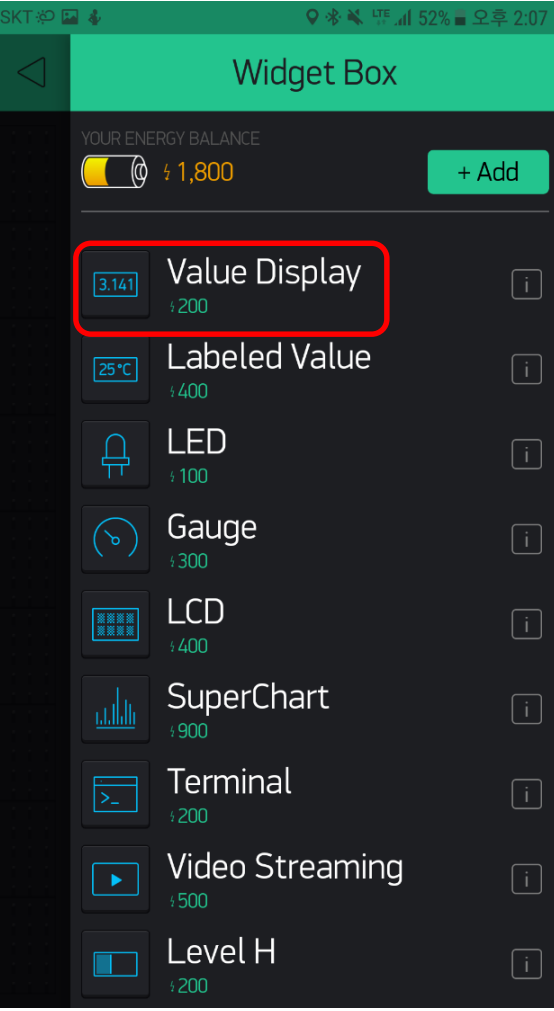

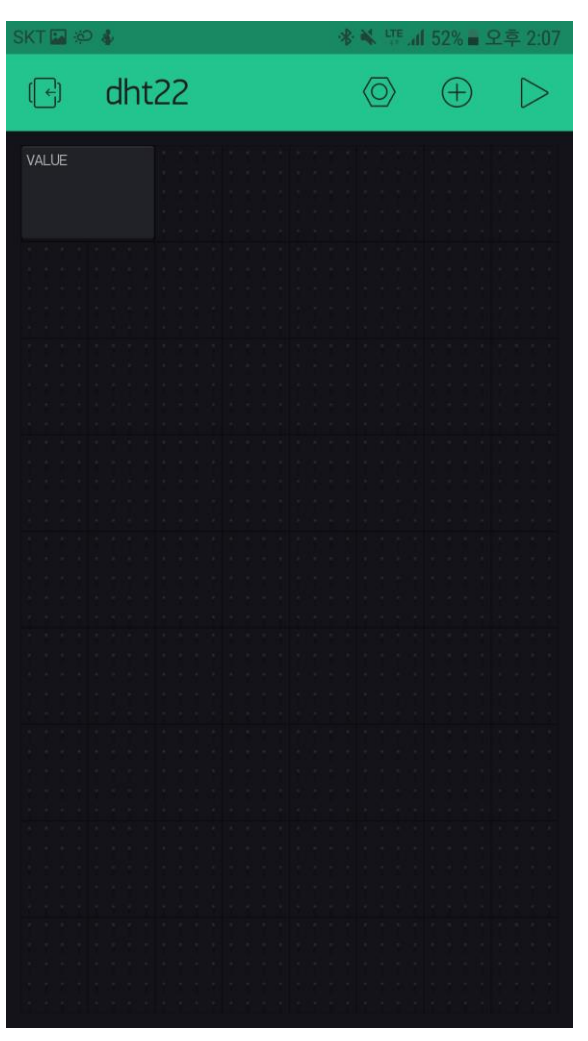

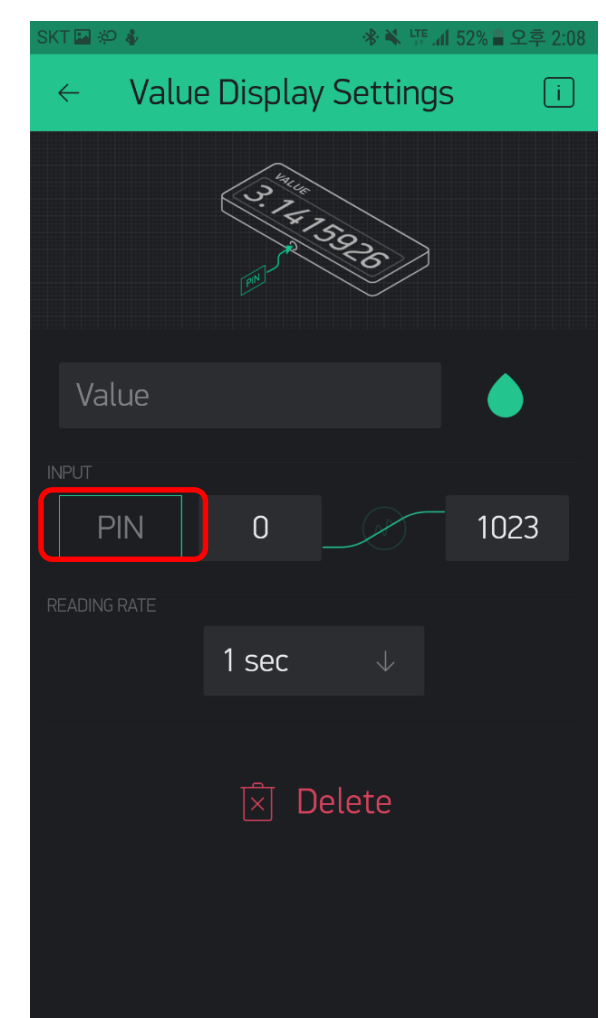

## **Add another Value Display**

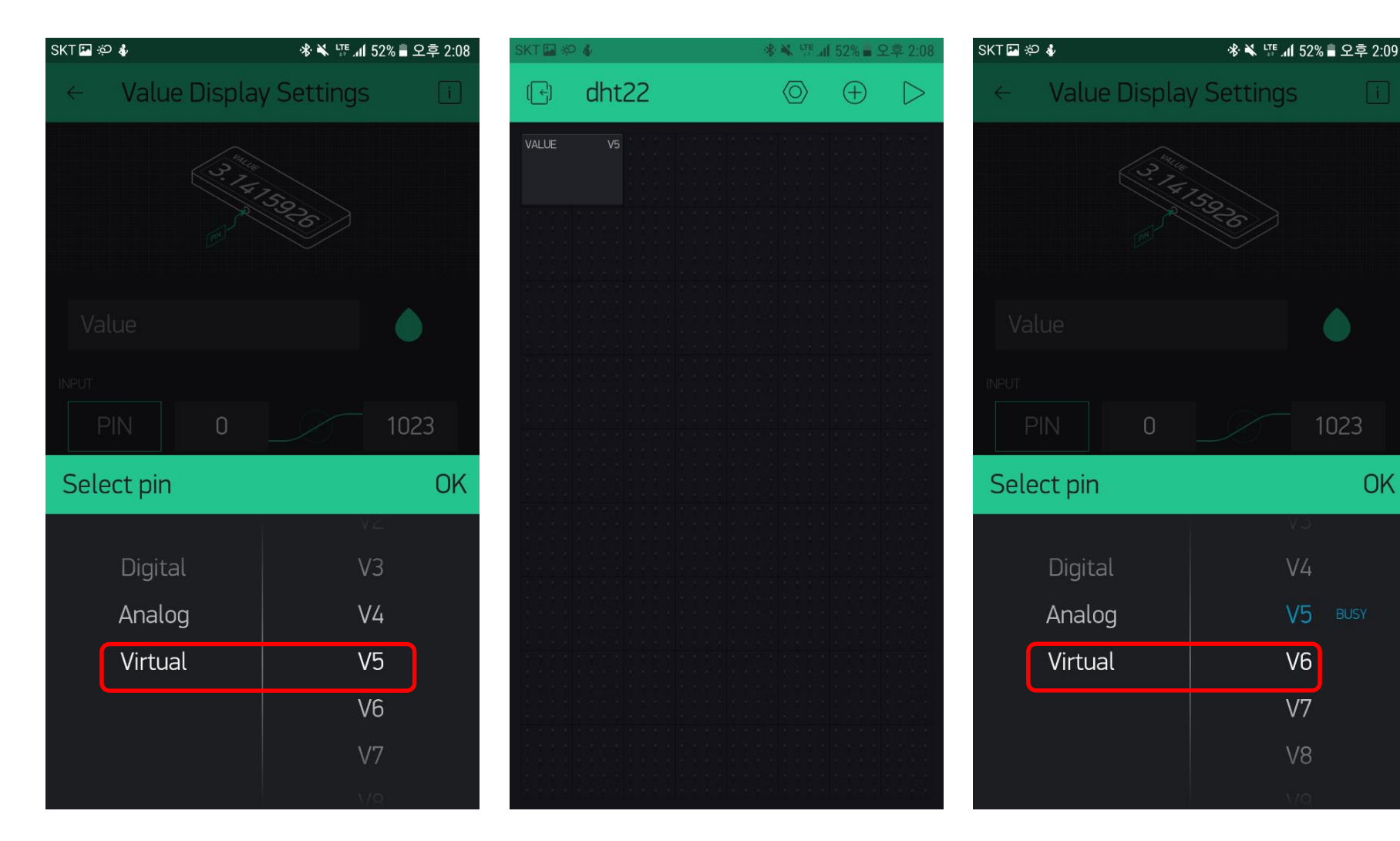

## **Press play button and wait for the device to be online**

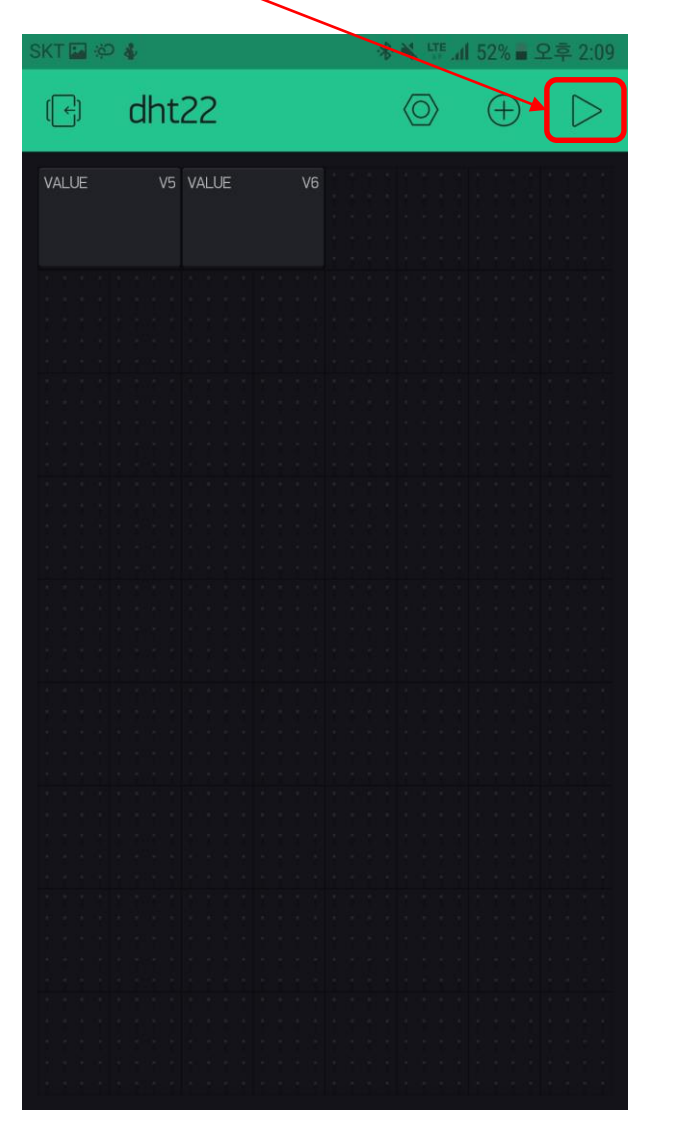

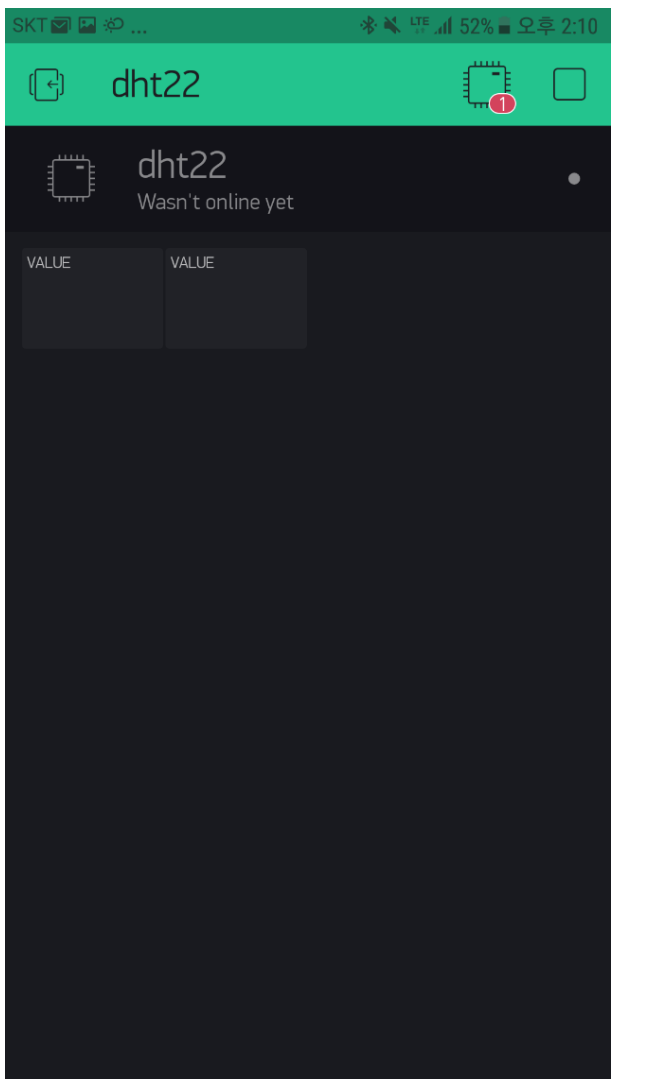

**HANYANG UNIVERSITY** 

#### Open the e-mail for Token

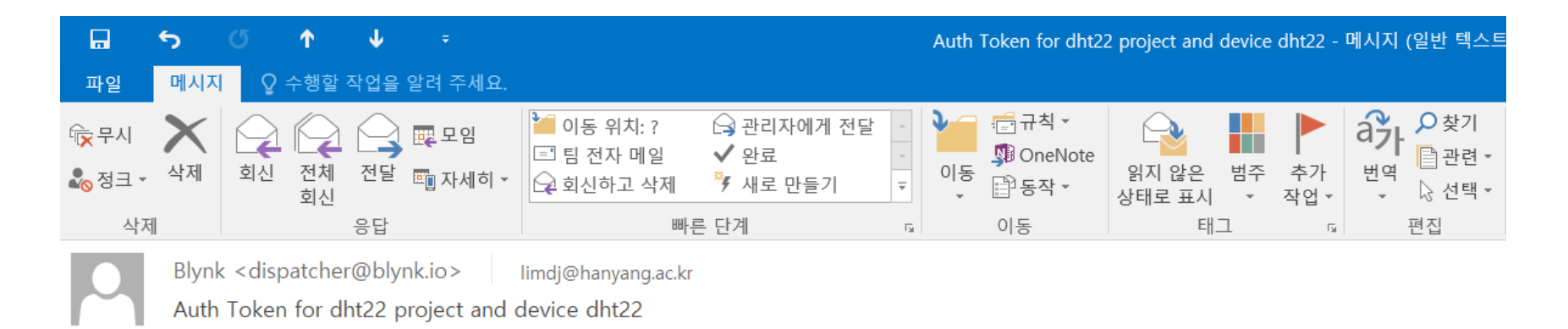

Auth Token: 82f3339a59964689893638d1025ecaab

```
Happy Blynking!
Getting Started Guide -> https://www.blynk.cc/getting-started
Documentation -> http://docs.blynk.cc/
Sketch generator -> https://examples.blynk.cc/
```
Latest Blynk library -> https://github.com/blynkkk/blynk-library/releases/download/v0.4.10/Blynk Release v0.4.10.zip Latest Blynk server -> https://github.com/blynkkk/blynk-server/releases/download/v0.29.1/server-0.29.1.jar

https://www.blynk.cc twitter.com/blynk app www.facebook.com/blynkapp

**HANYANG UNIVERSITY** 

**Open in Chrome and copy/paste Arduino code** ■ **Change auth[]="XXX" and ssid[]="XXX" in the code** Change to #define DHTTYPE DHT22, #define DHTPIN D2

#### **B** Blynk Example Browser X ▲ 안전함 | https://examples.blvnk.cc/?board=NodeMCU&shield=ESP8266%20WiFi&example=More%2FDHT11 C  $\curvearrowright$ #include <BlynkSimpleEsp8266.h>  $\#$ include < $\#$ Finclude < $\#$ // You should get Auth Token in the Blynk App. **Blynk** B // Go to the Project Settings (nut icon).  $char \text{auth[}$  = "YourAuthToken": // Your WiFi credentials. **Board** // Set password to "" for open networks. **NodeMCU**  $\mathbf{v}$  $char \; sid[] = "Your NetworkName";$ Connection: char  $pass[i] = "Your Password";$ ESP8266 WiFi  $\pmb{\mathrm{v}}$ #define DHTPIN 2 // What digital pin we're connected to Full list of supported hardware is here // Uncomment whatever type you're using! #define DHTTYPE DHT11  $\overline{11}$  DHT 11 //#define DHTTYPE DHT22 // DHT 22, AM2302, AM2321 Auth Token (optional): //#define DHTTYPE DHT21 // DHT 21, AM2301 DHT dht(DHTPIN, DHTTYPE); BlynkTimer timer; Example: DHT11  $\mathbf{v}$ // This function sends Arduino's up time every second to Virtual Pin (5). // In the app, Widget's reading frequency should be set to PUSH. This means // that you define how often to send data to Blynk App. void sendSensor()  $float h = dht.readHumidity();$ **float**  $t = dht$ .readTemperature(); // or dht.readTemperature(true) for Fahrenheit if (isnan(h)  $||$  isnan(t))  $\{$ Serial.println("Failed to read from DHT sensor!"); return; // You can send any value at any time. // Please don't send more that 10 values per second. Blynk.virtualWrite( $V5$ , h); Blynk.virtualWrite(V6, t);

## **Build and Run**

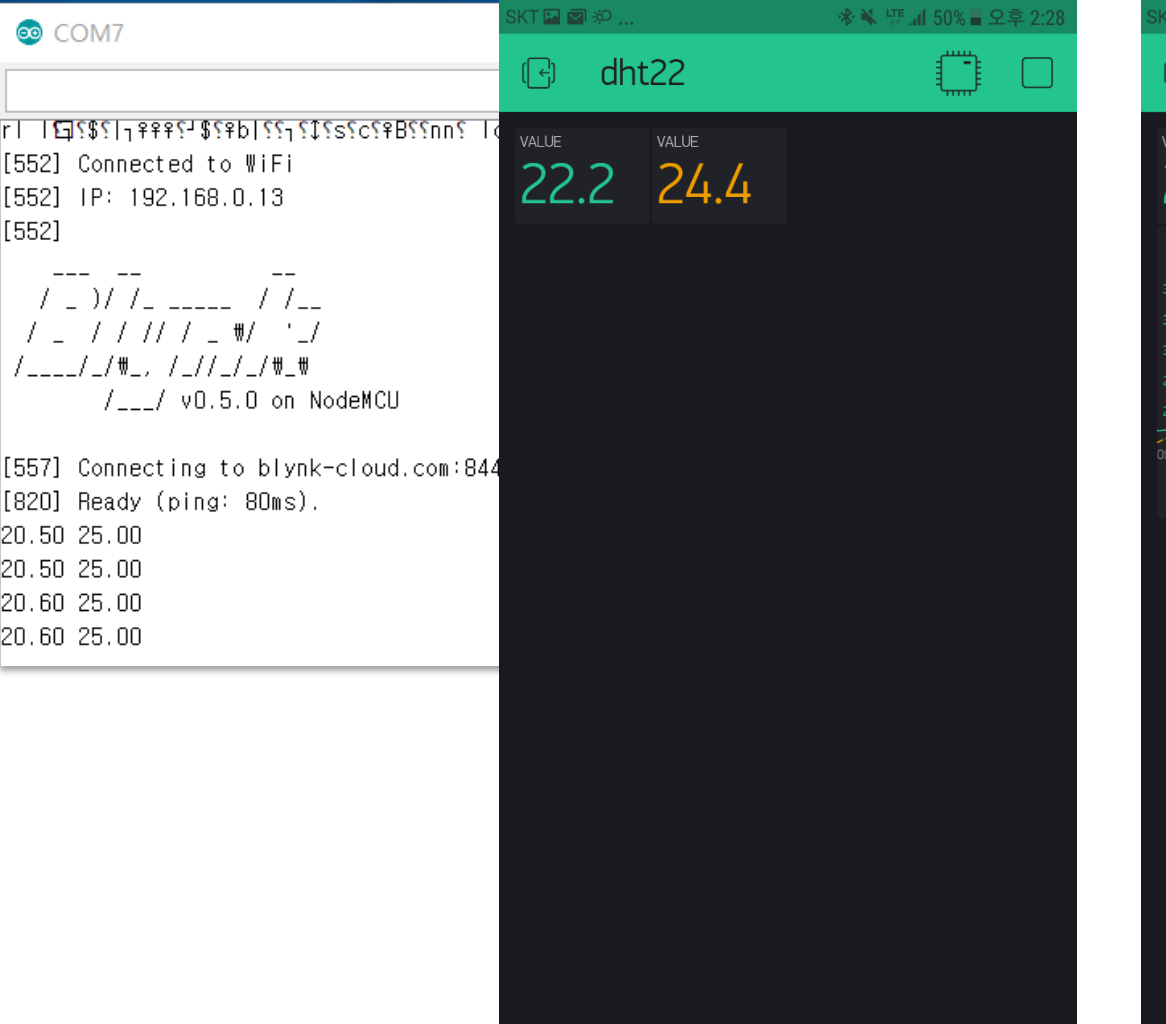

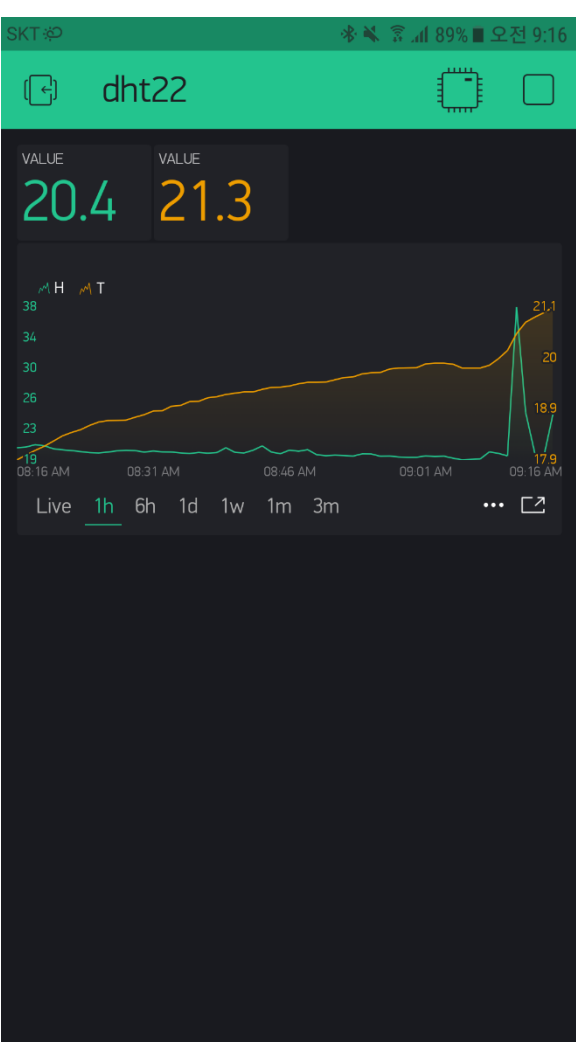

# Thank you.

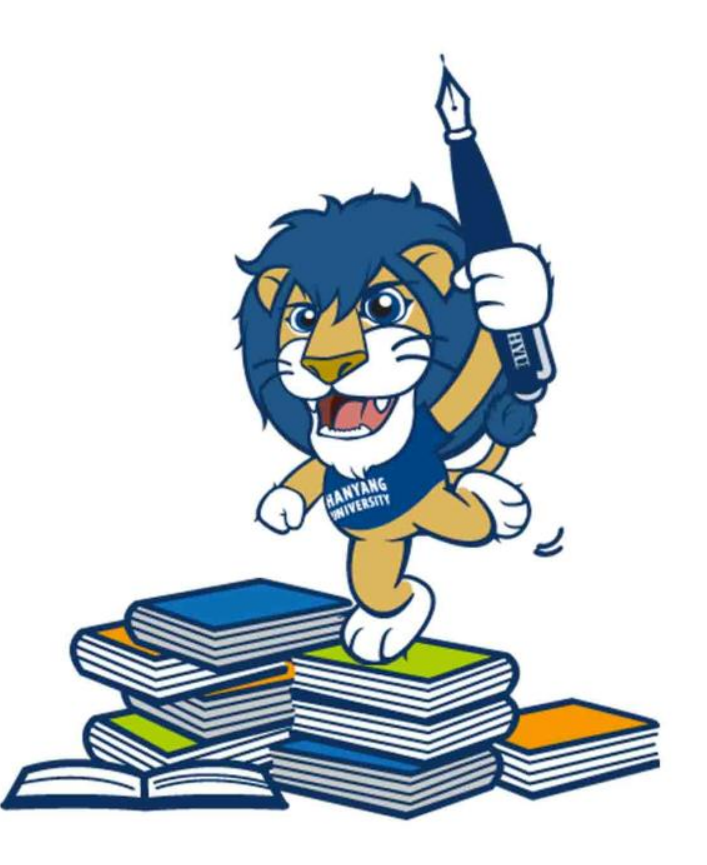

**HANYANG UNIVERSITY**